## **SONY**

# Uputstvo za upotrebu

# Xperia XA2 H3113/H3123/H3133/H4113/H4133

## Sadržaj

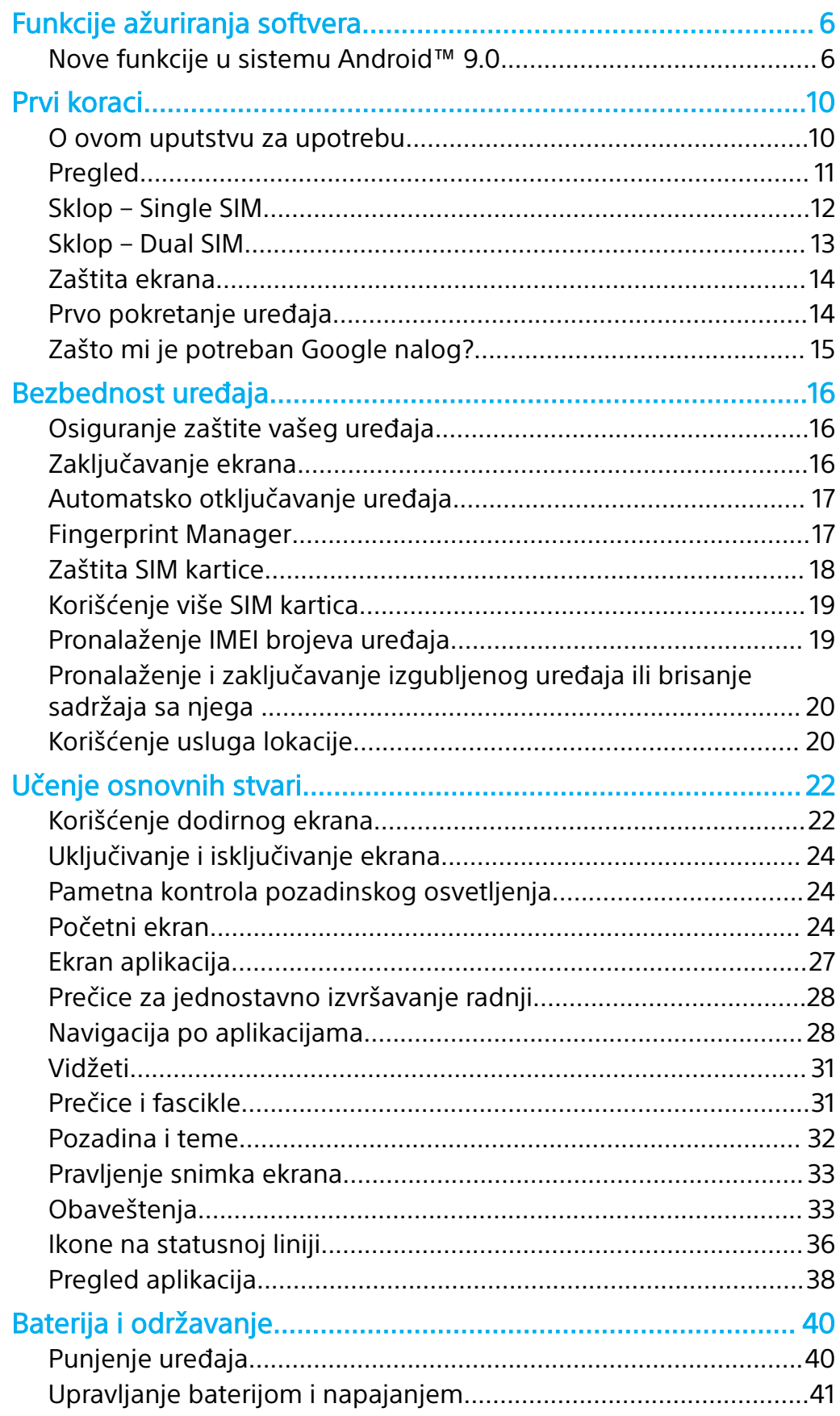

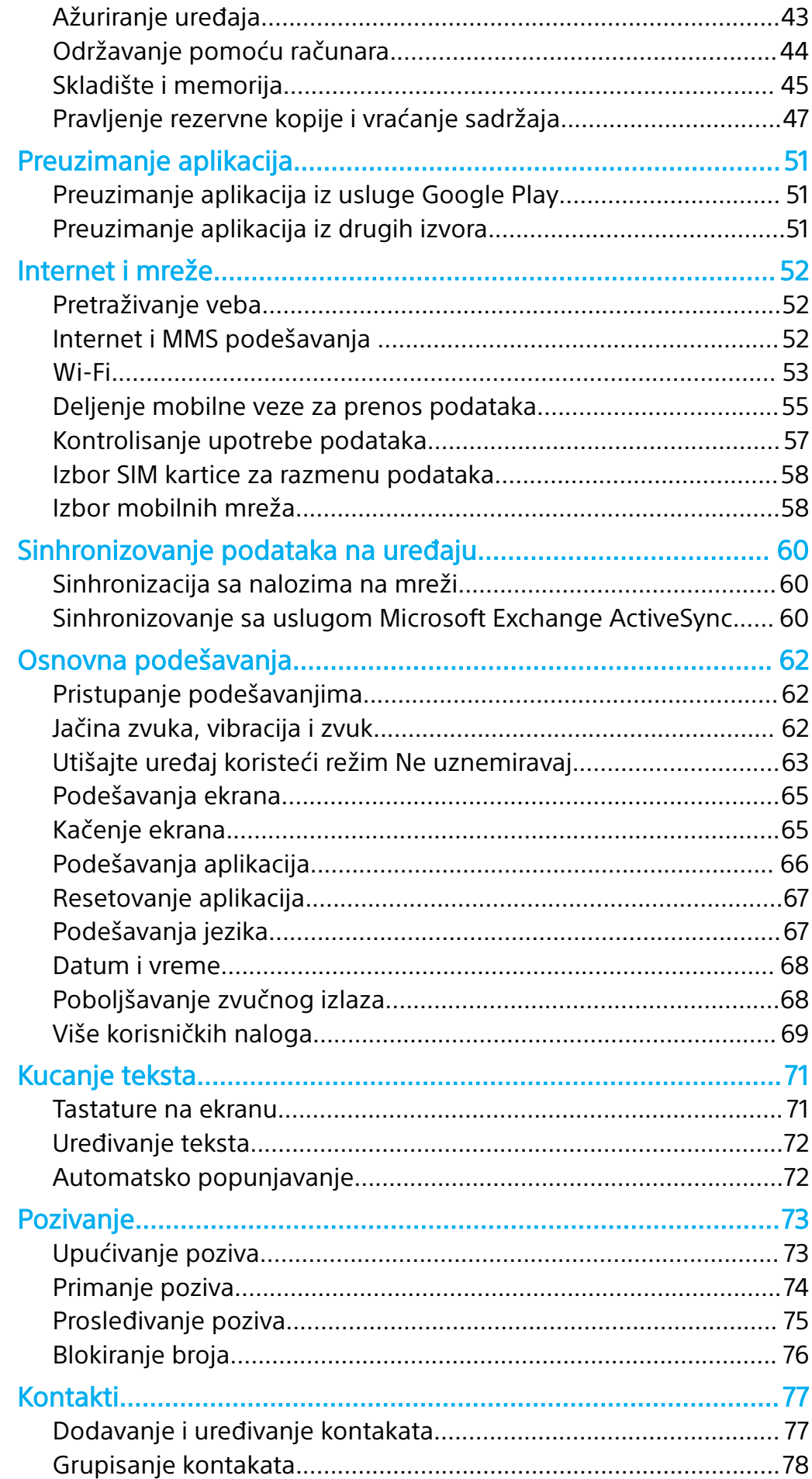

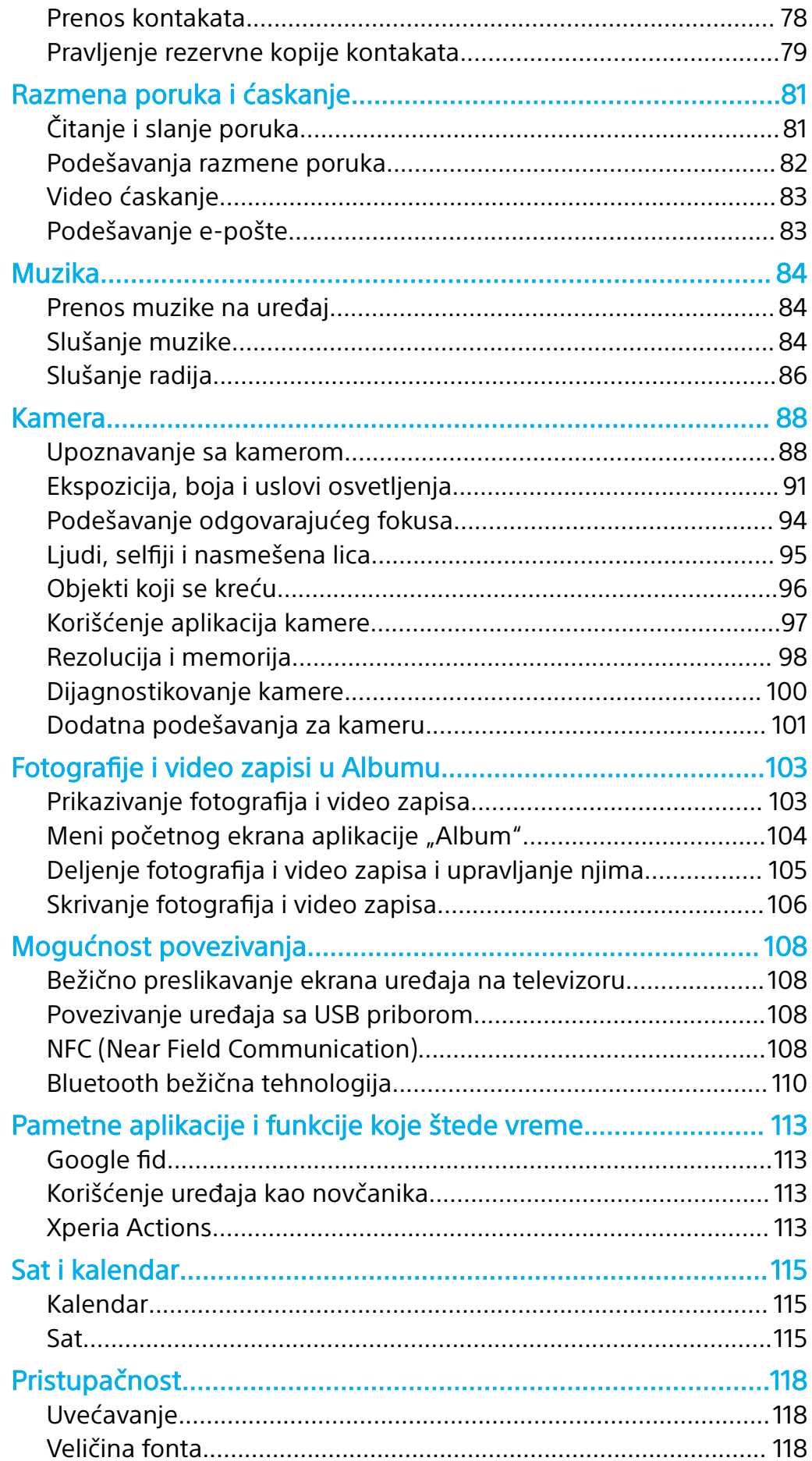

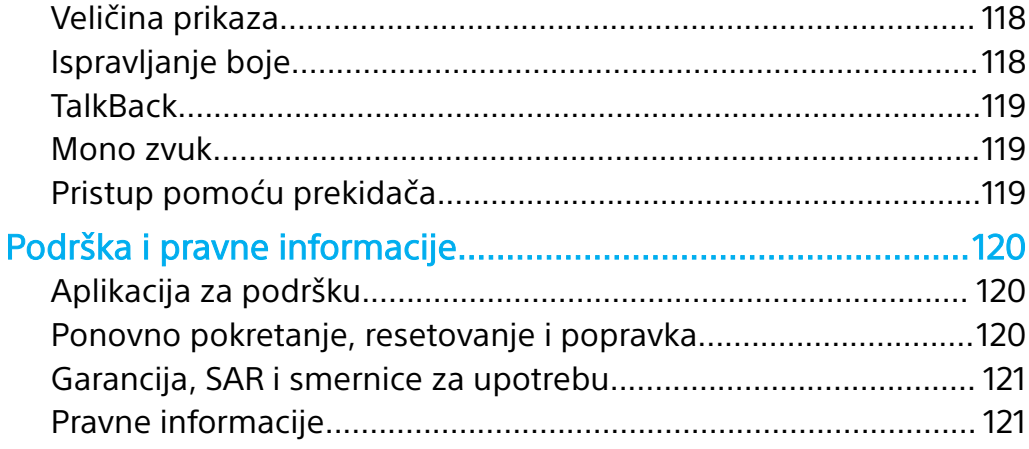

## <span id="page-5-0"></span>**Funkcije ažuriranja softvera**

## Nove funkcije u sistemu Android™ 9.0

Android 9.0 Pie sadrži nekoliko novih funkcija. U nastavku navodimo neke od značajnijih promena nakon ažuriranja uređaja na Android 9.0.

 $\mathbf{I}$ Nove funkcije sistema Android 9.0 nisu obuhvaćene ovim uputstvom za upotrebu uređaja Xperia XA2. Neke funkcije i snimci ekrana se mogu razlikovati od sadržaja ovog uputstva za upotrebu nakon ažuriranja uređaja na Android 9.0.

## **Kamera**

## **Prelazak iz režima fotografija u režim video-zapisa i obrnuto**

Iz režima fotografija u režim video-zapisa i obrnuto možete preći tako što ćete jednostavno prevući ulevo ili udesno na ekranu kamere.

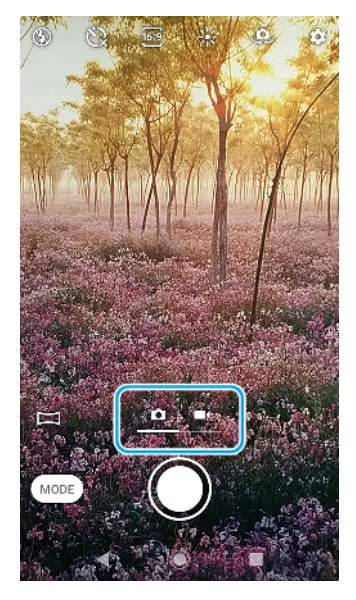

## **Tapnite na ikonu režima da biste birali funkcije kamere**

Možete da izaberete režim Ručno ili aplikacije kamere kao što su AR efekat, Kreativni efekat ili Panorama tako što ćete tapnuti na ikonu režima na ekranu kamere.

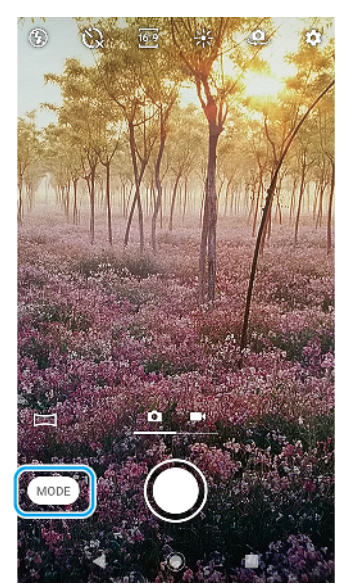

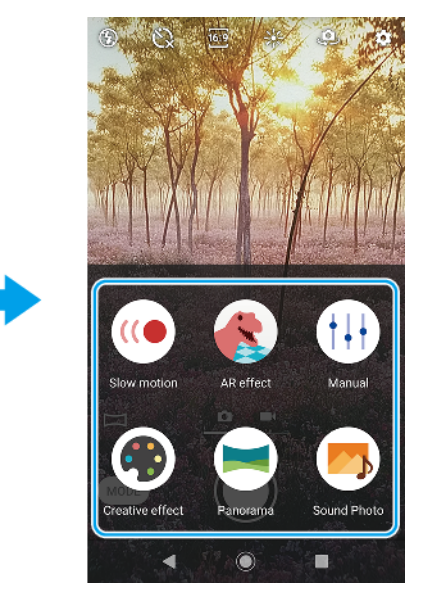

#### **Pristup podešavanjima kamere na ekranu kamere**

Na ekranu kamere možete da pristupite podešavanjima kamere kao što su samostalni tajmer, odnos širina/visina, boja i stepen osvetljenosti.

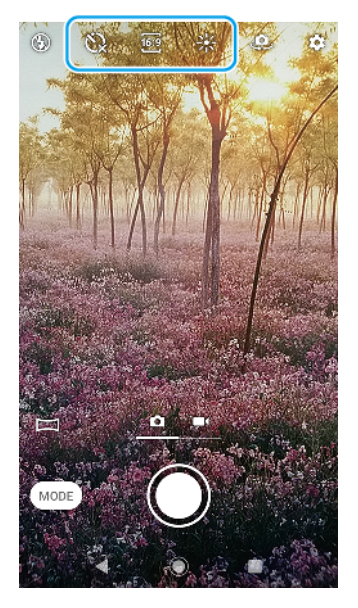

## **Ostale ažurirane funkcije**

### **Prilagodite podešavanja režima Ne uznemiravaj**

Podešavanja režima Ne uznemiravaj možete da prilagodite lakše nego ranije. U meni podešavanja su dodate opcije kao što su Obaveštenja i Izuzeci.

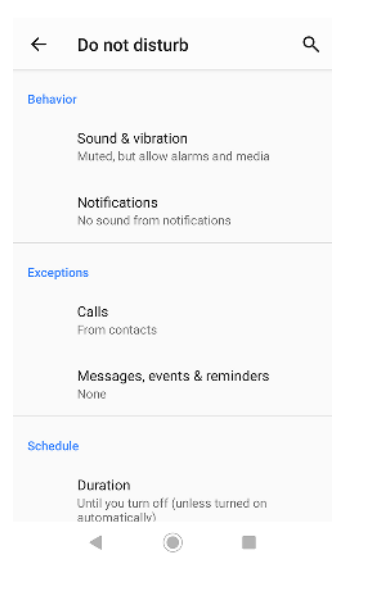

#### **Lako prilagođavanje jačine zvuka**

Možete da prilagodite jačinu zvuka izabranih medija tako što ćete pritisnuti taster za jačinu zvuka ili možete da isključite ili uključite zvuk tako što ćete tapnuti na ikonu za jačinu zvuka. Možete i da tapnete na ikonu jačine zvuka da biste uključili ili isključili zvuk zvona ili obaveštenja ili podesili uređaj tako da vibrira.

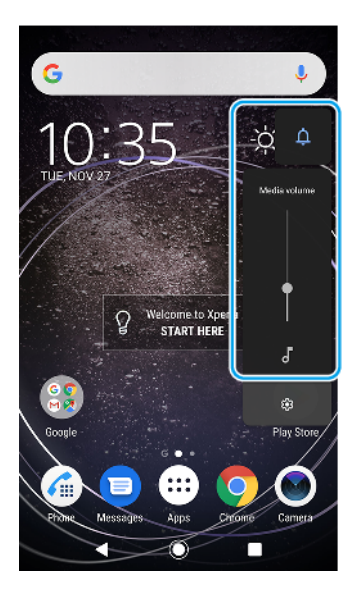

## **Lak pristup stavkama u okviru Podešavanja koje često koristite**

Na vrhu ekrana možete da pristupite stavkama u okviru Podešavanja koje često koristite, kao što su Prikaz i Sistem. Druge stavke u okviru Podešavanja su premeštene u odeljak Napredna.

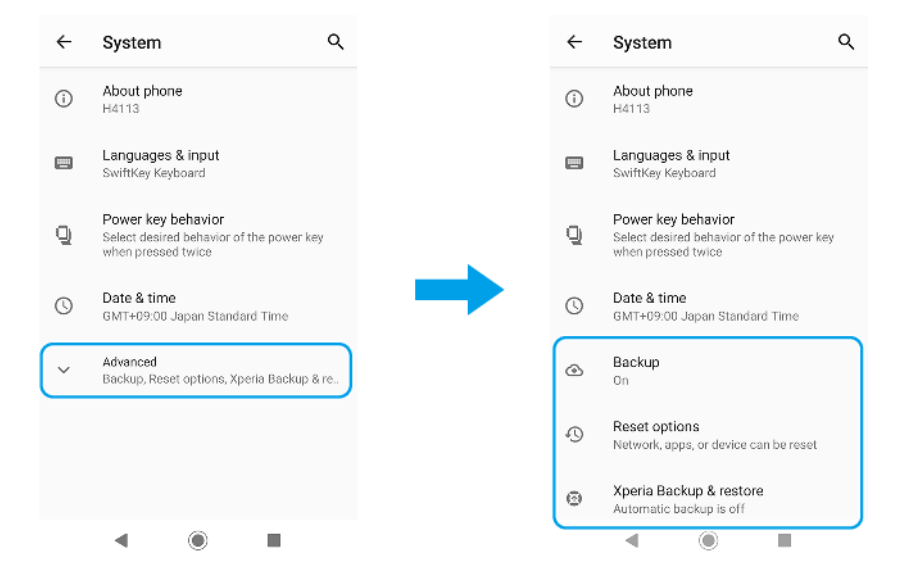

## **Pristup podešavanjima korisničkog naloga**

Sada možete da pristupite meniju sa podešavanjima korisničkog naloga na nešto drugačijoj lokaciji u okviru Podešavanja, jednako lako kao ranije. Pronađite i tapnite na Podešavanja > Sistem > Napredna > Više korisnika.

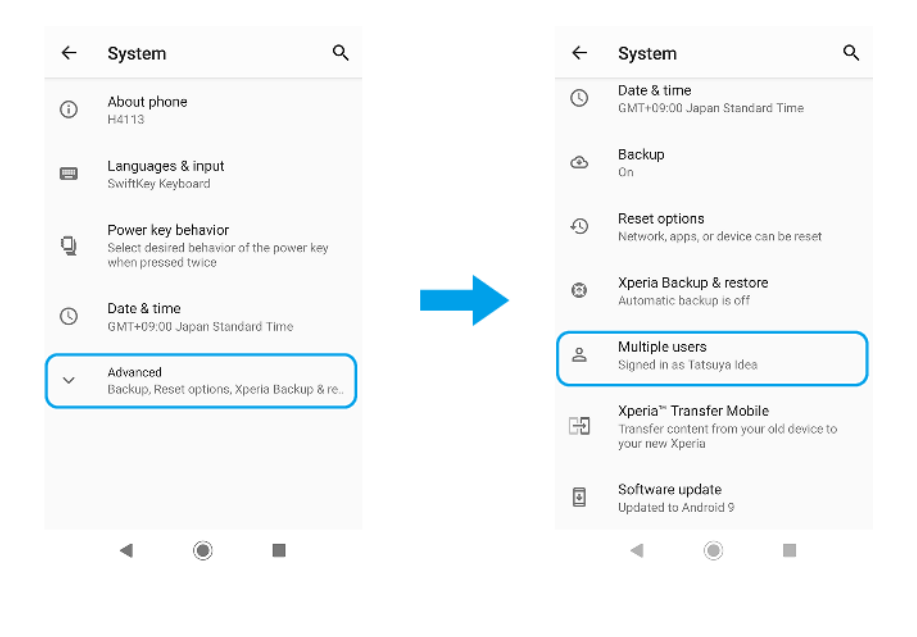

## <span id="page-9-0"></span>**Prvi koraci**

## O ovom uputstvu za upotrebu

Ovo je Xperia XA2 uputstvo za upotrebu za verziju softvera Android™ 8.0. Ako niste sigurni koju verziju softvera uređaj koristi, to možete da proverite u meniju "Podešavanja".

 $\bullet$ Ažuriranja sistema i aplikacija mogu da utiču na to da funkcije na uređaju izgledaju drugačije nego u ovom uputstvu za upotrebu. Ažuriranje možda neće uticati na verziju sistema Android. Dodatne informacije o ažuriranjima softvera potražite u odeljku [Ažuriranje](#page-42-0) [uređaja](#page-42-0) na stranici 43.

### **Provera trenutne verzije softvera i broja modela uređaja**

- **1** Pronađite stavke **Podešavanja** > **Sistem** > **O telefonu** i tapnite na njih.
- **2** Trenutna verzija softvera prikazana je u okviru Broj verzije. Trenutni broj modela prikazuje se u okviru Model.

## **Ograničenja usluga i funkcija**

Neke usluge i funkcije opisane u ovom uputstvu za upotrebu možda nisu podržane u svim zemljama ili regionima ili ih ne podržavaju sve mreže ili dobavljači usluga. GSM međunarodni broj službi za pomoć u hitnim slučajevima uvek je moguće koristiti nezavisno od zemlje, regiona, mreže i dobavljača usluga, pod uslovom da je uređaj povezan sa mobilnom mrežom. Obratite se svom operateru mreže ili dobavljaču usluga da biste utvrdili dostupnost posebnih usluga ili funkcija, kao i da li se obračunavaju dodatne naknade za pristup ili korišćenje.

Upotreba određenih funkcija i aplikacija opisanih u ovom vodiču može zahtevati pristup internetu. Veza za prenos podataka može vam biti naplaćena kada se sa uređaja povežete sa Internetom. Obratite se operateru bežične mreže za više informacija.

<span id="page-10-0"></span>Pregled

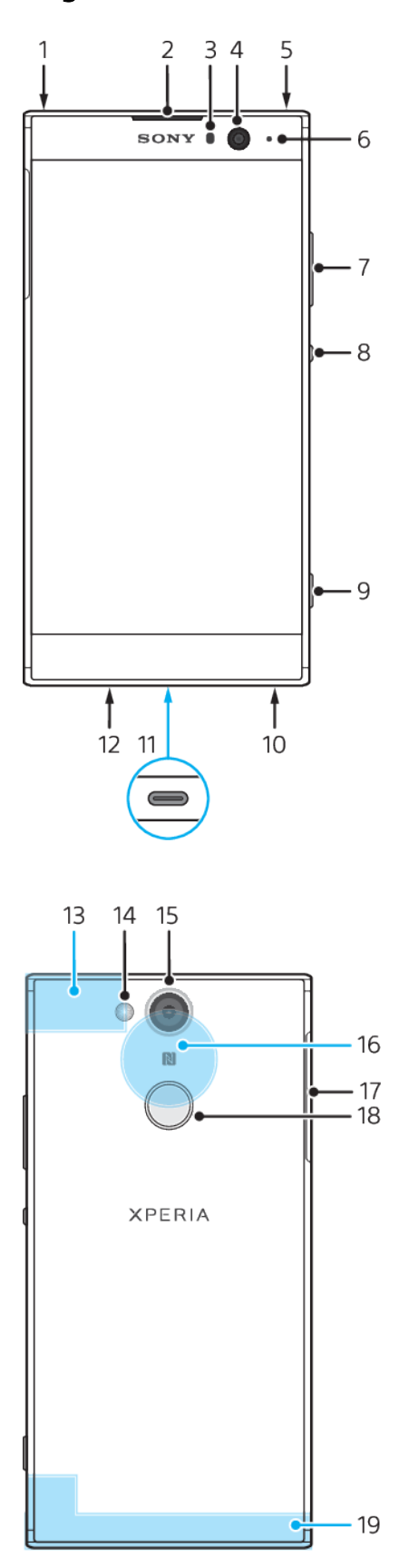

- <span id="page-11-0"></span>1. Drugi mikrofon
- 2. Zvučnik u slušalici
- 3. Senzor za blizinu/svetlosni senzor
- 4. Prednja kamera
- 5. Konektor za slušalice
- 6. Svetlo punjenja/obaveštenja
- 7. Taster za jačinu zvuka/zumiranje
- 8. Taster za napajanje
- 9. Taster kamere
- 10. Zvučnik
- 11. Port za punjač/USB Type-C™kabl
- 12. Primarni mikrofon
- 13. Wi-Fi/Bluetooth®/GPS antena
- 14. LED blica
- 15. Glavna kamera
- 16. Oblast NFC™ detekcije
- 17. Slot za nano SIM/memorijsku karticu
- 18. Senzor otiska prsta
- 19. Glavna antena

## Sklop – Single SIM

Uređaj podržava samo nano SIM kartice. Single SIM uređaji vam omogućavaju da koristite jednu SIM karticu i memorijsku karticu.

Nano SIM kartica i memorijska kartica imaju zasebne slotove. Vodite računa da ih ne pomešate.

Informacije o tome kako da proverite da li je vaš uređaj Single SIM ili Dual SIM potražite u odeljku [Pronalaženje IMEI brojeva uređaja](#page-18-0) na stranici 19.

Ţ. Da biste sprečili gubitak podataka, obavezno isključite uređaj ili uklonite memorijsku karticu pre nego što izvučete držač da biste izvadili nano SIM karticu ili memorijsku karticu iz uređaja.

## **Umetanje nano SIM kartice i memorijske kartice**

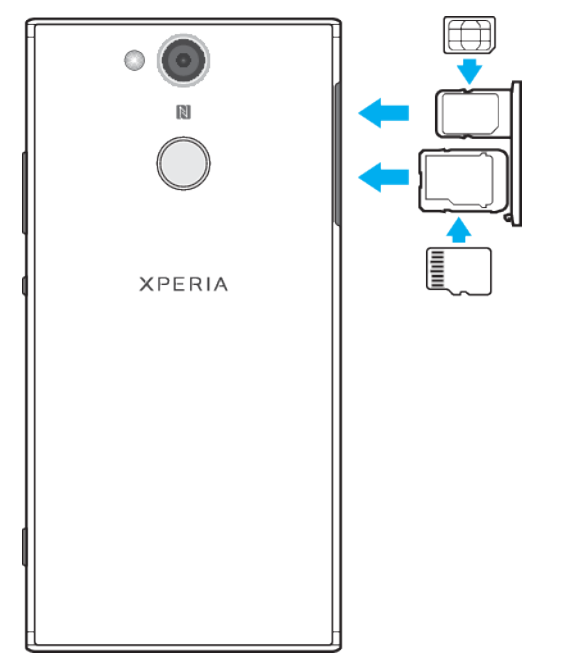

- $\mathbf{I}$ Nemojte da sečete SIM karticu jer to može da ošteti uređaj.
- **1** Izvucite ležišta za nano SIM i memorijsku karticu.
- **2** Čvrsto postavite memorijsku karticu u ležište za memorijsku karticu u odgovarajućem položaju, kao što je prikazano na ilustraciji.
- **3** Čvrsto postavite SIM karticu u ležište za SIM karticu, kao što je prikazano na ilustraciji.
- **4** Pažljivo gurajte najpre ležište za memorijsku karticu, a zatim ležište za SIM karticu nazad u odgovarajuće slotove dok ne nalegnu na mesto.

## <span id="page-12-0"></span>Sklop – Dual SIM

Uređaj podržava samo nano SIM kartice. Dual SIM uređaji podržavaju korišćenje dve nano SIM kartice ili nano SIM kartice i memorijske kartice.

Dual SIM uređaji nisu dostupni na svim tržištima ili kod svih operatera.

Informacije o tome kako da proverite da li je vaš uređaj Single SIM ili Dual SIM potražite u odeljku [Pronalaženje IMEI brojeva uređaja](#page-18-0) na stranici 19.

Ţ Da biste sprečili gubitak podataka, obavezno isključite uređaj ili uklonite memorijsku karticu pre nego što izvučete držač da biste izvadili nano SIM karticu (ili kartice) ili memorijsku karticu iz uređaja.

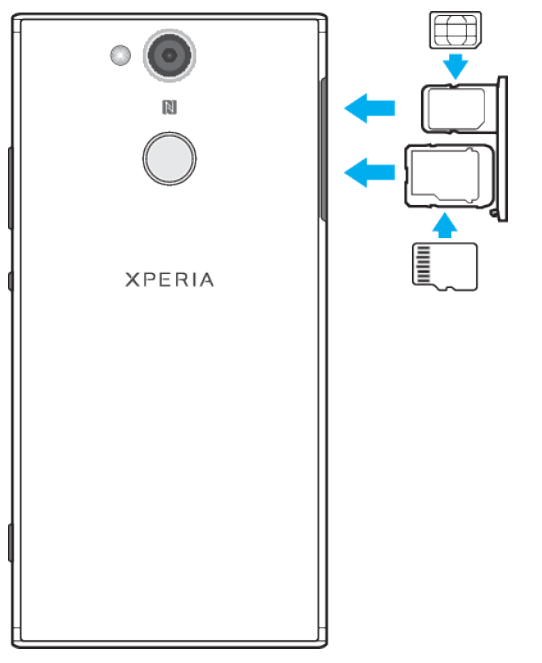

### **Umetanje nano SIM kartice i memorijske kartice**

- $\mathbf{r}$ Nemojte da sečete SIM karticu jer to može da ošteti uređaj.
- **1** Izvucite ležišta za nano SIM i memorijsku karticu.
- **2** Čvrsto postavite memorijsku karticu u ležište za memorijsku karticu u odgovarajućem položaju, kao što je prikazano na ilustraciji.
- **3** Čvrsto postavite SIM karticu u ležište za SIM karticu, kao što je prikazano na ilustraciji.
- **4** Pažljivo gurajte najpre ležište za memorijsku karticu, a zatim ležište za SIM karticu nazad u odgovarajuće slotove dok ne nalegnu na mesto.

## **Umetanje jedne ili dve nano SIM kartice**

<span id="page-13-0"></span>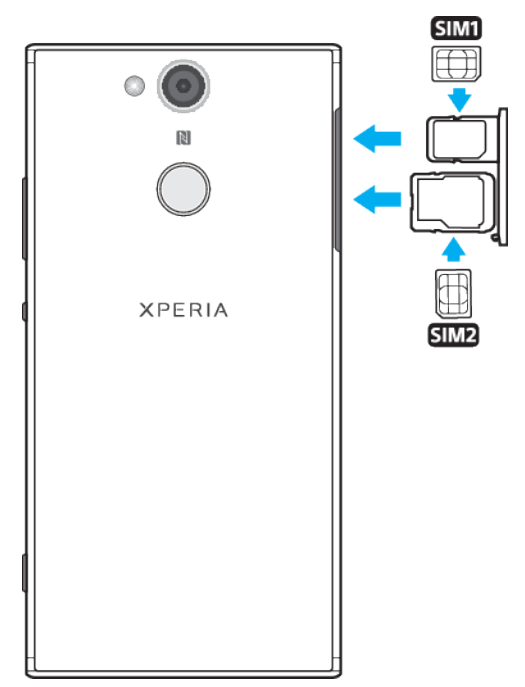

- Ţ Nemojte da sečete SIM kartice jer to može da ošteti uređaj. Samo Dual SIM uređaji podržavaju istovremeno korišćenje dve SIM kartice.
- **1** Izvucite ležišta za SIM i memorijsku karticu.
- **2** Čvrsto postavite glavnu SIM karticu (SIM 1) u ležište za SIM karticu, kao što je prikazano na ilustraciji.
- **3** Čvrsto postavite drugu SIM karticu (SIM2) u ležište za memorijsku karticu u odgovarajućem položaju, kao što je prikazano na ilustraciji.
- **4** Pažljivo gurajte najpre ležište za memorijsku karticu, a zatim ležište za SIM karticu nazad u odgovarajuće slotove dok ne nalegnu na mesto.

## Zaštita ekrana

Ţ Pre korišćenja uređaja, uklonite sve zaštitne folije da biste omogućili kompletnu funkcionalnost.

Maske i zaštitnici ekrana vam mogu pomoći da zaštitite uređaj od oštećenja. Preporučujemo da koristite samo maske za ekran koje su namenjene vašem Xperia uređaju. Korišćenje dodatne opreme za zaštitu ekrana drugih proizvođača može onemogućiti ispravan rad vašeg uređaja usled prekrivanja senzora, objektiva, zvučnika ili mikrofona, i može poništiti garanciju uređaja.

## Prvo pokretanje uređaja

Preporučuje se da bateriju punite najmanje 30 minuta pre prvog pokretanja uređaja. Uređaj možete koristiti i dok se puni. Za više informacija o punjenju pogledajte odeljak [Punjenje uređaja](#page-39-0) na stranici 40.

Kada prvi put pokrenete uređaj, otvara se uputstvo za podešavanje, koje će vam pomoći da konfigurišete osnovna podešavanja, personalizujete uređaj i prijavite se na svoje naloge, na primer na Google™ nalog.

## **Uključivanje uređaja**

Važno je da prilikom punjenja uređaja koristite

USB Type-C kabl koji ste dobili uz uređaj zato što drugi tipovi USB kablova mogu oštetiti uređaj. Preporučuje se da bateriju punite najmanje 30 minuta pre nego što prvi put uključite uređaj.

- <span id="page-14-0"></span>**1** Pritisnite i zadržite taster za napajanje dok uređaj ne zavibrira.
- **2** Unesite PIN za SIM karticu kada se to od vas bude zahtevalo, a zatim tapnite na stavku V.
- **3** Sačekajte malo da se uređaj pokrene.
- PIN za SIM karticu prvobitno dobijate od operatera mreže, ali ga kasnije možete promeniti u meniju "Podešavanja". Da biste ispravili grešku koju ste napravili pri unosu PIN-a za SIM karticu, tapnite na stavku

#### **Isključivanje uređaja**

- 1 Pritisnite i zadržite taster za uključivanje i isključivanje (<sup>I</sup>) dok se ne otvori meni sa opcijama.
- **2** U meniju sa opcijama dodirnite stavku **Isključi**.
- Isključivanje uređaja će možda potrajati.

## Zašto mi je potreban Google nalog?

Vaš Xperia uređaj preduzeća Sony koristi Android platformu koju je razvio Google. Kada kupite uređaj, na njemu je dostupan niz Google aplikacija i usluga, na primer aplikacije Gmail™, Google мапе™, YouTube™ i Play Store™. Da biste maksimalno iskoristili ove usluge, potreban vam je Google nalog. Na primer, Google nalog vam omogućava da uradite sledeće:

- **•** Preuzmete i instalirate aplikacije iz usluge Google Play™.
- **•** Sinhronizujete e-poštu, kontakte i kalendar pomoću usluge Gmail.
- **•** Ćaskate sa prijateljima pomoću aplikacije Duo™.
- **•** Sinhronizujete istoriju pregledanja i markere pomoću Google Chrome™ veb pregledača.
- **•** Identifikujete se kao ovlašćeni korisnik nakon popravke softvera pomoću aplikacije Xperia Companion.
- **•** Daljinski pronađete i zaključate izgubljen ili ukraden uređaj odnosno da obrišete sadržaj sa njega pomoću Pronađi moj uređaj usluga.

Više informacija o platformi Android i preduzeću Google potražite na <http://support.google.com>.

 $\mathbf{y}$ Važno je da zapamtite korisničko ime i lozinku Google naloga jer će u nekim situacijama možda biti neophodno da se identifikujete iz bezbednosnih razloga. Uređaj se zaključava ako u takvim situacijama ne navedete svoje Google korisničko ime i lozinku. Takođe, ako imate više od jednog Google naloga, obavezno unesite detalje za odgovarajući nalog.

#### **Podešavanje Google naloga na uređaju**

- **1** Pronađite i tapnite na **Podešavanja** > **Korisnici i nalozi** > **Dodaj nalog** > **Google**.
- **2** Pratite uputstva na ekranu da biste otvorili Google nalog ili se prijavite ako već imate nalog.
- $-\bullet$ Google nalog možete da otvorite i koristeći uputstvo za podešavanje kad prvi put pokrenete uređaj, a možete i da kasnije odete na mrežu i otvorite nalog na <https://myaccount.google.com/>.

#### **Uklanjanje Google naloga**

- **1** Pronađite i tapnite na **Podešavanja** > **Korisnici i nalozi**.
- **2** Izaberite Google nalog koji želite da uklonite.
- **3** Tapnite na **UKLANJANJE NALOGA**.
- **4** Ponovo tapnite na **UKLANJANJE NALOGA** da biste potvrdili.
- Ţ Ako uklonite Google nalog, sve bezbednosne funkcije koje su povezane sa Google nalogom više neće biti dostupne.

## <span id="page-15-0"></span>**Bezbednost uređaja**

## Osiguranje zaštite vašeg uređaja

Uređaj sadrži bezbednosne opcije, čija se upotreba preporučuje za slučaj da dođe do gubitka ili krađe.

Ţ Kada koristite bezbednosnu opciju za zaštitu uređaja, važno je da zapamtite detalje koji se pruže prilikom podešavanja.

## **Zaključavanje ekrana**

Postavite bezbedno zaključavanje ekrana na uređaju pomoću PIN-a, lozinke, šablona ili otiska prsta kako biste drugima onemogućili da koriste uređaj bez dozvole. Kada se postavi zaključavanje ekrana, nije moguće otključati ekran ili izbrisati sadržaj pomoću funkcije "Fabričko resetovanje podataka" bez pružania informacija o zaključavanju ekrana.

 $\frac{1}{2}$ Ako dodate informacije o kontaktu na zaključani ekran, na primer svoju e-adresu, ove informacije mogu da se koriste kako bi vam se uređaj vratio ako ga izgubite.

## **Google nalog**

Dodajte Google nalog kako biste mogli da koristite uslugu Pronađi moj uređaj. U nekim situacijama će možda biti potrebno da se iz bezbednosnih razloga identifikujete pomoću Google naloga.

## **Pronađi moj uređaj**

Koristite uslugu Pronađi moj uređaj kako biste daljinski pronašli, zaključali ili otključali uređaj odnosno izbrisali sadržaj sa njega. Kada se prijavite u Google nalog, podrazumevano je uključena usluga Pronađi moj uređaj.

## **Zaključavanje SIM kartice**

Zaključajte SIM kartice pomoću PIN-a da biste zaštitili pretplatu od zloupotrebe. PIN je neophodan svaki put kada ponovo pokrećete uređaj.

## **IMEI broj**

Čuvajte kopiju IMEI broja. Ako vam neko ukrade uređaj, neki operateri mreže mogu da iskoriste ovaj broj da bi blokirali uređaju pristup mreži u vašoj zemlji ili regionu.

 $-\bullet$ Dual SIM uređaji imaju dva IMEI broja.

## **Rezervna kopija**

Napravite rezervnu kopiju sadržaja na uređaju u slučaju da se uređaj ošteti, izgubi ili ga neko ukrade. Pročitajte odeljak [Pravljenje rezervne kopije i vraćanje sadržaja](#page-46-0) na stranici 47.

## Zaključavanje ekrana

Kada je ekran zaključan, morate da ga otključate pokretom prevlačenja ili pomoću ličnog obrasca, PIN koda, lozinke ili otiska prsta. Na početku je podešen nezaštićeni potez prevlačenja na ekranu, ali se preporučuje da koristite bezbednije zaključavanje ekrana da biste zaštitili uređaj.

Nivo bezbednosti svakog tipa zaključavanja naveden je u nastavku počev od najnižeg do najvišeg:

- **•** Prevlačenje: bez zaštite, ali možete brzo da pristupite početnom ekranu.
- **•** Obrazac: prstom nacrtajte jednostavan obrazac da biste otključali uređaj.
- **•** PIN: unesite numerički PIN od najmanje četiri cifre da biste otključali uređaj.
- <span id="page-16-0"></span>**•** Lozinka: unesite alfanumeričku lozinku da biste otključali uređaj.
- **•** Otisak prsta: postavite registrovani prst na senzor da biste otključali uređaj.

Otisci prstiju moraju da se registruju u aplikaciji Fingerprint Manager pre korišćenja. Da biste konfigurisali obaveštenja na zaključanom ekranu, pogledajte odeljak [Obaveštenja](#page-32-0) na stranici 33.

## **Pravljenje ili promena zaključavanja ekrana**

- Veoma je važno da zapamtite zaključavanje ekrana kada koristite šablon, PIN ili lozinku. Ako zaboravite tu informaciju, možda nećete moći da vratite važne podatke kao što su kontakti i poruke. Pročitajte savete za rešavanje problema za svoj uređaj na adresi <http://support.sonymobile.com>.
- **1** Pronađite stavke **Podešavanja** > **Zaključavanje ekrana i bezbednost** > **Zaključavanje ekrana** i tapnite na njih.
- **2** Ako se to zatraži, potvrdite trenutno zaključavanje ekrana.
- **3** Odaberite opciju i pratite uputstva na ekranu.
- **4** Kada se koristi bezbedno zaključavanje ekrana, možete da postavite da dugme za napajanje zaključava ekran, postavite vreme aktiviranja zaključavanja ekrana i sastavite poruku zaključanog ekrana tako što ćete pritisnuti **..**
- Ako koristite Microsoft Exchange ActiveSync (EAS) nalog, EAS bezbednosna podešavanja mogu da ograniče tip zaključanog ekrana samo na PIN ili lozinku. Obratite se administratoru mreže da biste proverili primenjene smernice za bezbednost mreže.

## Automatsko otključavanje uređaja

Funkcija pametnog zaključavanja vam omogućava da podesite uređaj da se automatski otključava u određenim situacijama, na primer kad je povezan sa Bluetooth uređajem ili kad ga nosite sa sobom.

Funkcija pametnog zaključavanja dostupna je na većini tržišta, zemalja ili regiona.

Idite na <http://www.support.google.com/>i potražite termin "pametno zaključavanje" za više informacija o funkciji pametnog zaključavanja.

### **Omogućavanje pametnog zaključavanja**

- **1** Podesite šablon, PIN ili lozinku za zaključavanje ekrana ako to već niste uradili.
- **2** Pronađite i tapnite na **Podešavanja** > **Zaključavanje ekrana i bezbednost** > **Trust agents**.
- **3** Tapnite na klizač **Pametno zaključavanje (Google)** da biste omogućili ovu funkciju.
- 4 Tapnite na  $\leftarrow$ .
- **5** Pronađite i tapnite na **Pametno zaključavanje**.
- **6** Unesite šablon, PIN ili lozinku. Morate da unesete ove akreditive da biste mogli da promenite podešavanja za Smart Lock.
- **7** Izaberite tip pametnog zaključavanja.

## Fingerprint Manager

Registrujte otisak prsta da biste ga koristili kao dodatni bezbednosni metod za otključavanje uređaja ili proveru verodostojnosti kupovina. Možete da registrujete maksimalno 5 otisaka prstiju na uređaju.

Obrazac, PIN ili lozinka za zaključavanje ekrana služe kao rezervni metod za otključavanje kada se otisak prsta koristi za zaključavanje ekrana. Pre registrovanja otiska prsta, uverite se da je senzor čist i da na njemu nema vlage.

#### **Registrovanje otiska prsta prvi put**

- <span id="page-17-0"></span>**1** Pronađite stavke **Podešavanja** > **Zaključavanje ekrana i bezbednost** > **Upravljač otiscima prstiju** i tapnite na njih.
- **2** Tapnite na **DALJE**. Ako se to zatraži, potvrdite šablon, PIN ili lozinku, odnosno izaberite rezervni metod zaključavanja ekrana i pratite uputstva na ekranu da biste ga podesili.
- **3** Tapnite na **DALJE** i pratite uputstva na ekranu da biste dovršili registraciju otiska prsta.

#### **Registrovanje dodatnih otisaka prstiju**

- **1** Pronađite i tapnite na **Podešavanja** > **Zaključavanje ekrana i bezbednost** > **Upravljač otiscima prstiju**.
- **2** Potvrdite šablon, PIN ili lozinku.
- **3** Tapnite na **Dodaj otisak prsta** i pratite uputstva na ekranu.

#### **Brisanje registrovanog otiska prsta**

- **1** Pronađite i tapnite na **Podešavanja** > **Zaključavanje ekrana i bezbednost** > **Upravljač otiscima prstiju**.
- **2** Potvrdite šablon, PIN ili lozinku.
- **3** Tapnite na registrovani otisak prsta, a zatim na **IZBRIŠI** > **IZBRIŠI**.

#### **Preimenovanje registrovanog otiska prsta**

- **1** Pronađite stavke **Podešavanja** > **Zaključavanje ekrana i bezbednost** > **Upravljač otiscima prstiju** i tapnite na njih.
- **2** Izaberite registrovani otisak prsta na listi, a zatim unesite ime i tapnite na **OK**.

## Zaštita SIM kartice

Svaku SIM karticu koju koristite na uređaju možete zaključati i otključati pomoću PIN koda. Kada je SIM kartica zaključana, pretplata povezana sa karticom je zaštićena od zloupotrebe, što znači da treba da unesete PIN svaki put kada pokrenete uređaj.

Ako PIN neispravno unesete više puta od maksimalno dozvoljenog broja pokušaja, vaša SIM kartica će postati blokirana. U tom slučaju morate uneti PUK (Personal Unblocking Key), a zatim i novi PIN. PIN i PUK dobijate od mrežnog operatera.

**Podešavanje zaključavanja SIM kartice**

- **1** Pronađite stavke **Podešavanja** > **Zaključavanje ekrana i bezbednost** > **Zaključavanje SIM kartice** i tapnite na njih.
- **2** Dual SIM korisnici, izaberite SIM karticu.
- **3** Tapnite na klizač pored **Zaključajte SIM karticu** da biste omogućili ovu opciju.
- **4** Unesite PIN kôd SIM kartice i tapnite na **U redu**. Zaključavanje SIM kartice je sada aktivno i svaki put kada ponovo pokrenete uređaj moraćete da unesete PIN.

#### **Promena PIN koda SIM kartice**

- **1** Pronađite stavke **Podešavanja** > **Zaključavanje ekrana i bezbednost** > **Zaključavanje SIM kartice** i tapnite na njih.
- **2** Dual SIM korisnici, izaberite SIM karticu.
- **3** Tapnite na **Promeni SIM PIN**.
- **4** Unesite PIN stare SIM kartice i tapnite na **U redu**.
- **5** Unesite PIN nove SIM kartice i tapnite na **U redu**.
- **6** Ponovo otkucajte PIN nove SIM kartice i tapnite na **U redu**.

### **Otključavanje blokirane SIM kartice pomoću PUK koda**

- <span id="page-18-0"></span>1 Unesite PUK kôd i tapnite na  $\swarrow$ .
- **2** Unesite novi PIN kôd i tapnite na stavku .
- **3** Ponovo unesite novi PIN kôd i tapnite na  $\swarrow$ .
- Ţ Ako unesete netačan PUK kôd previše puta, morate da se obratite mrežnom operateru kako biste dobili novu SIM karticu.

## Korišćenje više SIM kartica

Ova funkcija se odnosi samo na Dual SIM uređaje.

Dual SIM uređaji rade sa jednom ili dve umetnute SIM kartice. Dolazna komunikacija može da se obavlja na obe SIM kartice, a vi možete izabrati sa kog broja želite da postavite odlaznu komunikaciju. Pre korišćenja većeg broja SIM kartica, morate da ih omogućite i izaberete onu koja će rukovati razmenom podataka.

Pozive koje primate preko SIM kartice 1 možete da prosledite na SIM karticu 2 kada SIM kartica 1 nije dostupna i obrnuto. Ova funkcija se naziva "Dostupnost dve SIM kartice". Morate je omogućiti ručno. Pročitajte odeljak [Prosleđivanje poziva](#page-74-0) na stranici 75.

**Omogućavanje ili onemogućavanje korišćenja dve SIM kartice**

- **1** Pronađite stavke **Podešavanja** > **Mreža i internet** > **SIM kartice** i tapnite na niih.
- **2** Tapnite na klizače **SIM1** i **SIM2** da biste omogućili ili onemogućili SIM kartice.

### **Preimenovanje SIM kartice**

- **1** Pronađite stavke **Podešavanja** > **Mreža i internet** > **SIM kartice** i tapnite na njih.
- **2** Izaberite SIM karticu i unesite novo ime za nju.
- **3** Tapnite na **U redu**.

#### **Izbor SIM kartice za razmenu podataka**

- **1** Pronađite stavke **Podešavanja** > **Mreža i internet** > **SIM kartice** > **Podaci mobilne mreže** i tapnite na njih.
- **2** Izaberite SIM karticu koju želite da koristite za razmenu podataka.
- $\bullet$ Za veće brzine podataka izaberite SIM karticu koja podržava najbržu mobilnu mrežu, na primer LTE.

## Pronalaženje IMEI brojeva uređaja

Vaš uređaj ima jedan ili dva jedinstvena identifikaciona broja koji se nazivaju IMEI ili ID proizvoda. Trebalo bi da čuvate kopiju ovoga. Može vam biti potreban ako vam je uređaj ukraden ili pri obraćanju podršci.

**Samo Dual SIM uređaji:** Vaš uređaj ima dva IMEI broja, po jedan za svaki slot SIM kartice.

#### **Da biste prikazali IMEI brojeve koristeći numeričku tastaturu**

- **1** Pronađite stavku **i** tapnite na nju.
- 2 Tapnite na **.**
- **3** Unesite **\*#06#** preko numeričke tastature. IMEI brojevi se prikazuju automatski.

#### <span id="page-19-0"></span>**Da biste prikazali IMEI brojeve na traci sa oznakama**

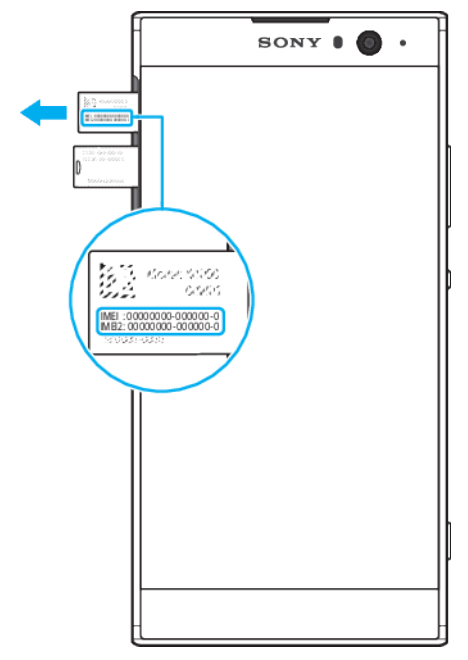

- **1** Izvucite ležište SIM ili memorijske kartice.
- **2** Izvucite ležište noktom. Traka prikazuje IMEI brojeve.

## Pronalaženje i zaključavanje izgubljenog uređaja ili brisanje sadržaja sa njega

Google nudi veb uslugu za lokaciju i bezbednost pod nazivom Pronađi moj uređaj. Kada se prijavite u Google nalog, podrazumevano je uključena usluga Pronađi moj uređaj. Ako izgubite uređaj, funkciju Pronađi moj uređaj možete da koristite da biste uradili sledeće:

- **•** Pronađite i prikažite gde se nalazi vaš uređaj na mapi.
- **•** Zaključajte uređaj i prikažite poruku na zaključanom ekranu.
- **•** Otključajte uređaj i resetujte brisanjem sadržaja sa njega.
- **•** Aktivirajte zvono, čak i ako je zvuk isključen.

Uređaj mora da bude uključen, da ima vezu sa internetom i aktiviranu uslugu lokacije. Usluga Pronađi moj uređaj možda nije dostupna u svim zemljama ili regionima.

Y. Ako daljinski izbrišete sadržaj na uređaju pomoću usluge Pronađi moj uređaj, morate da unesete korisničko ime i lozinku za Google nalog kako biste ponovo koristili uređaj. To može da bude bilo koji Google nalog koji ste podesili na uređaju kao vlasnik. Ako tokom podešavanja ne možete da pružite te informacije, nećete uopšte moći da koristite uređaj kada ga resetujete.

Dodatne informacije o usluzi Pronađi moj uređaj potražite na adresi <https://www.support.google.com/>i potražite "Pronađi moj uređaj".

### **Provera da li uređaj može da se pronađe**

**•** Idite na adresu [https://www.google.com/android/find](http://www.google.com/android/find) i prijavite se pomoću Google naloga.

## Korišćenje usluga lokacije

Usluge lokacije omogućavaju kameri i aplikacijama kao što su Mape da koriste informacije mobilnih ili Wi-Fi mreža, kao i informacije sistema globalnog pozicioniranja (GPS) kako bi odredile vašu približnu lokaciju. Ako vam nešto ometa vezu sa GPS satelitima, uređaj može da odredi lokaciju pomoću Wi-Fi funkcije. Ako niste u dometu mreže, uređaj može da odredi lokaciju pomoću mobilne mreže.

Da biste koristili uređaj za pronalaženje svoje lokacije, potrebno je da omogućite usluge lokacije.

 $\mathbf{r}$ Možda će vam biti naplaćeni troškovi prenosa podataka kada se pomoću uređaja povežete sa Internetom.

**Omogućavanje ili onemogućavanje usluga lokacije**

- **•** Pronađite i tapnite na **Podešavanja** > **Zaključavanje ekrana i bezbednost** > **Lokacija**. Tapnite na klizač da biste omogućili ili onemogućili usluge lokacije.
- Usluge lokacije možete da omogućite i ako izaberete Podešavanja > Google > Lokacija.

**Omogućavanje ili onemogućavanje Google opcije "Deljenje lokacije".**

- **1** Pronađite stavke **Podešavanja** > **Zaključavanje ekrana i bezbednost** > **Lokacija** i tapnite na njih. Tapnite na **Google deljenje lokacije**.
- 2 Tapnite na  $\bullet$  izaberite vremenski period tokom kog želite da funkcija bude uključena i izaberite kontakt sa kojim želite da delite lokaciju. Možete da izaberete i kako ćete deliti lokaciju ako tapnete na **Još**.
- Možete i da pratite istoriju lokacija u okviru Google istorija lokacija.

## **Poboljšanje preciznosti GPS-a**

Kad prvi put koristite GPS funkciju na uređaju, može biti potrebno nekoliko minuta za pronalaženje vaše lokacije. Da biste olakšali pretragu, nemojte prekrivati GPS antenu, kao što je istaknuto na slici. GPS signali mogu proći kroz oblake i plastiku, ali ne i kroz većinu čvrstih objekata kao što su zgrade i planine. Ako lokaciju na kojoj se nalazite nije moguće pronaći ni posle nekoliko minuta, pređite na neku drugu.

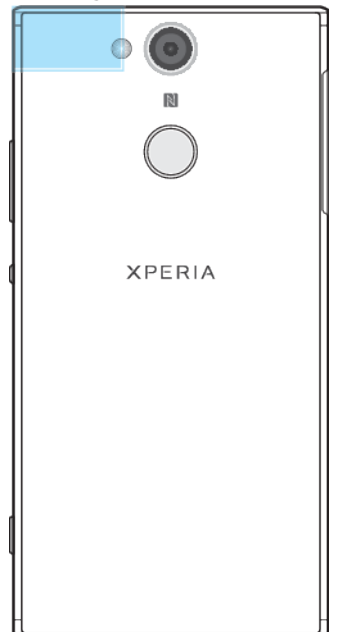

## <span id="page-21-0"></span>**Učenje osnovnih stvari**

## Korišćenje dodirnog ekrana

## **Dodirivanje**

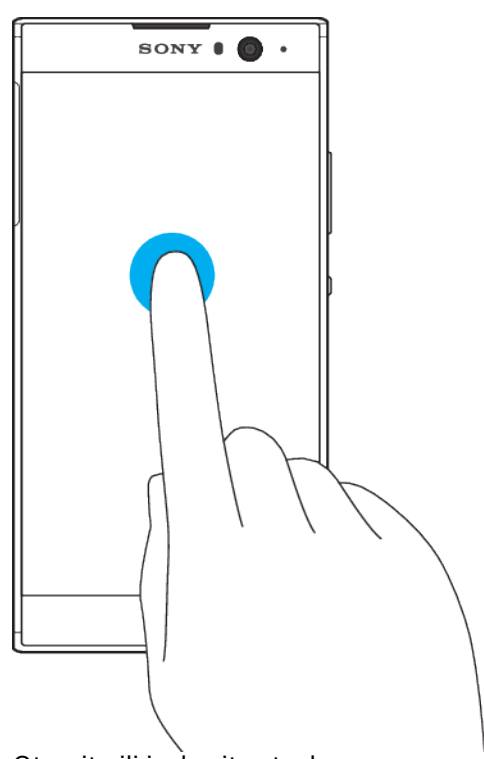

- **•** Otvorite ili izaberite stavku.
- **•** Označite ili uklonite oznaku polja za potvrdu ili opcije.
- **•** Unesite tekst pomoću tastature na ekranu.

## **Dodirivanje i držanje**

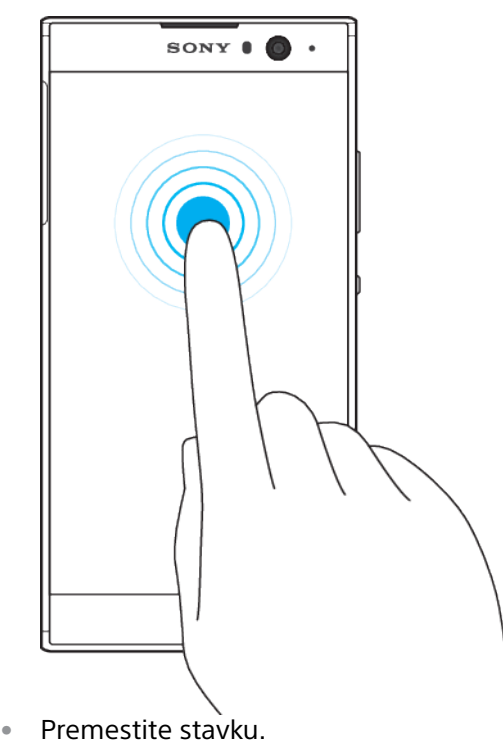

- **•** Aktivirajte meni koji se odnosi na stavku
- **•** Aktivirajte režim izbora, na primer, da biste izabrali nekoliko stavki sa liste.

## **Umanjivanje i uvećavanje primicanjem prstiju**

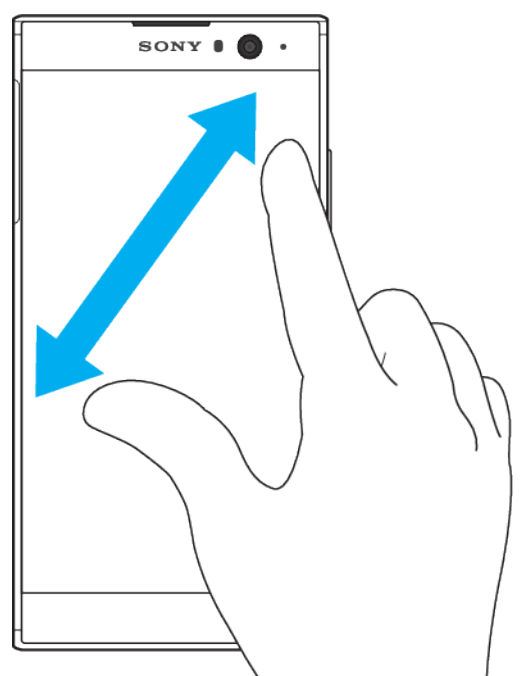

**•** Uvećajte ili umanjite veb stranice, fotografije, mape ili dok snimate fotografije ili video zapise.

## **Prevlačenje**

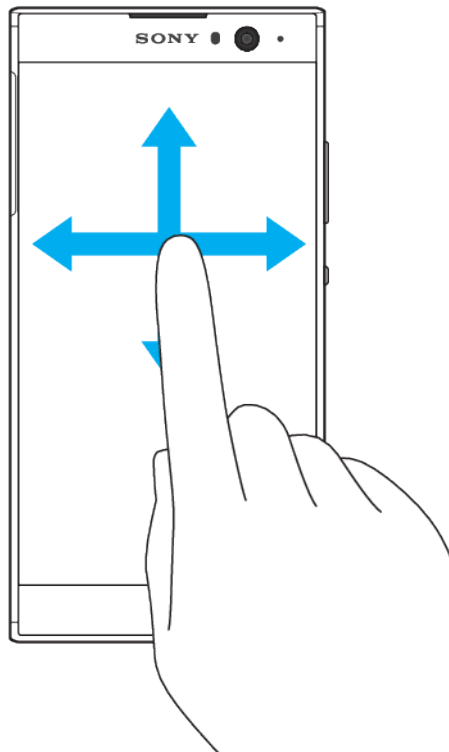

- **•** Pomerite se nagore ili nadole po listi.
- **•** Pomerite se nalevo ili nadesno, na primer, između okna početnog ekrana.
- **•** Listajte nalevo ili nadesno da biste otkrili više opcija.

## <span id="page-23-0"></span>**Listanje**

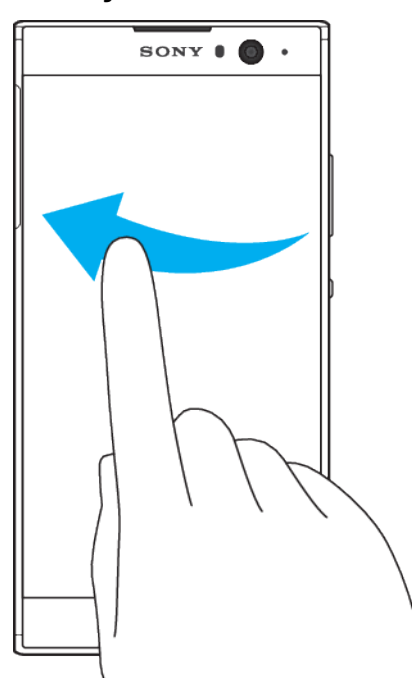

**•** Brzo listajte, na primer, na listi ili na veb stranici. Pomeranje možete da zaustavite tako što ćete dodirnuti ekran.

## Uključivanje i isključivanje ekrana

Kada je uređaj uključen, ali ga određeno vreme ne koristite, ekran se zatamnjuje i isključuje da bi se štedela baterija. Možete da promenite koliko dugo ekran ostaje aktivan pre nego što se isključi.

Kada je ekran isključen, uređaj može da bude zaključan ili otključan, u zavisnosti od podešavanja zaključavanja ekrana. Pročitajte odeljak [Zaključavanje ekrana](#page-15-0) na stranici 16.

## **Uključivanje ili isključivanje ekrana**

**•** Nakratko pritisnite taster za napajanje .

### **Prilagođavanje vremena mirovanja pre isključivanja ekrana**

- **1** Pronađite stavke **Podešavanja** > **Prikaz** > **Spavanje** i tapnite na njih.
- **2** Izaberite neku opciju.

## Pametna kontrola pozadinskog osvetljenja

Pametna kontrola pozadinskog osvetljenja drži ekran uključenim sve dok vam je uređaj u ruci. Kada spustite uređaj, ekran se isključuje prema podešavanjima režima spavanja.

## **Omogućavanje ili onemogućavanje funkcije za kontrolu pametnog pozadinskog svetla**

- **1** Pronađite i tapnite na **Podešavanja** > **Prikaz** > **Kontr. pam. poz. svetla**.
- **2** Tapnite na klizač da biste omogućili ili onemogućili ovu funkciju.

## Početni ekran

Početni ekran je polazna tačka za korišćenje uređaja. Sličan je radnoj površini na ekranu računara. Broj okana početnog ekrana predstavljen je nizom tačaka u donjem delu početnog ekrana. Istaknuta tačka pokazuje okno na kom se trenutno nalazite.

## **Pregled početnog ekrana**

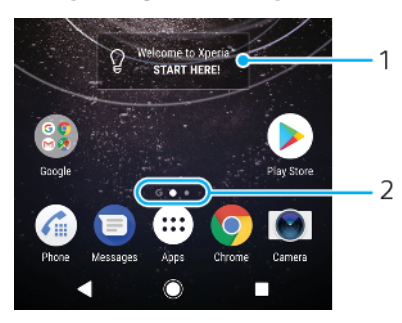

1 Dobro došli u Xperia vidžet – dodirnite da biste otvorili vidžet i izaberite zadatak kao što je kopiranje sadržaja sa vašeg starog uređaja ili podešavanje Xperia usluga

2 Tačke – predstavljaju broj okana početnog ekrana

## **Prelazak na početni ekran**

• Pritisnite ...

## **Pretraživanje početnog ekrana**

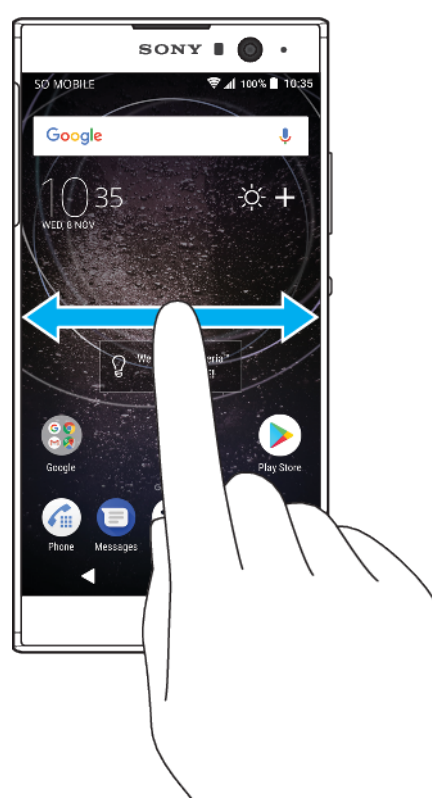

## **Okna početnog ekrana**

Na početni ekran možete da dodajete nova okna (najviše dvadeset) i da ih sa njega brišete. Možete i da podesite okno koje želite da koristite kao glavno okno početnog ekrana.

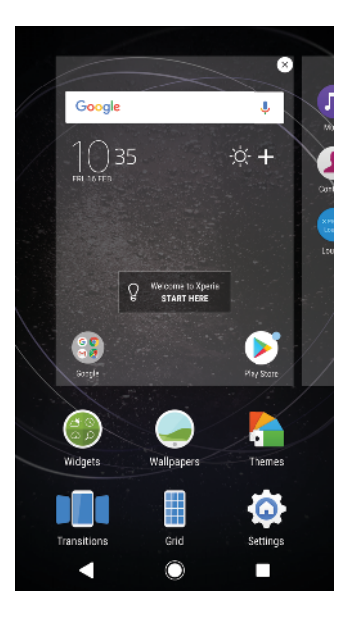

## **Podešavanje okna za glavno okno početnog ekrana**

- **1** Dodirnite i zadržite praznu oblast na početnom ekranu dok uređaj ne počne da vibrira.
- **2** Lakim udarcima se krećite nalevo ili nadesno da biste pronašli okno koje želite da postavite za glavno okno početnog ekrana, a zatim tapnite na  $\bigcirc$ .
- $\mathbf{I}$ Kad je omogućena usluga Google fida, krajnje levo okno je rezervisano za nju i nije moguće promeniti glavno okno početnog ekrana. Više informacija potražite u odeljku [Google fid](#page-112-0) na stranici 113.

## **Dodavanje okna na početni ekran**

- **1** Dodirnite i zadržite praznu oblast na početnom ekranu dok uređaj ne počne da vibrira.
- **2** Da biste pretražili okna, lakim udarcima idite nadesno ili nalevo do kraja, a zatim tapnite na  $\bigoplus$ .
- $\bullet$ Kad je omogućena usluga Google fida, krajnje levo okno je rezervisano za nju i sa leve strane nije moguće dodati više nijedno okno. Više informacija potražite u odeljku [Google fid](#page-112-0) na stranici 113.

## **Da biste izbrisali okno sa početnog ekrana**

- **1** Dodirnite i zadržite praznu oblast na početnom ekranu dok uređaj ne počne da vibrira.
- **2** Lakim udarcima se krećite nalevo ili nadesno da biste pronašli okno koje želite da izbrišete, a zatim tapnite na  $\bullet$  u gornjem desnom uglu okna.

## **Postavke početnog ekrana**

### **Onemogućavanje ili deinstaliranje aplikacije sa početnog ekrana**

- Onemogućavanjem unapred instalirane aplikacije brišu se svi podaci, ali se aplikacija može ponovo omogućiti putem stavki Podešavanja > Aplikacije i obaveštenja > Informacije o aplikaciji. Samo preuzete aplikacije se mogu u potpunosti deinstalirati.
- **1** Dodirnite i zadržite aplikaciju koju želite da onemogućite ili deinstalirate. Ako može da se onemogući ili deinstalira, pojavljuje se  $\bullet$ .
- **2** Tapnite na stavke > **Onemogući** ako je aplikacija unapred instalirana na uređaju ili na  $\otimes$  > **Potvrdi** ako je aplikacija preuzeta, a vi želite da je deinstalirate.

### **Prilagođavanje veličine ikona na početnom ekranu**

- <span id="page-26-0"></span>**1** Dodirnite i zadržite praznu oblast na početnom ekranu dok uređaj ne zavibrira, a zatim dodirnite stavku .
- **2** Tapnite na **Veličina ikona**, a zatim izaberite opciju.

## Ekran aplikacija

Ekran aplikacija, koji otvarate sa početnog ekrana, sadrži aplikacije koje su unapred instalirane na uređaju, kao i aplikacije koje preuzmete.

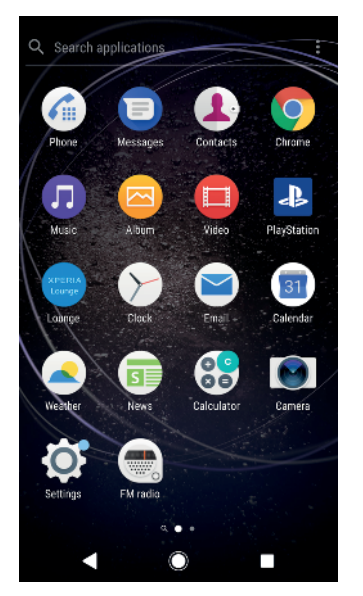

**Prikaz svih aplikacija na ekranu aplikacija**

- **1** Tapnite na **...**
- **2** Lakim udarcima se krećite nalevo ili nadesno na ekranu aplikacija.
- $\bullet$ Možete i da potražite nedavno pregledane aplikacije prevlačenjem nalevo na ekranu aplikacija.

### **Da biste omogućili ili onemogućili spiskove preporučenih aplikacija**

- **1** Dodirnite i zadržite praznu oblast na početnom ekranu, a zatim dodirnite stavku o.
- **2** Tapnite na klizač **Preporuke aplikacija**.

## **Otvaranje aplikacije sa ekrana aplikacija**

**•** Kada je ekran aplikacije otvoren, listajte nalevo ili nadesno da biste pronašli aplikaciju, a zatim dodirnite aplikaciju.

### **Traženje aplikacije sa ekrana aplikacija**

- **1** Dok je otvoren ekran aplikacija, dodirnite stavku **Pretraga aplikacija**.
- **2** Unesite ime aplikacije koju želite da potražite.
- Aplikacije možete da potražite i prevlačenjem nadesno na ekranu aplikacija.

### **Uređivanje aplikacija na ekranu aplikacija**

- **1** Dok je otvoren ekran aplikacija, dodirnite stavku .
- **2** Dodirnite **Sortiranje aplikacija**, a zatim izaberite opciju.

### **Dodavanje prečice aplikacije na početni ekran**

- **1** Na ekranu aplikacija dodirnite i zadržite ikonu aplikacije dok uređaj ne počne da vibrira, a zatim prevucite ikonu na vrh ekrana. Otvara se početni ekran.
- **2** Prevucite ikonu na željeno mesto na početnom ekranu, a zatim je otpustite.

### **Pomeranje aplikacije na ekranu aplikacija**

- <span id="page-27-0"></span>**1** Dok je otvoren ekran aplikacija, dodirnite stavku .
- **2** Uverite se da je izabrana stavka **Redosled nabavljanja** u okviru **Sortiranje aplikacija**.
- **3** Dodirnite i zadržite aplikaciju dok uređaj ne počne da vibrira, a zatim je prevucite na novu lokaciju.

## Prečice za jednostavno izvršavanje radnji

Prečicama možete direktno da pristupate sa ikona aplikacija da biste deinstalirali preuzete aplikacije ili prikazali brze opcije. Na primer, pritisnite i zadržite ikonu Kalendar da biste napravili novi događaj ili podesili podsetnik. Sve aplikacije imaju prečicu do opcije "Informacije o aplikaciji" u okviru koje možete da prilagodite podešavanja obaveštenja i dozvole. Opciju "Informacije o aplikaciji" možete da otvorite ako tapnete na  $\bigcirc$ .

## **Korišćenje prečica za jednostavno izvršavanje radnji**

- **1** Pritisnite i zadržite ikonu željene aplikacije na početnom ekranu ili ekranu aplikacija.
- **2** Izaberite neku od opcija koje se prikažu. Na primer, tapnite na da biste otvorili opciju "Informacije o aplikaciji" ili na @ da biste onemogućili ili deinstalirali aplikaciju.
- $-\bullet$ Ako se ikona  $\Omega$  ne prikazuje, tapnite na  $\Omega$  za još opcija.

## **Onemogućavanje ili deinstaliranje aplikacije sa ekrana aplikacija**

- Deinstaliranje ili onemogućavanje aplikacije zavisi od same aplikacije, kao i od toga da li je unapred instalirana na uređaju ili preuzeta. Preuzete aplikacije se mogu u potpunosti deinstalirati. Nije moguće deinstalirati unapred instalirane aplikacije, već samo onemogućiti ako aplikacije to podržavaju. Ako onemogućite unapred instaliranu aplikaciju, možete je ponovo omogućiti u okviru opcija Podešavanja > Aplikacije i obaveštenja > Informacije o aplikaciji.
- **1** Dodirnite i zadržite aplikaciju koju želite da onemogućite ili deinstalirate. Ako može da se onemogući ili deinstalira, pojavljuje se ...
- **2** Tapnite na stavke > **Onemogući** > **ONEMOGUĆI** ako je aplikacija unapred instalirana na uređaju ili na > **Deinstaliraj** > **Potvrdi** ako je aplikacija preuzeta i želite da je deinstalirate.
- ÷ó. Ako se ikona  $\Omega$  ne prikazuje, tapnite na  $\Omega$  za još opcija.

## Navigacija po aplikacijama

Pomoću tastera za navigaciju i prozora sa nedavno korišćenim aplikacijama možete da se krećete između aplikacija, što vam omogućava da se brzo prebacujete između svih nedavno korišćenih aplikacija. Tasteri za navigaciju su taster za vraćanje, taster "Home" i taster "Nedavne aplikacije". Možete i da istovremeno otvorite dve aplikacije na ekranu pomoću režima podeljenog ekrana, pod uslovom da aplikacija podržava funkciju upotrebe više prozora. Kada pritisnete taster "Home" da biste izašli, neke aplikacije se zatvaraju, dok se druge pauziraju ili nastavljaju s radom u pozadini. Ako je aplikacija pauzirana ili radi u pozadini, možete da nastavite tamo gde ste stali kada je sledeći put otvorite.

## **Pregled navigacije po aplikacijama**

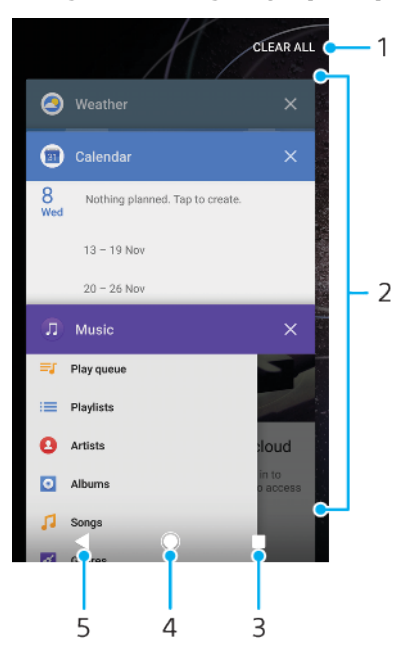

- 1 Obriši sve Zatvorite sve nedavno korišćene aplikacije
- 2 Prozor sa nedavno korišćenim aplikacijama Otvorite nedavno korišćenu aplikaciju
- 3 Taster "Nedavne aplikacije" Otvorite prozor sa nedavno korišćenim aplikacijama i traku sa omiljenim stavkama
- 4 Taster "Home" Izađite iz aplikacije i vratite se na početni ekran
- 5 Taster za vraćanje Vratite se na prethodni ekran u okviru aplikacije ili zatvorite aplikaciju

#### **Otvaranje prozora sa nedavno korišćenim aplikacijama**

• Pritisnite **1**.

## **Brzo prebacivanje između nedavno korišćenih aplikacija**

• Brzo dva puta pritisnite ...

## **Zatvaranje svih nedavno korišćenih aplikacija**

**•** Pritisnite , a zatim tapnite na **OBRIŠI SVE**.

#### **Otvaranje menija u aplikaciji**

- **•** Prilikom korišćenja aplikacije, tapnite na  $\colon$ ili  $\equiv$ .
- ļ Meni nije dostupan u svim aplikacijama.

## **Režim podeljenog ekrana**

Režim podeljenog ekrana vam omogućava da gledate dve aplikacije odjednom, na primer, ako želite da istovremeno vidite prijemno sanduče e-pošte i veb pregledač.

## **Pregled podeljenog ekrana**

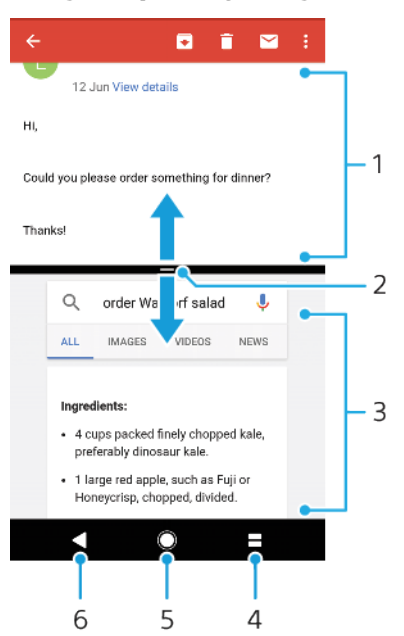

- 1 Aplikacija 1
- 2 Granica podeljenog ekrana prevucite je da biste promenili veličinu prozora
- 3 Aplikacija 2
- 4 Taster podeljenog ekrana Izaberite nedavno korišćenu aplikaciju
- 5 Taster "Home" Vratite se na početni ekran
- 6 Taster za vraćanje Vratite se na prethodni ekran u okviru aplikacije ili zatvorite aplikaciju
- $\mathbf{r}$ Neke aplikacije ne podržavaju režim podeljenog ekrana.

## **Korišćenje režima podeljenog ekrana**

- **1** Proverite da li su dve aplikacije koje želite da koristite na podeljenom ekranu otvorene i aktivne u pozadini.
- **2** Otvorite aplikaciju koju želite da koristite u režimu podeljenog ekrana, zatim tapnite i zadržite . Aplikacija će biti dodeljena prvom delu podeljenog ekrana.
- **3** Izaberite drugu željenu aplikaciju sa liste sličica.
- **4** Ako želite da promenite veličinu prozora podeljenog ekrana, prevucite ivicu podeljenog ekrana u centar.
- **5** Da biste izašli iz režima podeljenog ekrana, tapnite i zadržite **dok** se ne prikažu prozori podeljenog ekrana.

## **Operacije jednom rukom**

Možete da aktivirate režim rada jednom rukom da biste koristili uređaj jednom rukom.

### **Omogućavanje ili onemogućavanje operacija jednom rukom**

- **1** Pronađite stavke **Podešavanja** > **Operacije pomoću jedne ruke** i tapnite na njih.
- **2** Tapnite na klizač **Promeni vel. ekrana** da biste omogućili ili onemogućili funkciju.
- **3** Tapnite na (a), zatim prevucite palcem iz desnog ugla ka centru ekrana.
- Ţ. Tapnite na klizač "Optimizovane aplikacije" da biste prilagodili opcije za operacije jednom rukom.

### **Podešavanje položaja ekrana**

- <span id="page-30-0"></span>**1** Da biste pomerili ekran na levu ili desnu stranu ekrana, tapnite na  $\leq$  ili  $\geq$ .
- **2** Da biste pomerili ekran nagore ili nadole, prevucite horizontalne trake na ivicu ekrana sa promenjenom veličinom.
- **3** Da biste promenili veličinu ekrana, prevucite tri dijagonalne trake na ivicu ekrana sa promenjenom veličinom.
- $\mathbf{F}$  Tapnite na $\mathbf{N}$  da biste se vratili na režim celog ekrana.

## Vidžeti

Vidžeti su male aplikacije koje možete da koristite direktno na početnom ekranu. Oni rade i kao prečice. Na primer, vidžet "Vreme" vam omogućava da vidite osnovne informacije o vremenu direktno na početnom ekranu. Kada tapnete na vidžet, otvara se potpuna aplikacija "Vreme". Dodatne vidžete možete da preuzmete iz usluge Google Play.

### **Dodavanje vidžeta na početni ekran**

- **1** Dodirnite i držite praznu oblast u prikazu **Početni ekran** dok uređaj ne počne da vibrira, a zatim tapnite na **Vidžeti**.
- **2** Pronađite i tapnite na vidžet koji želite da dodate.

### **Promena veličine vidžeta**

- **1** Dodirnite i držite vidžet dok uređaj ne počne da vibrira, a zatim pustite vidžet.
- **2** Ako se veličina vidžeta može promeniti, pojavljuje se opcija **Promeniti** veličinu. Na primer, možete promeniti veličinu vidžetu "Kalendar".
- **3** Tapnite na **Promeniti veličinu** i prevucite tačke prema unutra ili van da biste smanjili ili povećali vidžet.
- **4** Da biste potvrdili novu veličinu, tapnite na nešto na ekranu **Početni ekran**.

### **Premeštanje vidžeta**

**•** Dodirnite i držite vidžet dok uređaj ne počne da vibrira, a zatim ga prevucite na novu lokaciju.

### **Uklanjanje vidžeta**

**•** Dodirnite i držite vidžet dok uređaj ne počne da vibrira, a zatim ga prevucite na **Uklonite sa početnog ekrana**.

## Prečice i fascikle

Koristite prečice i fascikle da biste upravljali aplikacijama i održavali početni ekran urednim.

## <span id="page-31-0"></span>**Pregled prečica i fascikli**

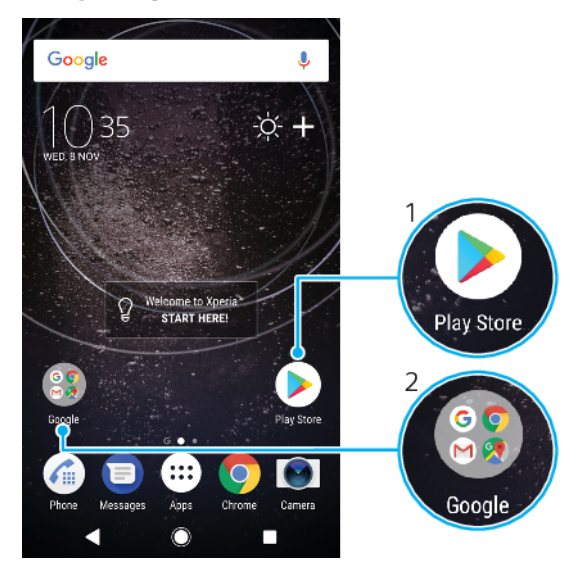

1 Pristupite aplikaciji pomoću prečice

2 Pristupite fascikli koja sadrži aplikacije

## **Dodavanje prečice aplikacije na početni ekran**

- **1** Dodirnite i zadržite praznu oblast na ekranu **Početni ekran** dok uređaj ne počne da vibrira.
- **2** U meniju za prilagođavanje tapnite na **Vidžeti** > **Prečice**.
- **3** Pomerajte se na listi i izaberite aplikaciju. Izabrana aplikacija se dodaje na **Početni ekran**.

#### **Premeštanje stavke na početnom ekranu**

**•** Dodirnite i držite stavku dok uređaj ne počne da vibrira, a zatim prevucite stavku na novu lokaciju.

### **Uklanjanje stavke sa početnog ekrana**

**•** Dodirnite i držite stavku dok uređaj ne počne da vibrira, a zatim prevucite stavku na **Uklonite sa početnog ekrana** na vrhu ekrana.

#### **Kreiranje fascikle na početnom ekranu**

**•** Dodirnite i zadržite ikonu aplikacije ili prečicu dok uređaj ne počne da vibrira, a zatim je prevucite i otpustite preko ikone druge aplikacije ili prečice.

### **Dodavanje stavki u fasciklu na početnom ekranu**

**•** Dodirnite i držite stavku dok uređaj ne počne da vibrira, a zatim prevucite stavku u fasciklu.

### **Preimenovanje fascikle na početnom ekranu**

- **1** Tapnite na fasciklu da biste je otvorili.
- **2** Tapnite na naslovnu traku fascikle da biste prikazali polje **Ime fascikle**.
- **3** Unesite novo ime fascikle i tapnite na **GOTOVO**.
- ÷ Možete da koristite prečicu za jednostavno izvršavanje radnji. Dugo pritisnite ime fascikle i tapnite na Preimenuj.

## Pozadina i teme

Uređaj dobijate uz podrazumevanu pozadinu, ali početni ekran i ekran za zaključavanje možete da prilagodite sopstvenom stilu pomoću pozadina i tema koje sadrže razne boje i obrasce.

<span id="page-32-0"></span>Pozadina može da se koristi bez promene bilo kojeg drugog elementa početnog ekrana i ekrana za zaključavanje. Animirane pozadine dodaju vizuelne efekte u vaše interakcije sa ekranom osetljivim na dodir, omogućavajući dinamičnu promenu ekrana.

Teme mogu da obuhvate pozadinu, čuvar ekrana, naslovne trake i šemu zvuka koji se uklapaju radi kreiranja jedinstvenog izgleda i doživljaja za vaš uređaj.

### **Promena pozadine**

- **1** Dodirnite i držite praznu oblast na ekranu **Početni ekran** dok uređaj ne počne da vibrira.
- **2** Tapnite na **Pozadine**.
- **3** Da biste postavili istu pozadinu za ekrane "Zaključavanje" i "Početak", izaberite pozadinu i tapnite **PRIMENI**. Da biste postavili drugu pozadinu, prvo tapnite na preglede ekrana "Zakliučavanie" i "Početak" Odaberite pozadinu za ekran i tapnite **IZABERI** > **PRIMENI**.
- Možete da koristite i fotografiju za pozadinu. Umesto izbora pozadine iz prikazanih opcija, tapnite Fotografije. Odaberite fotografiju i tapnite IZABERI.

## **Postavljanje teme**

- **1** Dodirnite i držite praznu oblast na ekranu**Početni ekran** dok uređaj ne počne da vibrira.
- **2** Tapnite na **Teme**.
- **3** Odaberite opciju:
	- **•** Da biste koristili postojeću temu, izaberite temu, zatim tapnite na **PRIMENI TEMU**.
	- **•** Da biste preuzeli novu temu, tapnite na **PREUZMITE JOŠ TEMA**.
- Kada promenite temu, menja se i pozadina u nekim aplikacijama.

## Pravljenje snimka ekrana

Možete snimati fotografije bilo kog ekrana na uređaju u vidu snimka ekrana. Napravljeni snimci ekrana automatski se čuvaju u aplikaciji "Album".

### **Pravljenje snimka ekrana**

- **1** Pritisnite taster za napajanje i držite ga dok se ne pojavi prozor sa upitom.
- 2 Tapnite na [+].
- $-1$ Snimak ekrana možete napraviti i ako istovremeno pritisnete taster za napajanje i taster za smanjenje jačine zvuka.

## **Prikaz snimka ekrana**

- **1** Dvaput tapnite na statusnu liniju da biste prikazali okno za obaveštenja.
- **2** Tapnite na snimak ekrana.

## Obaveštenja

Obaveštenja vas informišu o događajima, kao što su nove poruke i obaveštenja kalendara, i o aktivnostima u toku, kao što su preuzimanja datoteka. Obaveštenja se pojavljuju na sledećim mestima:

- **•** Statusna linija
- **•** Tabla sa obaveštenjima
- **•** Ekran za zaključavanje
- **•** Ikona aplikacija

#### **Otvaranje ili zatvaranje table sa obaveštenjima**

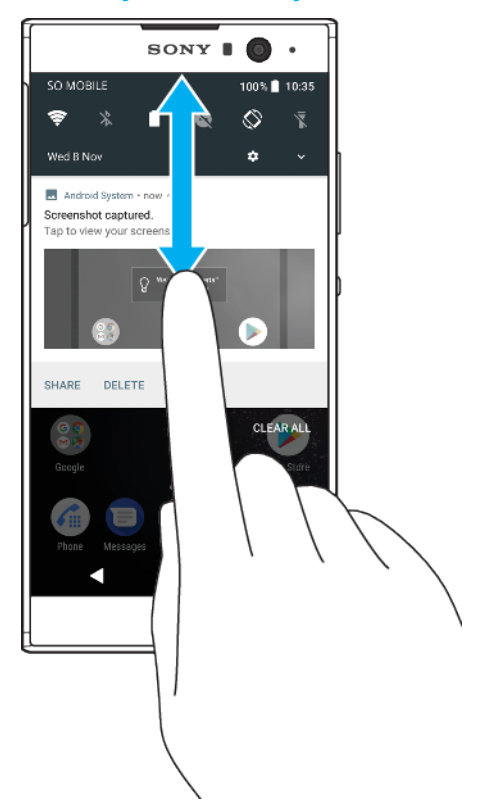

- **1** Da biste otvorili tablu sa obaveštenjima, prevucite statusnu liniju nadole ili jednostavno tapnite dvaput na nju.
- **2** Da biste zatvorili tablu sa obaveštenjima, prevucite je ili lakim udarcima pomerite nagore.
- -∳-Kada otvorite tablu sa obaveštenjima, možete da pristupite tabli sa brzim podešavanjima ponovnim prevlačenjem statusne linije nadole.

#### **Reagovanje na obaveštenje na tabli sa obaveštenjima**

- **•** Tapnite na obaveštenje.
- Možete direktno da odgovarate na poruke ćaskanja ili e-poruke na tabli sa obaveštenjima.

#### **Odbacivanje obaveštenja sa table sa obaveštenjima**

- **•** Prevucite obaveštenje nalevo ili nadesno.
- $\mathbf{y}$ Ne mogu se sva obaveštenja odbaciti.
- $-\frac{1}{2}$ Da biste odložili obaveštenje, prevucite ga lagano u stranu i tapnite na  $\circledA$ . Obaveštenja mogu da se odlože za 15 ili 30 minuta odnosno za 1 sat ili 2 sata.

#### **Proširivanje obaveštenja na tabli sa obaveštenjima**

- Tapnite na  $\vee$  da biste proširili obaveštenje i videli više informacija o njemu bez otvaranja aplikacije.
- Nije moguće proširiti sva obaveštenja.

#### **Brisanje svih obaveštenja sa table sa obaveštenjima**

- **•** Tapnite na **OBRIŠI SVE**.
- $-\bullet$ Ako postoji dugačka lista obaveštenja, pomerajte se nadole da biste pronašli dugme OBRIŠI SVE.

## **Preduzimanje akcije u vezi sa obaveštenjem sa zaključanog ekrana**

**•** Dodirnite dvaput obaveštenje.

## **Odbacivanje obaveštenja sa zaključanog ekrana**

**•** Prevucite obaveštenje nalevo ili nadesno.

### **Proširivanje obaveštenja na zaključanom ekranu**

- **•** Prevucite obaveštenje nadole.
- Nije moguće proširiti sva obaveštenja.

## **Opcije prikazivanja obaveštenja na zaključanom ekranu**

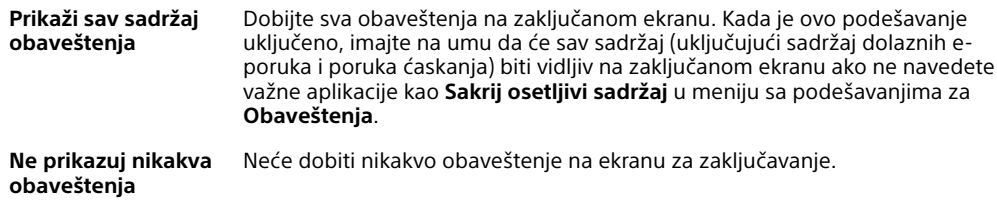

#### **Izbor obaveštenja koja se prikazuju na zaključanom ekranu**

- **1** Pronađite stavke **Podešavanja** > **Aplikacije i obaveštenja** > **Obaveštenja** i tapnite na njih.
- **2** Tapnite na **Na zaključanom ekranu**.
- **3** Izaberite opciju.
- $-\bullet$ Obaveštenja možete da držite na zaključanom ekranu dok ih ne odbacite prevlačenjem. Da biste omogućili ovu funkciju, tapnite na klizač Obaveštenja na zaklj. ekranu u odeljku Obaveštenja.

## **Podešavanje nivoa obaveštenja za aplikaciju**

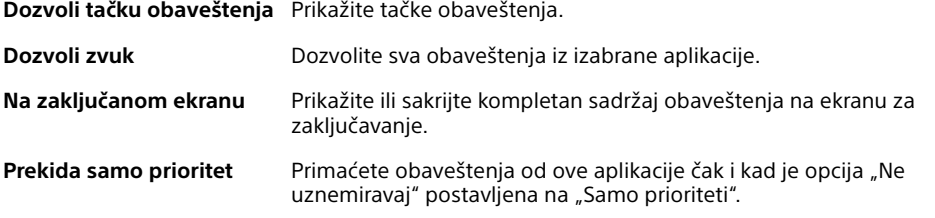

Možete da postavite kanale obaveštenja da biste kategorizovali nivoe obaveštenja. Duže pritisnite obaveštenje da biste promenili kategorije obaveštenja.

## **Podešavanje nivoa obaveštenja za aplikaciju**

- **1** Pronađite stavke **Podešavanja** > **Aplikacije i obaveštenja** > **Informacije o aplikaciji** i tapnite na njih.
- **2** Izaberite željenu aplikaciju, a zatim tapnite na **Obaveštenja aplikacije**.
- **3** Tapnite na klizače da biste prilagodili podešavanja obaveštenja po želji.

## **Svetlo obaveštenja**

Svetlo obaveštenja vas obaveštava o statusu baterije i o nekim drugim događajima. Na primer, treperavo belo svetlo znači da imate novu poruku ili propušten poziv. Svetlo obaveštenja je podrazumevano omogućeno, ali može ručno da se onemogući.

<span id="page-35-0"></span>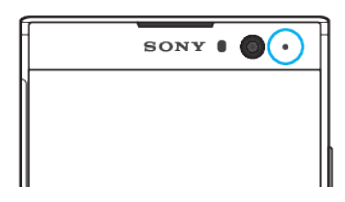

Ţ Kada se svetlo obaveštenja onemogući, pali se samo kada postoji upozorenje o statusu baterije, na primer, kada nivo energije baterije padne ispod 15 procenata.

#### **Omogućavanje ili onemogućavanje svetla obaveštenja**

- **1** Pronađite stavke **Podešavanja** > **Aplikacije i obaveštenja** > **Obaveštenja** i tapnite na njih.
- **2** Tapnite na klizač pored **Treperavo svetlo** da biste omogućili ili onemogućili ovu funkciju.

## Ikone na statusnoj liniji

## **Ikone statusa**

- N Nema SIM kartice
- $\mathbf{d}$ Jačina signala
- Nema signala  $\angle$
- `al Roming
- $A^{\text{UE+}}$ Slanje i preuzimanje LTE podataka
- $\frac{4}{3}$   $\frac{6}{3}$  dll Slanje i preuzimanje GPRS podataka
- $\frac{1}{2}$ Slanje i preuzimanje EDGE podataka
- Slanje i preuzimanje 3G podataka  $\star$ <sup>36</sup>
- $L^{\text{H}}$ Slanje i preuzimanje HSPA+ podataka
- Mobilni podaci su onemogućeni  $\mathbb{M}$
- $\Leftrightarrow$ Wi-Fi veza je omogućena i podaci se prenose
- $\widehat{\mathbb{R}}^*$ Wi-Fi veza je omogućena, ali niste povezani sa internetom.

Ova ikona se prikazuje i kada pokušavate da se povežete sa zaštićenom Wi-Fi mrežom. Nakon uspešnog prijavljivanja, znak za precrtavanje nestaje.

Ako je Google blokiran u vašoj oblasti, znak za precrtavanje se može prikazivati čak i kada je uređaj povezan sa Wi-Fi mrežom i kada postoji funkcionalna internet veza.

- Status baterije
- Baterija se puni
- Režim rada u avionu je aktiviran  $\bigstar$
- $\frac{1}{2}$ Funkcija Bluetooth je aktivirana
- $\tilde{\mathcal{A}}$ Mikrofon je isključen
- $\ket{0}$ Spikerfon je uključen
- $\bullet$ Režim "Ne uznemiravaj" je aktiviran
- $\sqrt{10}$ Režim vibracije
- $\widehat{\mathcal{O}}$ Alarm je podešen
- $\bullet$ GPS je aktiviran
- Ò Sinhronizacija je u toku
- <u>රා</u> Problem sa prijavljivanjem ili sinhronizacijom
- $\mathbf{r}$ U zavisnosti od dobavljača usluge, mreže ili regiona, funkcije ili usluge koje predstavljaju neke od ikona na ovoj listi možda neće biti dostupne.

#### **Upravljanje ikonama na statusnoj liniji**

- **1** Pronađite i tapnite na **Podešavanja** > **Prikaz** > **Sistemske ikone**.
- **2** Označite polja za potvrdu pored sistemskih ikona za koje želite da se pojavljuju na statusnoj liniji.

## **Ikone obaveštenja**

- **同** Nova tekstualna ili multimedijalna poruka
- $\mathcal{L}_1$  Poziv u toku
- $\sum$  Propušten poziv
- $\mathcal{L}_{\mathbb{R}}$ Poziv na čekanju
- Single SIM uređaj: Prosleđivanje poziva je uključeno  $\vec{r}$
- $\binom{1}{x}$  Dual SIM uređaj: Prosleđivanje poziva je uključeno
- Nova govorna poruka
- $\triangleright$  Nova e-poruka
- $\ddot{\mathbf{v}}$ Preuzimanje podataka
- $\hat{\Upsilon}$ Otpremanje podataka
- 64 Mobilni podaci su onemogućeni
- $\Box$ Izvršite osnovno podešavanje uređaja
- $\mathcal{Q}$ Dostupno je ažuriranje softvera
- $\circ$ Dostupna su ažuriranja sistema
- $\overline{\tau}$ Preuzimanje ažuriranja sistema
- Tapnite da biste instalirali preuzeta ažuriranja sistema  $\frac{1}{2}$
- ÷ STAMINA režim je aktiviran
- Ultra STAMINA režim je aktiviran  $\ddot{\infty}$
- Funkcija Battery Care je aktivirana Ď
- Napravljen je snimak ekrana M
- Л Pesma se reprodukuje
- ψ Uređaj je povezan sa računarom preko USB kabla
- G. Unutrašnje skladište je 75% puno – tapnite da biste preneli podatke na memorijsku karticu
- Upozorenje  $\blacktriangle$
- Više neprikazanih obaveštenja  $\ddot{\phantom{a}}$
- Ovde nisu navedene sve ikone koje se mogu prikazati na uređaju. Ova lista je tu samo kao referenca i promene se mogu izvršiti bez obaveštenja.

**Blokiranje slanja obaveštenja iz aplikacije**

- **1** Pronađite stavke **Podešavanja** > **Aplikacije i obaveštenja** > **Informacije o aplikaciji** i tapnite na njih.
- **2** Izaberite željenu aplikaciju, a zatim tapnite na **Obaveštenja aplikacije**.
- **3** Tapnite na klizač pored stavke **Uključeno** da biste blokirali obaveštenja iz aplikacije.

# Pregled aplikacija

- Upravljajte fotografijama i video snimcima, prikazujte ih i uređujte pomoću □ aplikacije "Album".
- Koristite aplikaciju Amazon Shopping da biste pregledali, pretraživali i amazon<br>Tecno kupovali hiljade proizvoda direktno sa uređaja.
- $\overline{\mathbf{k}}$ Istražujte, kupujte i čitajte knjige na uređaju.
- Zaštitite uređaj od virusa, malvera, špijunskog softvera, pokušaja "pecanja"  $-4\sigma$ i zloupotrebe na mreži.
- Koristite aplikaciju "Kalkulator" za osnovna izračunavanja.  $80^{\circ}$
- Pratite događaje i upravljajte obavezama.  $31$
- $\bullet$ Fotografišite i snimajte video klipove.
- Koristite veb-pregledač Chrome da biste pretraživali i pregledali veb- $\bullet$ stranice, tekst i slike i da biste upravljali markerima.
- $\rightarrow$ Podešavajte različite alarme i tajmere.
- $\bullet$ Upravljajte brojevima telefona, e-adresama i ostalim kontakt informacijama.
- $\bullet$ Koristite aplikaciju "Datoteke" da biste pristupali preuzetim aplikacijama, dokumentima i slikama.
- Pretražite i slušajte FM radio stanice.  $\bigcirc$
- Koristite aplikaciju "Duo" za upućivanje video poziva.  $\bullet$
- Kreirajte, uređujte i sarađujte sa drugima na dokumentima koristeći Google  $\bullet$ dokumente.
- Sačuvajte dokumente i datoteke da biste im lako pristupali sa bilo kog  $\blacktriangle$ uređaja, delili ih s prijateljima i sarađivali s kolegama koristeći aplikaciju Google disk.
- Šaljite i primajte e-poruke putem ličnih i poslovnih naloga.  $\overline{\phantom{0}}$
- ∣ ≮ Koristite aplikaciju Facebook™ za društveno umrežavanje s prijateljima, članovima porodice i kolegama širom sveta.
- Čitajte, pišite i organizujte e-poruke.  $\overline{M}$
- Tražite informacije na uređaju i na vebu.  $\overline{G}$
- Uživajte u muzici, filmovima, aplikacijama i igrama na uređaju i dobijte ekskluzivni pristup jedinstvenom sadržaju koji je dostupan samo na Xperia uređajima.
- GO Pogledajte svoju trenutnu lokaciju, pronađite druge lokacije i planirajte maršrute pomoću Google mapa.
- Koristite aplikaciju za razmenu poruka da biste slali i primali tekstualne i  $\blacksquare$ multimedijalne poruke.
- $\ddot{\cdot}$ Xperia Movie Creator automatski pravi kratke video kolaže pomoću postojeće kolekcije fotografija i video zapisa.
- $\bullet$ Koristite aplikaciju "Muzika" za organizovanje i reprodukciju muzike i audio knjiga.
- Pregledajte vesti iz aplikacije "Paket novosti".  $\overline{\mathbf{B}}$
- Obavite telefonske pozive ručnim biranjem broja ili korišćenjem funkcije  $\mathcal{L}_{\mathbb{H}}$ pametnog biranja.
- ÷ Organizujte, pretražite ili pregledajte sve svoje fotografije i video snimke.
- Koristite Google Play aplikaciju "Filmovi i TV" da biste gledali filmove i TV Þ serije kupljene ili iznajmljene u Google Play prodavnici.
- Otkrijte i reprodukujte hiljade pesama uz Google Play aplikaciju "Muzika". to
- Koristite aplikaciju "Play prodavnica" da biste pronalazili aplikacije koje ь možete da kupite ili besplatno preuzmete.
- Ostanite povezani sa svojim prijateljima igračima i igrama koje volite da  $\overline{a}$ igrate, kupujte u usluzi PlayStation®Store i još mnogo toga.
- Optimizujte podešavanja tako da odgovaraju vašim zahtevima.  $\circ$
- Kreirajte, uređujte i sarađujte sa drugima na unakrsnim tabelama pomoću 田 aplikacije Google tabele.
- Koristite aplikaciju "Skica" da biste pravili i istraživali slike, a onda ih  $\mathbf{v}$ podelite sa prijateljima.
- $\boldsymbol{\Theta}$ Kreirajte, uređujte i sarađujte sa drugima na prezentacijama.
- $\bullet$ Koristite aplikaciju "Podrška" da biste pristupili korisničkoj podršci na uređaju. Na primer, možete da pristupite uputstvu za upotrebu i informacijama za rešavanje problema, kao i savetima i trikovima.
- $\blacksquare$ Reprodukujte video zapise na uređaju i delite sadržaj sa prijateljima.
- Reprodukujte video zapise na uređaju i delili sadržaj sa prijateljima pomoću  $\mathbf{r}$ aplikacije "Video & TV SideView".
- Koristite aplikaciju "Vreme" da biste videli vremensku prognozu.  $\bullet$
- Gledajte video zapise korisnika širom sveta i delite sopstvene. **D**
- Neke aplikacije možda ne dobijate na uređaju ili ih možda ne podržavaju sve mreže ili dobavljači usluga u svim oblastima.

# **Baterija i održavanje**

# Punjenje uređaja

Uvek koristite originalni Sony punjač i USB Type-C kabl predviđen za Xperia model koji imate. Drugi punjači i kablovi mogu da produže vreme punjenja, da uopšte ne napune uređaj ili čak i da ga oštete. Proverite da li su svi USB portovi i konektori potpuno suvi pre nego što ubacite kabl.

Ako je baterija ispražnjena, može da potraje do 30 minuta pre nego što uređaj počne da reaguje na punjenje. Tokom ovog vremena, ekran će možda biti potpuno taman i na njemu se neće videti ikona punjenja. Potpuno praznoj bateriji može biti potrebno i do 4 sata da se potpuno napuni.

- $\mathbf{r}$ Uređaj ima ugrađenu punjivu bateriju koja se može zameniti samo u ovlašćenom Sony centru za popravku. Nikada ne pokušavajte da sami otvorite ili rastavite uređaj. To može dovesti do oštećenja uređaja i poništenja garancije.
- $\bullet$ Uređaj će se brže napuniti ako ga punite pomoću punjača koji se uključuje u zid nego preko računara. Uređaj možete koristiti i dok se puni.

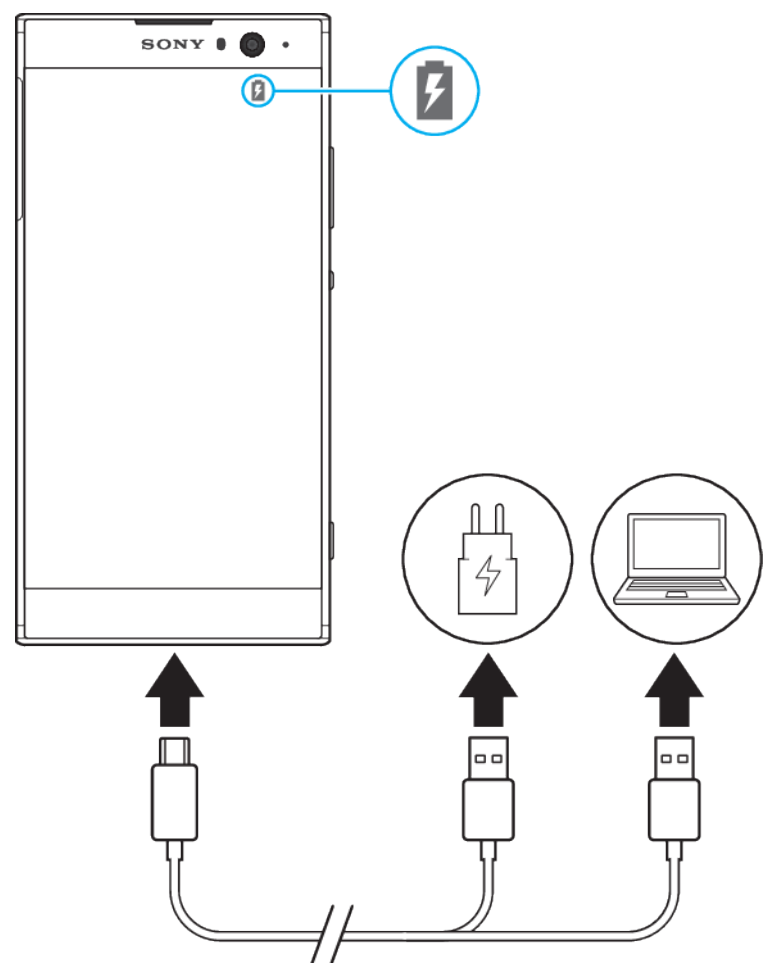

# **Punjenje uređaja**

- **1** Povežite jedan kraj USB kabla sa punjačem (ili USB portom računara).
- **2** Povežite jedan kraj kabla sa USB Type-C portom na uređaju. Svetlo obaveštenja se pali kada počne punjenje.
- **3** Kada se uređaj u potpunosti napuni, isključite USB kabl iz uređaja tako što ćete ga izvući pravo iz njega. Vodite računa da ne savijete konektor.
- Važno je da koristite USB Type-C kabl koji se dobija uz uređaj zato što drugi tipovi USB kablova mogu oštetiti uređaj.
- $-\bullet$ Ako je baterija potpuno ispražnjena, može proći nekoliko minuta pre nego što se upali svetlo obaveštenja i pojavi ikona punjenja.

# **Status svetla obaveštenja o bateriji**

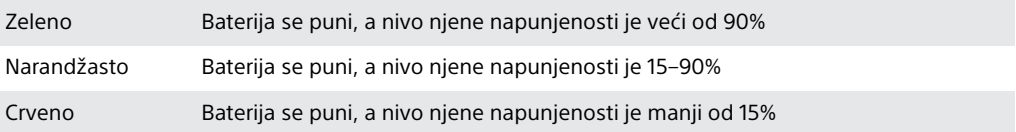

# Upravljanje baterijom i napajanjem

Uređaj ima ugrađenu bateriju. Da biste je iskoristili na najbolji način, pratite energiju koju troše različite aplikacije i funkcije. Takođe možete da koristite Battery Care da biste produžili trajanje baterije. Funkcije štednje energije u pozadini podrazumevano su aktivirane da biste smanjili potrošnju baterije, a dostupni su i dodatni režimi štednje energije kako biste po potrebi dodatno smanjili potrošnju baterije.

Funkcije uštede energije smanjuju prioritet određenih funkcija uređaja koje nisu neophodne. Ako ne želite da to utiče na neku aplikaciju, možete da je izuzmete u meniju "Izuzeci od uštede energije". Ovo ne utiče na telefonske pozive i SMS poruke.

Ažuriranja sistema mogu da promene funkcije štednje energije dostupne na uređaju.

## **Pregled i smanjenje potrošnje baterije**

- **1** Pronađite i tapnite na **Podešavanja** > **Baterija** da biste pogledali procenu preostalog kapaciteta baterije u procentima i vremenu rada.
- **2** Tapnite na **Napredno** da biste pogledali listu aplikacija i funkcija koje troše bateriju od poslednjeg ciklusa punjenja.
- **3** Tapnite na neku stavku da biste dobili informacije o tome kako da smanjite njenu potrošnju baterije.

**Prikaz potrošnje baterije za aplikacije**

- **1** Pronađite i tapnite na **Podešavanja** > **Aplikacije i obaveštenja** > **Informacije o aplikaciji**.
- **2** Izaberite neku aplikaciju i u odeljku **Baterija** pogledajte koliko baterije troši.

## **Opšti saveti o korišćenju radi poboljšanja performansi baterije**

Sledeći saveti vam mogu pomoći da poboljšate performanse baterije:

- **•** Smanjite nivo osvetljenosti ekrana. Pogledajte odeljak [Podešavanja ekrana](#page-64-0) na stranici 65.
- **•** Isključite Bluetooth, Wi-Fi i usluge lokacije kada vam ove funkcije nisu potrebne.
- **•** Isključite uređaj ili koristite režim rada u avionu ako se nalazite u oblasti koja nije pokrivena mrežom ili u kojoj je pokrivenost mrežom mala. U suprotnom, uređaj će neprestano skenirati dostupne mreže, što troši energiju.
- **•** Koristite Wi-Fi mrežu umesto rominga kada ste u inostranstvu. Roming skenira u potrazi za matičnom mrežom i dodatno troši bateriju jer je uređaju za prenos potrebno više izlazne energije. Pogledajte odeljak [Wi-Fi](#page-52-0) na stranici 53.
- **•** Promenite podešavanja sinhronizacije za e-poštu, kalendar i kontakte. Pogledajte odeljak [Sinhronizacija sa nalozima na mreži](#page-59-0) na stranici 60.
- **•** Proverite aplikacije koje troše mnogo baterije i primenite savete o štednji baterije koje vam uređaj prikazuje za ove aplikacije.
- **•** Promenite nivo obaveštenja za aplikaciju. Pogledajte odeljak [Obaveštenja](#page-32-0) na stranici 33.
- **•** Isključite dozvolu za deljenje lokacije za aplikaciju. Pogledajte odeljak [Podešavanja](#page-65-0) [aplikacija](#page-65-0) na stranici 66.
- **•** Deinstalirajte aplikacije koje ne koristite. Pogledajte odeljak [Ekran aplikacija](#page-26-0) na stranici 27.
- **•** Koristite Sony originalni handsfri uređaj da biste slušali muziku. Handsfri uređaji troše manje baterije od zvučnika uređaja.
- **•** Ponovo pokrenite uređaj s vremena na vreme.

#### **Izuzimanje određenih aplikacija iz optimizacije**

Možete da definišete koje aplikacije ne treba optimizovati.

- **1** Pronađite stavke **Podešavanja** > **Baterija** i tapnite na njih.
- **2** Tapnite na i izaberite **Izuzeci od uštede energije**. Videćete listu aplikacija koje se ne optimizuju.
- **3** Da biste dodali aplikacije na ovu listu izuzetaka ili ih uklonili sa nje, tapnite na **APLIKACIJE** i izaberite aplikaciju sa liste ili opozovite njen izbor da biste izmenili podešavanja izuzetaka.
- **4** Lista aplikacija koje su izuzete ažurira se u skladu sa vašim podešavanjima.
- Izuzeci od uštede energije možete da konfigurišete i u okviru Podešavanja > Aplikacije i obaveštenja > Napredno > Poseban pristup aplikaciji > Optimizacija baterije.

# **STAMINA režim**

U zavisnosti od nivoa STAMINA režima, različite funkcije će biti ograničene ili onemogućene da bi se smanjila potrošnja baterije. Ovde spadaju performanse prikazivanja, animacija i osvetljenost ekrana, poboljšanje slike, sinhronizacija podataka aplikacija u pozadini, vibracija (osim za dolazne pozive), strimovanje i GPS (dok je ekran isključen). Na statusnoj liniji se prikazuje **..**.

Ako delite uređaj sa više korisnika, morate da se prijavite kao vlasnik, tj. primarni korisnik, da biste aktivirali ili deaktivirali STAMINA režim.

#### **Aktiviranje ili deaktiviranje STAMINA režima**

- **1** Pronađite i tapnite na **Podešavanja** > **Baterija**.
- **2** Tapnite na **STAMINA režim**, a zatim na klizač da biste aktivirali ili deaktivirali ovu funkciju. Kada se STAMINA režim aktivira, možete da izaberete dodatne opcije, na primer, možete da prilagodite procenat automatskog pokretanja u skladu sa željenim opcijama.
- $\bullet$ U meniju "Optimizacija baterije" možete da izuzmete aplikacije za koje ne želite da STAMINA režim obavlja optimizaciju.

## **Ultra STAMINA režim**

Trajanje baterije se znatno produžava, ali broj dostupnih aplikacija je ograničen i mobilni podaci i Wi-Fi su onemogućeni. Upućivanje poziva i slanje SMS poruka su i dalje dostupni. Početni ekran se menja, a na statusnoj liniji se prikazuje ...

Ţ Ako delite uređaj sa više korisnika, morate da se prijavite kao vlasnik, tj. primarni korisnik, da biste aktivirali ili deaktivirali Ultra STAMINA režim.

## **Aktiviranje režima Ultra STAMINA režim**

- **1** Pronađite stavke **Podešavanja** > **Baterija** i tapnite na njih.
- **2** Tapnite na **Ultra STAMINA režim**, a zatim na **Aktiviraj**.
- **3** Tapnite na **Potvrdi**
- Î Ne možete da izuzmete aplikacije iz optimizacije koju obavlja Ultra STAMINA režim.

#### **Da biste deaktivirali Ultra STAMINA režim**

- <span id="page-42-0"></span>**1** Prevucite statusnu liniju nadole da biste pristupili tabli sa obaveštenjima.
- **2** Tapnite na obaveštenje **Ultra STAMINA režim je aktivan**.
- **3** Tapnite na **Potvrdi**.
- Deaktiviranje režima Ultra STAMINA režim ponovo će pokrenuti vaš uređaj.

## **Briga o bateriji**

Koristite funkciju Briga o bateriji da biste produžili trajanje baterije. Ova funkcija otkriva obrasce punjenja i procenjuje vreme početka i završetka redovnog perioda punjenja. Brzina punjenja se zatim kontroliše da bi baterija dostigla 100% kapaciteta direktno pre nego što isključite punjač.

 $\bullet$ Funkcija Battery Care kontroliše stopu punjenja tek kad prepozna redovni ciklus punjenja od najmanje 4 sata u periodu od nekoliko dana.

#### **Omogućavanje ili onemogućavanje funkcije Battery Care**

- **1** Pronađite i tapnite na **Podešavanja** > **Baterija** > **Briga o bateriji**.
- **2** Tapnite na klizač da biste omogućili ili onemogućili **Briga o bateriji**.
- $-\bullet$ Battery Care čuva naučene obrasce redovnog ciklusa punjenja. Čak i ako se ova funkcija onemogući, ona se prilagođava naučenim obrascima kada je ponovo omogućite.

# Ažuriranje uređaja

Trebalo bi da ažurirate softver na uređaju kako biste dobili najnovije funkcionalnosti, poboljšanja i ispravke grešaka i dobili optimalne performanse. Kada postoje ispravke softvera, na statusnoj traci se prikazuje  $\boxdot$ . Nova ažuriranja možete i ručno da potražite ili da planirate raspored ažuriranja.

Ažuriranja softvera najlakše ćete instalirati bežično sa uređaja. Međutim, neka ažuriranja nisu dostupna za bežično preuzimanje. Tada treba da koristite softver Xperia Companion na PC ili Apple Mac® računaru da biste ažurirali uređaj.

Pre nego što ažurirate uređaj, uzmite u obzir sledeće:

- **•** Pre nego što pokušate da ažurirate, proverite da li imate dovoljno memorije.
- **•** Ako koristite uređaj sa više korisnika, morate da se prijavite kao vlasnik, tj. primarni korisnik, da biste ažurirali uređaj.
- **•** Ažuriranja sistema i aplikacija mogu da utiču na to da funkcije na uređaju izgledaju drugačije nego u ovom uputstvu za upotrebu. Ažuriranje možda neće uticati na verziju sistema Android™.

Dodatne informacije o ažuriranjima softvera potražite u članku [http://](http://support.sonymobile.com/software/) [support.sonymobile.com/software/](http://support.sonymobile.com/software/).

#### **Provera novog softvera**

- **1** Ako delite uređaj sa više korisnika, proverite da li ste prijavljeni kao vlasnik.
- **2** Pronađite i tapnite na **Podešavanja** > **Sistem** > **Ažuriranje softvera**.
- $\mathbf{I}$ Ako na vašem Xperia uređaju ima manje od 500 MB slobodne interne memorije, nećete dobijati obaveštenja o novom softveru. Umesto toga, dobijate upozorenje na tabli sa obaveštenjima: "Ponestaje prostora za skladištenje. Pojedine sistemske funkcije možda neće raditi." Ako dobijete ovo obaveštenje, oslobodite internu memoriju da biste dobijali obaveštenja o novom dostupnom softveru.

## **Bežično ažuriranje uređaja**

Koristite aplikaciju "Ažuriranje softvera" da biste bežično ažurirali uređaj. Ažuriranja koja možete da preuzmete preko mobilne mreže zavise od vašeg operatera. Preporučuje se da za preuzimanje novog softvera koristite Wi-Fi, a ne mobilnu mrežu kako biste izbegli troškove razmene podataka.

#### **Instaliranje ažuriranja sistema**

- **1** Ako delite uređaj sa više korisnika, proverite da li ste prijavljeni kao vlasnik.
- **2** Pronađite i tapnite na **Podešavanja** > **Sistem** > **Ažuriranje softvera**.
- **3** Ako je ažuriranje sistema dostupno, tapnite na **NASTAVI**, a zatim na **INSTALIRAJ ODMAH**.

#### **Planiranje ažuriranja sistema**

- **1** Ako delite uređaj sa više korisnika, uverite se da ste prijavljeni kao vlasnik.
- **2** Pronađite stavke **Podešavanja** > **Sistem** > **Ažuriranje softvera** i tapnite na niih.
- **3** Ako je dostupno ažuriranje sistema, tapnite na **NASTAVI**, a zatim tapnite na klizač **Planiranje instalacije**.
- **4** Tapnite na **Potvrdi** > **Podešavanje vremena**.
- **5** Podesite željeno vreme za ažuriranje softvera, a zatim tapnite na **Potvrdi**.
- **6** Tapnite na **Isplaniraj**. Uređaj će automatski biti ažuriran u podešeno vreme.

**Podešavanje automatskog preuzimanja ažuriranja sistema**

- **1** Pronađite stavke **Podešavanja** > **Sistem** > **Ažuriranje softvera** i tapnite na niih.
- **2** Tapnite na , a zatim na **Podešavanja** > **Automatsko ažuriranje sistema**.
- **3** Izaberite željenu opciju.

#### **Omogućavanje ili onemogućavanje automatskih ažuriranja za aplikacije**

- **1** Pronađite i tapnite na **Podešavanja** > **Sistem** > **Ažuriranje softvera**.
- **2** Tapnite na , a zatim na **Podešavanja** > **Automatskl ažuriraj aplikacije**.
- **3** Izaberite željenu opciju.

#### **Ažuriranje uređaja pomoću računara**

- **1** Povežite uređaj sa računarom pomoću USB Type-C kabla.
- **2** Proverite da li je ekran uređaja otključan i da li je režim USB veze na uređaju postavljen na Prenos datoteka.
- **3** Otvorite Xperia Companion ako se automatski ne pokrene.
- **4** Proverite da li računar može da pristupi internetu.
- **5 Računar**: Ako je otkriveno ažuriranje softvera, pojavljuje se iskačući prozor. Pratite uputstva na ekranu da biste pokrenuli odgovarajuća ažuriranja softvera.
- Ţ Ako na odgovarajućem računaru nemate instaliran softver Xperia Companion, povežite uređaj sa računarom i pratite uputstva za instalaciju na ekranu. Proverite da li koristite USB Type-C kabl koji ste dobili uz uređaj i da li je on ispravno povezan sa uređajem i računarom.

# Održavanje pomoću računara

## **Xperia Companion**

Xperia Companion je računarski softver koji pruža kolekciju alatki i aplikacija koje možete da koristite prilikom povezivanja uređaja s računarom. Pomoću softvera Xperia Companion, možete da uradite sledeće:

- **•** Ažurirate ili popravljate softver uređaja.
- **•** Prenosite sadržaj sa svog starog uređaja pomoću aplikacije Xperia Transfer.
- **•** Izradite rezervnu kopiju i vratite sadržaj na računaru.
- **•** Sinhronizujete multimedijski sadržaj fotografije, video snimke, muziku i liste pesama između uređaja i računara.
- **•** Pretražujete datoteke na uređaju.

Da biste koristili softver Xperia Companion, potreban vam je računar povezan na Internet, koji koristi jedan od sledećih operativnih sistema:

- **•** Microsoft® Windows® 7 ili novija verzija
- **•** Mac OS® X 10.11 ili novija verzija

<span id="page-44-0"></span>Saznajte više i preuzmite Xperia Companion za Windows ili Mac na adresi <http://support.sonymobile.com/global-en/xperia-companion/>.

## **Upravljanje datotekama pomoću računara**

Povežite Windows računar i uređaj pomoću USB Type-C kabla da biste prenosili datoteke i upravljali njima.

Kad se dva uređaja povežu, možete da odaberete da li želite da punite uređaj, prenesete datoteke ili koristite uređaj kao izvor napajanja ili MIDI ulaz. Računar će otkriti uređaj kad izaberete režim povezivanja Prenos datoteka. Podrazumevani režim povezivanja podešen je na Punjenje ovog uređaja.

Pomoću softvera Xperia Companion možete da pristupite sistemu datoteka na uređaju. Ako niste instalirali Xperia Companion, od vas će biti zatraženo da ga instalirate kad budete povezali uređaj sa računarom.

ı Uvek koristite USB kabl predviđen za Xperia model koji imate i proverite da li je potpuno suv.

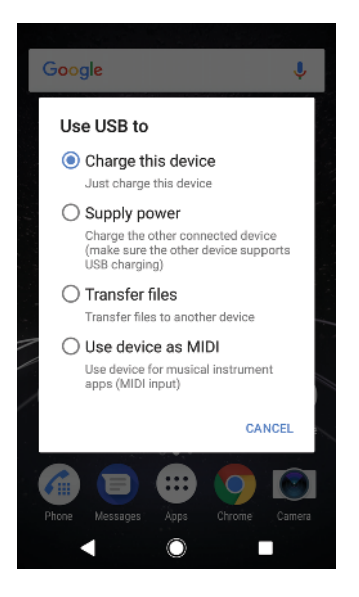

## **Režim USB veze**

Možete da koristite režim povezivanja Prenos datoteka za upravljanje datotekama i ažuriranje softvera uređaja. Ovaj USB režim se koristi sa Microsoft $^{\circ}$  Windows $^{\circ}$ računarima. Punjenje je podrazumevano omogućeno.

Uređaj možete da koristite i kao Napajanje da biste napunili neki drugi povezani uređaj. Proverite da li drugi uređaj podržava punjenje preko USB veze.

Pomoću režima Korišćenje uređaja u MIDI režimu uređaj može da funkcioniše kao MIDI ulaz za aplikacije muzičkih instrumenata.

#### **Promena režima USB veze**

- **1** Povežite USB Type-C konektor sa uređajem.
- **2** Prevucite statusnu liniju nadole, a zatim tapnite na **USB puni ovaj uređaj**.
- **3** Tapnite na **Prenos datoteka**, **Napajanje** ili **Korišćenje uređaja u MIDI režimu** da biste omogućili željeni režim.

# Skladište i memorija

Vaš uređaj ima nekoliko različitih opcija za skladištenje i memoriju.

- **•** Unutrašnja memorija skladišti preuzeti ili preneti sadržaj, kao i lična podešavanja i podatke.
- **•** Možete da koristite prenosivu memorijsku karticu kako biste dobili više prostora za skladištenje. Medijske datoteke se mogu prebaciti na ovaj tip memorije kako bi se oslobodilo unutrašnje skladište.
- **•** Dinamička memorija (RAM) ne može da se koristi za skladištenje. RAM se koristi za rukovanje pokrenutim aplikacijama i operativnim sistemom.
- Y. Memorijsku karticu možete da kupite zasebno.

# **Poboljšavanje performansi memorije**

Memorija uređaja se puni usled normalne upotrebe uređaja. Ako uređaj počne da radi sporije ili ako aplikacije iznenada počnu da se isključuju, trebalo bi da uzmete u obzir sledeće savete:

- **•** Uvek imajte najmanje **500** MB dostupne unutrašnje memorije.
- **•** Zatvorite pokrenute aplikacije koje ne koristite.
- **•** Obrišite keš memoriju svih aplikacija.
- **•** Deinstalirajte preuzete aplikacije koje ne koristite.
- **•** Prenesite fotografije, video zapise i muziku iz unutrašnje memorije na memorijsku karticu.
- **•** Ako uređaj ne može da pročita sadržaj sa memorijske kartice, možda treba da formatirate karticu. Imajte na umu da se pri formatiranju kartice briše sav sadržaj sa nje.
- $\ddot{\bullet}$ Ako delite uređaj sa više korisnika, morate da se prijavite kao vlasnik, tj. primarni korisnik, da biste mogli da obavljate određene radnje, kao što su prenos podataka na memorijsku karticu i formatiranje memorijske kartice.

#### **Prikaz statusa memorije**

**•** Pronađite i tapnite **Podešavanja** > **Memorija**.

#### **Brisanje keš memorije za sve aplikacije**

- **1** Pronađite stavke **Podešavanja** > **Memorija** i tapnite na njih.
- **2** Tapnite na **OSLOBODITE PROSTOR**. Ako vam je ubačena memorijska kartica, izaberite **Memorija** > **Unutrašnje deljeno skladište** > **OSLOBODITE PROSTOR**.
- Kad obrišete keš memoriju, ne gubite nijednu važnu informaciju ni podešavanja.

#### **Prenos medijskih datoteka na memorijsku karticu**

- **1** Proverite da li je u vaš uređaj ubačena memorijska kartica.
- **2** Pronađite i tapnite na **Podešavanja** > **Memorija** > **Prenos podataka na SD karticu**.
- **3** Označite datoteke koje želite da prenesete na memorijsku karticu.
- **4** Tapnite na **Prenesi**.

#### **Zaustavljanje pokretanja aplikacija i usluga**

- **1** Pronađite i tapnite na **Podešavanja** > **Aplikacije i obaveštenja** > **Informacije o aplikaciji**.
- **2** Izaberite aplikaciju ili uslugu, a zatim tapnite na **NASILNO ZAUSTAVI** > **Potvrdi**.

#### **Formatiranje memorijske kartice**

- **1** Pronađite i tapnite na **Podešavanja** > **Memorija**.
- **2** Tapnite na **SD kartica** > , a zatim na **Podešavanja memorije** > **Formatiraj** > **Obriši i formatiraj**.
- Ţ. Sav sadržaj memorijske kartice briše se kad je formatirate. Proverite da li ste napravili rezervne kopije svih podataka koje želite da sačuvate. Da biste napravili rezervnu kopiju sadržaja, možete ga kopirati na računar. Više informacija potražite u odeljku [Upravljanje](#page-44-0) [datotekama pomoću računara](#page-44-0) na stranici 45.

## **Smart cleaner**

Korišćenjem aplikacije Pametni čistač možete da poboljšate performanse uređaja automatskim optimizovanjem skladišta i memorije zavisno od učestalosti upotrebe aplikacije.

#### **Omogućavanje ili onemogućavanje aplikacije "Smart cleaner"**

- **1** Pronađite stavke **Podešavanja** > **Pomoć** i tapnite na njih.
- **2** Tapnite na **Pametni čistač**, a zatim tapnite na klizač da biste omogućili ili onemogućili ovu funkciju.
- Ţ Datoteke možete da izmenite, kopirate ili izbrišete i ručno ako pronađete aplikaciju Datoteke i tapnete na nju.

# Pravljenje rezervne kopije i vraćanje sadržaja

Fotografije, video zapise i druge lične sadržaje uglavnom ne bi trebalo da čuvate isključivo na internoj memoriji vašeg uređaja. Ako se vaš uređaj ošteti, izgubi ili ga neko ukrade, podaci sačuvani u njegovoj internoj memoriji mogu biti zauvek izgubljeni. Preporučuje se da koristite softver Xperia Companion za pravljenje rezervnih kopija, što omogućava bezbedno čuvanje podataka na spoljnom uređaju. Ovaj metod se posebno preporučuje ako ažurirate softver uređaja na noviju verziju sistema Android.

Xperia aplikacija za pravljenje rezervnih kopija i vraćanje preporučuje se za pravljenje rezervne kopije podataka pre fabričkog resetovanja podataka. Pomoću ove aplikacije možete da napravite rezervnu kopiju podataka na nalogu na mreži, SD kartici ili na spoljnom USB memorijskom uređaju koji ste povezali sa uređajem pomoću USB host adaptera.

Pomoću Google aplikacije za pravljenje rezervne kopije i vraćanje možete da napravite rezervnu kopiju podataka na Google serveru.

## **Pravljenje rezervne kopije podataka na računaru**

Koristite softver Xperia Companion za pravljenje rezervne kopije podataka sa uređaja na PC ili Apple Mac® računaru. Možete da napravite rezervnu kopiju sledećih tipova podataka:

- **•** Evidencije poziva
- **•** Tekstualne poruke
- **•** Kalendar
- **•** Podešavanja
- **•** Medijske datoteke kao što su muzičke i video datoteke
- **•** Fotografije i slike

#### **Pravljenje rezervne kopije podataka pomoću računara**

- **1** Proverite da li je Xperia Companion instaliran na PC ili Mac® računaru.
- **2** Povežite uređaj sa računarom pomoću USB kabla.
- **3 Računar**: Otvorite softver Xperia Companion ako se automatski ne pokrene. Nakon nekoliko trenutaka, računar otkriva vaš uređaj.
- **4** Kliknite na Rezervna kopija na glavnom ekranu aplikacije Xperia Companion.
- **5** Pratite uputstva na ekranu da biste napravili rezervnu kopiju podataka sa uređaja.

#### **Vraćanje podataka pomoću računara**

- **1** Otključajte ekran uređaja i povežite uređaj sa računarom pomoću USB Type-C kabla.
- **2** Otvorite softver Xperia Companion na računaru ako se automatski ne pokrene. Nakon nekoliko trenutaka, računar otkriva vaš uređaj. Proverite da li ste na uređaju izabrali režim **Prenos datoteka**.
- **3** Kliknite na Vrati na glavnom ekranu aplikacije Xperia Companion.
- **4** Izaberite rezervnu kopiju datoteke iz evidencije rezervnih kopija, a zatim kliknite na **Dalje** i pratite uputstva na ekranu za vraćanje podataka na uređaj.
- Ako niste instalirali Xperia Companion, od vas će biti zatraženo da ga instalirate kad budete povezali uređaj sa računarom.

## **Pravljenje rezervne kopije podataka pomoću Xperia aplikacije za pravljenje rezervne kopije i vraćanje**

Pomoću Xperia aplikacije za pravljenje rezervne kopije i vraćanje možete da napravite rezervnu kopiju podataka na mreži ili lokalnu kopiju podataka. To možete ručno da uradite ili možete da uključite funkciju automatskog pravljenja rezervne kopije kako biste povremeno sačuvali podatke.

Xperia aplikacija za pravljenje rezervnih kopija i vraćanje preporučuje se za pravljenje rezervne kopije podataka pre fabričkog resetovanja podataka. Pomoću ove aplikacije možete da napravite rezervnu kopiju sledećih tipova podataka na nalogu na mreži, SD kartici ili na spoljnom USB memorijskom uređaju koji ste povezali sa uređajem pomoću USB Host adaptera:

- **•** Kontakti
- **•** Razgovori
- **•** Evidencija poziva
- **•** Kalendar
- **•** Nalozi za e-poštu
- **•** Wi-Fi nalozi
- **•** Podešavanja uređaja
- **•** Aplikacije
- **•** Izgled Xperia početne stranice

#### **Podešavanje funkcije automatskog pravljenja rezervne kopije**

- **1** Ako pravite rezervnu kopiju sadržaja na USB memorijskom uređaju, proverite da li je memorijski uređaj povezan sa uređajem putem USB Host adaptera. Ako pravite rezervnu kopiju na SD kartici, proverite da li je SD kartica pravilno ubačena u uređaj. Ako pravite rezervnu kopiju sadržaja na nalogu na mreži, uverite se da ste prijavljeni na Google nalog.
- **2** Pronađite i tapnite na **Podešavanja** > **Sistem**.
- **3** U odeljku **Xperia pravljenje rez. kopije i vraćanje** tapnite na **Aut. prav. rez. kopija**.
- **4** Da biste omogućili funkciju automatskog pravljenja rezervne kopije, tapnite na klizač.
- **5** Izaberite lokaciju za čuvanje datoteka rezervnih kopija.
- **6** Ako želite, izaberite učestalost pravljenja rezervne kopije, vreme pravljenja rezervne kopije, kao i podatke za koje će se praviti rezervna kopija. U suprotnom, rezervna kopija se dovršava u skladu sa podrazumevanim podešavaniima.
- 7 Da biste sačuvali podešavania, tapnite na  $\blacktriangleleft$ .

#### **Ručno pravljenje rezervne kopije sadržaja**

- **1** Ako pravite rezervnu kopiju sadržaja na USB memorijskom uređaju, proverite da li je memorijski uređaj povezan sa uređajem putem USB Host adaptera. Ako pravite rezervnu kopiju na SD kartici, uverite se da je SD kartica pravilno ubačena u uređaj. Ako pravite rezervnu kopiju sadržaja na nalogu na mreži, uverite se da ste prijavljeni na Google nalog.
- **2** Pronađite stavke **Podešavanja** > **Sistem** > **Xperia pravljenje rez. kopije i vraćanje** i tapnite na njih.
- **3** Tapnite na **Više**.
- **4** Tapnite na **Ruč. rez. ko.**, a zatim izaberite odredište za rezervnu kopiju i podatke čiju rezervnu kopiju želite da napravite.
- **5** Tapnite na **NAPRAVI REZERVNU KOPIJU**.
- **6** Kada se rezervna kopija podataka napravi, tapnite na dugme **Završi**.

#### **Uređivanje ili brisanje datoteke rezervne kopije**

- **1** Pronađite stavke **Podešavanja** > **Sistem** i tapnite na njih.
- **2** U odeljku **Xperia pravljenje rez. kopije i vraćanje** tapnite na **Više**.
- **3** Tapnite na **Uredi datoteku rez. kopije**, a zatim izaberite izvor rezervne kopije i tipove podataka koje želite da uredite.
- **4** Tapnite na **Izbriši podatke** da biste izbrisali izabrane podatke.
- **5** Tapnite na **Potvrdi** da biste potvrdili.
- **6** Kada izbrišete podatke, tapnite na dugme **Završi**.

#### **Vraćanje rezervne kopije sadržaja**

- **1** Ako vraćate sadržaj sa USB memorijskog uređaja, proverite da li je memorijski uređaj povezan sa uređajem putem USB host adaptera. Ako vraćate sadržaj sa SD kartice, proverite da li je SD kartica pravilno ubačena u uređaj. Ako vraćate sadržaj iz Xperia usluge za pravljenje rezervnih kopija i vraćanje, proverite da li ste prijavljeni na Google nalog.
- **2** Pronađite i tapnite na **Podešavanja** > **Sistem**.
- **3** U odeljku **Xperia pravljenje rez. kopije i vraćanje** tapnite na **Vrati podatke**, a zatim izaberite izvor vraćanja i podatke koje želite da vratite.
- **4** Tapnite na **Vrati podatke**.
- **5** Kada vratite sadržaj, tapnite na dugme **Završi**.
- Ţ. Ne zaboravite da će se sve promene koje izvršite na podacima i podešavanjima nakon pravljenja rezervne kopije – kao što su nove aplikacije koje instalirate – izbrisati u toku bilo kakvog postupka vraćanja.

## **Pravljenje rezervne kopije podataka pomoću Google aplikacije za pravljenje rezervne kopije i vraćanje**

Koristeći Google aplikaciju za pravljenje rezervne kopije i vraćanje možete da napravite rezervnu kopiju podataka na Google serveru. Takođe možete da uključite funkciju automatskog vraćanja da biste vratili podatke i podešavanja aplikacije kada ponovo instalirate neku aplikaciju.

Pomoću ove aplikacije možete da napravite rezervnu kopiju sledećih tipova podataka:

- **•** Aplikacije
- **•** Markeri
- **•** Wi-Fi mreže
- **•** Druga podešavanja

#### **Pravljenje rezervne kopije podataka na Google nalogu**

- **1** Pronađite stavke **Podešavanja** > **Sistem** > **Rezervne kopije** i tapnite na njih.
- **2** U okviru **Pravljenje rezervne kopije na Google Disku** dodirnite **Nalog** i odaberite na kom nalogu želite da napravite rezervnu kopiju datoteka.

**Omogućavanje ili onemogućavanje automatskog vraćanja prilikom ponovne instalacije aplikacije**

- **1** Pronađite stavke **Podešavanja** > **Sistem** > **Rezervne kopije** i tapnite na njih.
- **2** Tapnite na klizač **Pravljenje rezervne kopije na Google Disku** da biste omogućili ili onemogućili automatsko vraćanje.

# **Preuzimanje aplikacija**

# Preuzimanje aplikacija iz usluge Google Play

Google Play je zvanična Google prodavnica na mreži za preuzimanje aplikacija, igara, muzike, filmova i knjiga. Sadrži i besplatne i plaćene aplikacije. Pre nego što započnete preuzimanje sa usluge Google Play, proverite da li imate aktivnu Internet vezu, po mogućstvu preko Wi-Fi mreže, da biste ograničili troškove razmene podataka. Više informacija potražite u poglavlju [Ažuriranje uređaja](#page-42-0) na stranici 43.

Ţ Da biste koristili Google Play, potrebno je da imate Google nalog. Google Play možda nije dostupan u svim državama ili regionima.

**Preuzimanje aplikacije iz usluge Google Play**

- **1** Pronađite stavku **i** i tapnite na nju.
- **2** Pronađite stavku koju želite da preuzmete tako što ćete pregledati kategorije ili pomoću funkcije pretraživanja.
- **3** Tapnite na stavku da biste pregledali detalje o njoj. Pratite uputstva na ekranu da biste dovršili instalaciju.
- Ţ. Neke aplikacije će možda morati da pristupaju podacima, podešavanjima i različitim funkcijama na uređaju da bi ispravno radile. Instalirajte samo pouzdane aplikacije i samo njima dajte dozvole.
- $\frac{1}{2}$ Dozvole dodeljene nekoj od preuzetih aplikacija možete da pregledate tako što ćete tapnuti na aplikaciju u odeljku Podešavanja > Aplikacije i obaveštenja > Informacije o aplikaciji.

# Preuzimanje aplikacija iz drugih izvora

Kada se uređaj podesi tako da dozvoljava preuzimanja iz izvora koji nisu Google Play, možete da preuzimate aplikacije direktno sa drugih veb lokacija tako što ćete pratiti odgovarajuća uputstva za preuzimanje.

- Ţ. Instaliranje aplikacija nepoznatog ili nepouzdanog porekla može oštetiti uređaj. Aplikacije preuzimajte samo iz pouzdanih izvora. Obratite se dobavljaču aplikacija ako imate bilo kakva pitanja ili brige.
- Ako koristite uređaj kao jedan od više korisnika, samo vlasnik, tj. primarni korisnik, može da dozvoli preuzimanja iz izvora koji nisu Google Play. Promene koje izvrši vlasnik utiču na sve ostale korisnike.

**Omogućavanje ili onemogućavanje preuzimanja aplikacija iz drugih izvora**

- **1** Pronađite stavke **Podešavanja** > **Aplikacije i obaveštenja** i tapnite na njih.
- **2** Tapnite na stavke **Napredna** > **Poseban pristup aplikaciji** > **Instalirajte nepozn. apl.**.
- **3** Tapnite na aplikaciju čiju instalaciju želite da dozvolite iz drugih izvora, a zatim na klizač **Dozvoli iz ovog izvora** da biste to omogućili ili onemogućili.

# **Internet i mreže**

# Pretraživanje veba

Veb pregledač Google Chrome za Android uređaje dobija se unapred instaliran na većini tržišta. Idite na *<http://support.google.com/chrome>* da biste preuzeli detaljnije informacije o tome kako da koristite ovaj veb pregledač.

## **Pretraživanje veba**

- **1** Pronađite stavku **o** i tapnite na nju.
- **2** Ako prvi put koristite Google Chrome, izaberite da li ćete se prijaviti na Google nalog ili anonimno pretraživati pomoću programa Google Chrome.
- **3** Unesite termin za pretragu ili veb adresu u polje za pretragu i adresu, a zatim tapnite na  $\swarrow$  na tastaturi.

# Internet i MMS podešavanja

Da biste pristupali internetu ili slali multimedijalne poruke bez Wi-Fi mreže, treba da imate mobilnu vezu za prenos podataka sa ispravnim podešavanjima za internet i Multimedia Messaging Service (MMS). Evo nekoliko saveta:

- **•** Za većinu mobilnih mreža i operatera, ova podešavanja su unapred instalirana na uređaju kako biste odmah mogli da počnete da koristite internet i šaljete multimedijalne poruke.
- **•** Možete ručno da proverite da li postoje ažuriranja za podešavanja za internet i MMS. Ako greškom promenite ili izbrišete neko podešavanje za internet ili MMS, preuzmite ga ponovo.
- **•** Na <http://support.sonymobile.com> možete da pronađete savete za rešavanje problema za svoj uređaj u vezi sa pokrivenošću mrežom, mobilnim podacima i MMS porukama.
- **•** Ako je aktivirano željeno podešavanje za trajanje baterije za STAMINA režim da bi se uštedela energija, celokupna razmena mobilnih podataka pauzira se kad se ekran isključi. Ako to dovede do problema sa vezom, pokušajte da izuzmete neke aplikacije i usluge iz pauziranja ili privremeno deaktivirajte STAMINA režim.
- **•** Ako delite uređaj sa više korisnika, samo vlasnik, to jest primarni korisnik, može da preuzme podešavanja za internet i razmenu poruka iz menija "Podešavanja", ali se preuzeta podešavanja primenjuju na sve korisnike.

**Preuzimanje podešavanja za internet i MMS**

- **1** Pronađite i tapnite na **Podešavanja** > **Mreža i internet** > **Podešavanja za internet**.
- **2 Tapnite na PRIHVATI.** Nakon uspešnog preuzimanja podešavanja, v se pojavljuje na statusnoj traci, a mobilni podaci se automatski uključuju.
- ÷∳-Ako podešavanja ne mogu da se preuzmu na uređaj, proverite snagu signala svoje mobilne ili Wi-Fi mrežne veze. Pomerite se na otvorenu lokaciju na kojoj nema prepreka ili se približite prozoru i pokušajte ponovo.

## **Dodavanje podešavanja za internet i MMS**

- **1** Pronađite stavke **Podešavanja** > **Mreža i internet** > **Mobilne mreže** i tapnite na njih.
- **2** Dual SIM korisnici, izaberite SIM karticu.
- **3** Tapnite na **Nazivi pristupnih tačaka** >  $+$ .
- **4** Tapnite na **Naziv** i unesite ime po želji, a zatim tapnite na **U redu**.
- **5** Tapnite na **Naziv pristupne tačke** i unesite ime pristupne tačke, a zatim tapnite na **U redu**.
- **6** Unesite sve ostale potrebne informacije. Ako ne znate koje su informacije potrebne, kontaktirajte operatera mreže da biste dobili još detalja.
- *Kada završite, tapnite na ; a zatim Sačuvaj.*

#### **Prikaz preuzetih podešavanja za internet i MMS**

- <span id="page-52-0"></span>**1** Pronađite stavke **Podešavanja** > **Mreža i internet** > **Mobilne mreže** i tapnite na njih.
- **2** Dual SIM korisnici, izaberite SIM karticu.
- **3** Tapnite na **Nazivi pristupnih tačaka**.
- **4** Da biste videli više detalja, tapnite na bilo koju od dostupnih stavki.

# Wi-Fi

Koristite Wi-Fi za surfovanje Internetom, preuzimanje aplikacija ili slanje i prijem eporuka. Kad se povežete sa Wi-Fi mrežom, uređaj pamti mrežu i automatski se povezuje s njom kad sledeći put dođete u njen domet.

Neke Wi-Fi mreže zahtevaju da se prijavite na veb stranicu pre nego što dobijete pristup. Obratite se odgovarajućem administratoru Wi-Fi mreže za više informacija.

Dostupne Wi-Fi mreže mogu biti otvorene ili zaštićene. Pored imena zaštićenih Wi-Fi mreža nalazi se  $\mathbf{\hat{a}}$ .

Ţ. Neke Wi-Fi mreže se ne pojavljuju na listi dostupnih mreža jer ne emituju svoje ime (SSID). Ako znate ime mreže, možete je ručno dodati na listu dostupnih Wi-Fi mreža.

#### **Uključivanje ili isključivanje Wi-Fi mreže**

- **1** Pronađite i tapnite na **Podešavanja** > **Mreža i internet** > **Wi-Fi**.
- **2** Tapnite na klizač da biste omogućili ili onemogućili Wi-Fi.
- $\mathbf{r}$ Omogućavanje funkcije Wi-Fi može potrajati nekoliko sekundi.

#### **Povezivanje sa Wi-Fi mrežom**

- **1** Pronađite i tapnite na **Podešavanja** > **Mreža i internet** > **Wi-Fi**.
- **2** Tapnite na klizač da biste uključili Wi-Fi. Prikazuju se dostupne Wi-Fi mreže.
- **3** Tapnite na Wi-Fi mrežu da biste se povezali sa njom. Unesite odgovarajuću lozinku za bezbedne mreže. Kada se povežete, na statusnoj liniji se prikazuje  $\widehat{\mathbf{z}}$ .
- Lista dostupnih Wi-Fi mreža se osvežava automatski. Ako ne možete uspešno da se povežete sa Wi-Fi mrežom, pročitajte odgovarajuće savete za rešavanje problema za svoj uređaj na <http://support.sonymobile.com>.

#### **Ručno dodavanje Wi-Fi mreže**

- **1** Pronađite i tapnite na **Podešavanja** > **Mreža i internet** > **Wi-Fi**.
- **2** Pomerite se nadole i tapnite na **Dodaj mrežu**.
- **3** Unesite informacije za **Ime mreže**.
- **4** Da biste izabrali tip bezbednosti, tapnite na polje **Bezbednost**.
- **5** Ako je potrebno, unesite lozinku.
- **6** Da biste uredili neke napredne opcije kao što su podešavanja proxy servera i IP adrese, tapnite na **Napredne opcije**, a zatim uredite podešavanja na željeni način.
- **7** Tapnite na **Sačuvaj**.
- Ţ. Obratite se administratoru Wi-Fi mreže da biste dobili SSID mreže i lozinku.

# **Povećanje jačine Wi-Fi i signala**

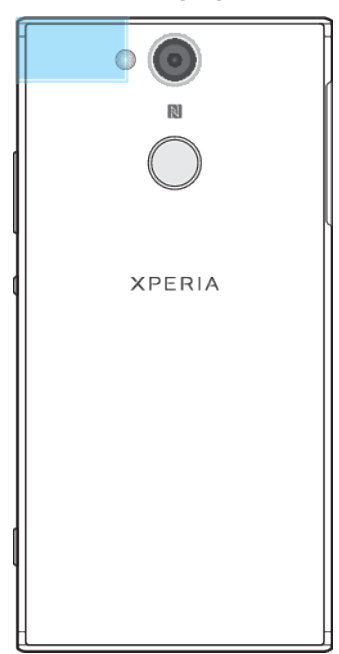

Postoji nekoliko stvari koje možete da uradite da biste poboljšali prijem Wi-Fi signala:

- **•** Približite uređaj Wi-Fi pristupnoj tački.
- **•** Pomerite Wi-Fi pristupnu tačku dalje od potencijalnih prepreka ili izvora smetnji.
- **•** Ne prekrivajte oblast Wi-Fi antene na uređaju (istaknuta oblast na ilustraciji).

# **Wi-Fi podešavanja**

Kada ste povezani sa Wi-Fi mrežom ili ako postoji više dostupnih Wi-Fi mreža u vašoj blizini, možete da vidite status tih mreža. Možete da omogućite i da vas uređaj obavesti svaki put kada otkrije neku otvorenu Wi-Fi mrežu.

#### **Omogućavanje ili onemogućavanje obaveštenja o Wi-Fi mrežama**

- **1** Proverite da li je Wi-Fi uključen na uređaju.
- **2** Pronađite i tapnite na **Podešavanja** > **Mreža i internet** > **Wi-Fi**.
- **3** Pomerite se nadole i tapnite na **Podešavanja Wi**‑**Fi-ja**. Tapnite na klizač **Obaveštenja o otvorenim mrežama** da biste omogućili ili onemogućili ovu funkciju.

**Prikaz detaljnih informacija o povezanoj Wi-Fi mreži**

- **1** Pronađite i tapnite na **Podešavanja** > **Mreža i internet** > **Wi-Fi**.
- **2** Tapnite na Wi-Fi mrežu sa kojom ste trenutno povezani. Prikazaće se detaljne informacije o mreži.

#### **Dodavanje smernica za režim spavanja za Wi-Fi**

- **1** Pronađite i tapnite na **Podešavanja** > **Mreža i internet** > **Wi-Fi**.
- **2** Tapnite na **Podešavanja Wi**‑**Fi-ja** > **Napredno** > **Ne isključuj WiFi tokom spav.**.
- **3** Izaberite neku opciju.

#### **Omogućavanje automatske promene mreže**

- **1** Pronađite i tapnite na **Podešavanja** > **Mreža i internet** > **Wi-Fi**.
- **2** Tapnite na **Podešavanja Wi**‑**Fi-ja**.
- **3** Tapnite na klizač pored stavke **Automatsko prebacivanje mreže**, a zatim na **OMOGUĆI**.

#### **Pronalaženje MAC adrese uređaja**

- **1** Pronađite i tapnite na **Podešavanja** > **Mreža i internet** > **Wi-Fi**.
- **2** Tapnite na **Podešavanja Wi**‑**Fi-ja** > **Napredno**.
- **3 MAC adresa** se prikazuje na listi.
- $-6-$ MAC adresa za Wi-Fi je prikazana i u odeljku Podešavanja > Sistem > O telefonu > Status > Wi-Fi MAC adresa.

## **Wi-Fi Protected Setup™**

Wi-Fi Protected Setup jeste standard bežičnog umrežavanja koji vam omogućava da se bezbedno povezujete sa bežičnim mrežama. Wi-Fi Protected Setup vam olakšava da podesite WPA™ (Wi-Fi Protected Access®) šifrovanje radi zaštite mreže. Možete i da dodate nove uređaje na postojeću mrežu bez unosa dugih lozinki.

Koristite jedan od ovih metoda da biste omogućili Wi-Fi Protected Setup:

- **•** Metod pritiska na taster jednostavno pritisnite taster na uređaju koji podržava Wi-Fi Protected Setup, na primer na ruteru.
- **•** Metod unosa PIN-a uređaj pravi nasumičan PIN koji unosite na uređaju koji podržava Wi-Fi Protected Setup.

**Povezivanje sa Wi-Fi mrežom pomoću dugmeta Wi-Fi Protected Setup**

- **1** Pronađite stavke **Podešavanja** > **Mreža i internet** > **Wi-Fi** i tapnite na njih.
- **2** Uključite Wi-Fi ako nije već uključen.
- **3** Tapnite na stavke **Podešavanja Wi**‑**Fi-ja** > **Napredno** > **WPS dugme**, a zatim pritisnite dugme Wi-Fi Protected Setup na uređaju koji podržava Wi-Fi Protected Setup.

#### **Povezivanje sa Wi-Fi mrežom pomoću PIN-a Wi-Fi Protected Setup**

- **1** Pronađite stavke **Podešavanja** > **Mreža i internet** > **Wi-Fi** i tapnite na njih.
- **2** Uključite Wi-Fi ako nije već uključen.
- **3** Tapnite na stavke **Podešavanja Wi**‑**Fi-ja** > **Napredno** > **WPS PIN stavka**.
- **4** Na uređaju koji podržava Wi-Fi Protected Setup, unesite PIN prikazan na uređaju.

# Deljenje mobilne veze za prenos podataka

Svoju mobilnu vezu podataka možete deliti sa drugim uređajima na nekoliko načina:

- **•** USB povezivanje: Delite svoju mobilnu vezu za prenos podataka sa jednim računarom pomoću USB kabla.
- **•** Prenosiva Wi-Fi pristupna tačka: delite svoju mobilnu vezu za prenos podataka istovremeno sa najviše 10 drugih uređaja, uključujući uređaje koji podržavaju WPS tehnologiju.
- **•** Prenosna pristupna tačka pomoću jednog dodira: Dodirnite uređaje da biste započeli deljenje mobilne veze preko Wi-Fi.
- **•** Bluetooth® povezivanje: delite svoju mobilnu vezu za prenos podataka sa maksimalno četiri druga uređaja putem Bluetooth® tehnologije.

#### **Deljenje veze za prenos podataka pomoću USB kabla**

- **1** Povežite uređaj sa računarom pomoću USB kabla koji ste dobili uz uređaj.
- **2** Pronađite stavke **Podešavanja** > **Mreža i internet** > **Povezivanje i prenosni hotspot** i tapnite na njih.
- **3** Tapnite na klizač **USB povezivanje**, a zatim na **OK** ako se to od vas zatraži. Kad se povežete, na statusnoj liniji prikazuje se .
- **4** Da biste prestali da delite vezu za prenos podataka, tapnite na klizač **USB povezivanje** ili isključite USB kabl.
- $\bullet$ Nije moguće istovremeno deliti vezu za prenos podataka uređaja i SD kartice preko USB kabla.

#### **Deljenje mobilne veze za povezivanje računara preko prenosnog hotspota jednim dodirom**

- **1** Proverite da li je na oba uređaja uključena funkcija NFC i da li su oba ekrana aktivna.
- **2** Pronađite stavke **Podešavanja** > **Mreža i internet** > **Povezivanje i prenosni hotspot** i tapnite na njih.
- **3** Tapnite na klizač **Prenosni hotspot** da biste omogućili funkciju.
- **4** Tapnite na **Prenosni hotspot jednim dodirom**. Držite dva uređaja blizu jedan drugome tako da se zone NFC detekcije uređaja međusobno dodiruju, zatim tapnite na **POVEŽI SE**.
- $\bullet$ Ova funkcija radi samo sa uređajima koji podržavaju i NFC Wi-Fi povezivanje računara preko telefona.

## **Deljenje mobilne veze podataka sa drugim Bluetooth uređajem**

- **1** Proverite da li su vaš uređaj i drugi Bluetooth uređaj međusobno upareni i da li je razmena mobilnih podataka aktivirana na vašem uređaju.
- **2 Uređaj**: Pronađite stavke **Podešavanja** > **Mreža i internet** > **Povezivanje i prenosni hotspot** i tapnite na njih. Tapnite na klizač **Bluetooth privezivanje** da biste omogućili funkciju.
- **3 Bluetooth uređaj**: Podesite uređaj tako da mrežnu vezu dobija preko funkcije Bluetooth. Ako je uređaj računar, pogledajte odgovarajuća uputstva da biste dovršili podešavanje. Ako uređaj koristi operativni sistem Android, tapnite na ikonu podešavanja pored imena uređaja sa kojim je uparen u odeljku **Podešavanja** > **Povezani uređaji** > **Bluetooth** > **Upareni uređaji**, a zatim označite polje za potvrdu **Pristup Internetu**.
- 4 **Uređaj**: Sačekajte da se  $\frac{1}{2}$  pojavi na statusnoj traci. Kada se ovo prikaže, podešavanje je završeno.
- **5** Ponovo tapnite na klizač **Bluetooth privezivanje** da biste onemogućili ovu funkciju.
- Ţ. Funkcija Bluetooth privezivanje se isključuje svaki put kada isključite uređaj ili funkciju Bluetooth.

## **Korišćenje uređaja kao prenosnog Wi-Fi hotspota**

- **1** Pronađite stavke **Podešavanja** > **Mreža i internet** > **Povezivanje i prenosni hotspot** i tapnite na njih.
- **2** Tapnite na **Podešavanja prenosnog hotspota** > **Konfiguriši hotspot**.
- **3** Unesite informacije za **Ime mreže**.
- **4** Da biste izabrali tip bezbednosti, tapnite na polje **Bezbednost**. Ako je potrebno, unesite lozinku.
- **5** Tapnite na **Sačuvaj**.
- **6** Tapnite na , a zatim na klizač **Prenosni hotspot** da biste omogućili ovu funkciju.
- **7** Ako se to zatraži, tapnite na **OK** da biste potvrdili. **a** se prikazuje na statusnoj liniji kada je prenosni Wi-Fi hotspot aktivan.
- **8** Da biste zaustavili deljenje veze za prenos podataka preko Wi-Fi mreže, tapnite na klizač **Prenosni hotspot** da biste onemogućili ovu funkciju.

#### **Dozvola za korišćenje mobilne veze za prenos podataka na uređaju koji podržava Wi-Fi Protected Setup**

- **1** Proverite da li uređaj funkcioniše kao prenosni Wi-Fi hotspot.
- **2** Pronađite stavke **Podešavanja** > **Mreža i internet** > **Povezivanje i prenosni hotspot** > **Podešavanja prenosnog hotspota** i tapnite na njih.
- **3** U odeljku **Konfiguriši hotspot** proverite da li je prenosni hotspot zaštićen lozinkom.
- **4** Tapnite na **WPS dugme** i pratite uputstva na ekranu. Možete i da tapnete na > **WPS PIN stavka** i da zatim unesete PIN koji se pojavi na uređaju koji podržava Wi-Fi Protected Setup.

#### **Preimenovanje ili zaštita mobilnog hotspota**

- **1** Pronađite stavke **Podešavanja** > **Mreža i internet** > **Povezivanje i prenosni hotspot** i tapnite na njih.
- **2** Tapnite na **Podešavanja prenosnog hotspota** > **Konfiguriši hotspot**.
- **3** Unesite informacije za **Ime mreže**.
- **4** Da biste izabrali tip bezbednosti, tapnite na polje **Bezbednost**.
- **5** Ako je potrebno, unesite lozinku.
- **6** Tapnite na **Sačuvaj**.

# Kontrolisanje upotrebe podataka

Možete da pratite količinu podataka koji se prenose na uređaj i sa njega preko mobilne veze podataka ili Wi-Fi veze tokom datog perioda. Na primer, možete da pregledate količinu podataka koju koriste pojedinačne aplikacije. Za podatke koji se prenose preko mobilne veze podataka, možete i da podesite upozorenja i ograničenja za upotrebu podataka da biste izbegli dodatne troškove.

Ako koristite uređaj kao jedan od više korisnika, samo vlasnik, tj. primarni korisnik, može da prilagođava podešavanja za upotrebu podataka. Prilagođavanje podešavanja upotrebe podataka može vam pomoći da imate veću kontrolu nad upotrebom podataka, ali ne može garantovano da spreči dodatne troškove.

#### **Smanjenje upotrebe podataka**

- **1** Pronađite i tapnite na **Podešavanja** > **Mreža i internet** > **Korišćenje podataka** > **Ušteda podataka**.
- **2** Tapnite na klizač da biste omogućili ili onemogućili ovu funkciju.

#### **Uključivanje ili isključivanje razmene podataka**

- **1** Pronađite stavke **Podešavanja** > **Mreža i internet** > **Upotreba podataka** i tapnite na njih.
- **2** Tapnite na klizač **Podaci mobilne mreže** da biste uključili ili isključili razmenu podataka.
- Uređaj može da uspostavlja Wi-Fi i Bluetooth veze i kada je razmena podataka isključena.

## **Postavljanje upozorenja za upotrebu podataka**

- **1** Uverite se da je uključena razmena mobilnih podataka.
- **2** Pronađite i tapnite na **Podešavanja** > **Mreža i internet** > **Korišćenje podataka** > **Obračunski ciklus**.
- **3** Da biste postavili nivo upozorenja, tapnite na klizač pored **Podešavanje upozorenja o podacima**.
- **4** Tapnite na **Upozorenje za potrošnju podataka**, unesite željeno ograničenje količine podataka i tapnite na **POSTAVLJANJE**. Upozorenje dobijate kad količina razmenjenih podataka dostigne postavljeni nivo.

#### **Postavljanje ograničenja za mobilne podatke**

- **1** Uverite se da je uključena razmena mobilnih podataka.
- **2** Pronađite i tapnite na **Podešavanja** > **Mreža i internet** > **Korišćenje podataka**.
- **3** Tapnite na **Obračunski ciklus**, zatim na klizač pored **Podešavanje ograničenja za podatke**, a zatim na **U redu**.
- **4** Da biste postavili ograničenje upotrebe podataka, tapnite na **Ograničenje za potrošnju podataka**, unesite željeno ograničenje količine podataka i tapnite na **POSTAVLJANJE**.
- Kad upotreba mobilnih podataka dostigne postavljeno ograničenje, razmena mobilnih podataka automatski se isključuje na uređaju.

#### **Kontrola upotrebe podataka za pojedinačne aplikacije**

- **1** Pronađite i tapnite na **Podešavanja** > **Aplikacije i obaveštenja** > **Informacije o aplikaciji**.
- **2** Tapnite na aplikaciju koju želite da kontrolišete, a zatim na **Korišćenje podataka**.
- Na performanse pojedinačnih aplikacija može uticati promena povezanog podešavanja za upotrebu podataka.

#### **Provera upotrebe podataka**

- **1** Pronađite i tapnite na **Podešavanja** > **Mreža i internet** > **Korišćenje podataka**.
- **2** Da biste prikazali informacije o količini podataka prenetih putem mobilne veze za prenos podataka, tapnite na **Upotreba mobilnih podataka**.
- **3** Da biste videli informacije o količini podataka prenetih putem Wi-Fi veze, tapnite na **Potrošnja Wi-Fi podataka** u odeljku **Korišćenje podataka**.

# Izbor SIM kartice za razmenu podataka

Ova funkcija se odnosi samo na Dual SIM uređaje.

Ako koristite Dual SIM uređaj, možete da izaberete koja SIM kartica rukuje podacima u bilo kom trenutku. To možete da uradite tokom prvobitnog podešavanja uređaja ili je možete izabrati ili promeniti kasnije putem menija Podešavanja.

#### **Promena SIM kartice koja se koristi za razmenu podataka**

- **1** Pronađite stavke **Podešavanja** > **Mreža i internet** > **SIM kartice** > **Podaci mobilne mreže** i tapnite na njih.
- **2** Izaberite SIM karticu.
- $-\bullet$ Da bi brzina razmene podataka bila veća, izaberite SIM karticu koja podržava najbržu mobilnu mrežu, na primer 4G.

# Izbor mobilnih mreža

Vaš uređaj podržava istovremeno korišćenje najviše tri različite mreže. Možete izabrati jednu od sledećih kombinacija režima mreže:

- **•** Jedna WCDMA mreža
- **•** Jedna GSM mreža
- **•** Jedna WCDMA mreža i jedna GSM mreža
- **•** Jedna LTE mreža, jedna WCDMA i jedna GSM mreža

Vaš uređaj se automatski prebacuje između mobilnih mreža u zavisnosti od toga koje su mobilne mreže dostupne na mestu na kojem se nalazite. Takođe, možete ručno podesiti da uređaj pristupa određenom tipu mobilne mreže, na primer, WCDMA ili GSM. Ako koristite Dual SIM uređaj, ovo se odnosi na svaku SIM karticu.

Na statusnoj traci prikazuju se različite ikone statusa, u zavisnosti od tipa ili režima mreže sa kojom ste povezani. Pogledajte članak *[Ikone statusa](#page-35-0)* na stranici 36 da biste videli kako izgledaju različite ikone statusa.

#### **Izbor režima mreže**

- **1** Pronađite i tapnite na **Podešavanja** > **Mreža i internet** > **Mobilne mreže**.
- **2** Dual SIM korisnici bi trebalo da izaberu SIM karticu.
- **3** Tapnite na **Željeni tip mreže** i izaberite režim mreže.
- Ţ. Ako koristite Dual SIM uređaj, LTE može da se izabere samo za jednu SIM karticu.

#### **Ručni izbor druge mreže**

- **1** Pronađite stavke **Podešavanja** > **Mreža i internet** > **Mobilne mreže** i tapnite na njih.
- **2** Dual SIM korisnici, izaberite SIM karticu.
- **3** Tapnite na **Mrežni operateri** > **Pretraži mreže**.
- **4** Izaberite mrežu.
- Ako ručno izaberete mrežu, uređaj neće tražiti druge mreže, čak i ako se nađete izvan dometa ručno izabrane mreže.

**Aktiviranje automatskog izbora mreže**

- **1** Pronađite stavke **Podešavanja** > **Mreža i internet** > **Mobilne mreže** i tapnite na njih.
- **2** Dual SIM korisnici, izaberite SIM karticu.
- **3** Tapnite na **Mrežni operateri** > **Automatski**.

# <span id="page-59-0"></span>**Sinhronizovanje podataka na uređaju**

# Sinhronizacija sa nalozima na mreži

Sinhronizujte uređaj sa kontaktima, e-poštom, događajima iz kalendara i drugim informacijama sa naloga na mreži, na primer, sa naloga e-pošte kao što su Gmail™ i Exchange ActiveSync, kao i Facebook™ i Flickr™ nalozi. Podatke možete automatski da sinhronizujete za te naloge tako što ćete aktivirati funkciju automatske sinhronizacije ili možete ručno da sinhronizujete svaki nalog.

#### **Podešavanje naloga na mreži za sinhronizaciju**

- **1** Tapnite na **Podešavanja** > **Korisnici i nalozi** > **Dodaj nalog**, a zatim izaberite nalog koji želite da dodate.
- **2** Pratite uputstva na ekranu da biste otvorili nalog ili se prijavili na njega.

## **Ručna sinhronizacija sa nalogom na mreži**

- **1** Pronađite stavke **Podešavanja** > **Korisnici i nalozi** i tapnite na njih.
- **2** Tapnite na ime naloga sa kojim želite da se sinhronizujete, a zatim tapnite na **Sinhronizacija naloga**. Pojavljuje se lista stavki koje mogu da se sinhronizuju sa tim nalogom.
- **3** Tapnite na stavku koju želite da sinhronizujete.

## **Uklanjanje naloga na mreži**

- **1** Pronađite stavke **Podešavanja** > **Korisnici i nalozi** i tapnite na njih.
- **2** Izaberite nalog, a zatim tapnite na **Ukloni nalog**.
- **3** Ponovo tapnite na **Ukloni nalog** da biste potvrdili.

# Sinhronizovanje sa uslugom Microsoft Exchange ActiveSync

Ako kompanija koristi Microsoft Exchange ActiveSync nalog, direktno sa uređaja možete da pristupite poslovnim e-porukama, obavezama u kalendaru i kontaktima. Nakon podešavanja, informacije možete da pronađete u aplikacijama Pošalji e-poruku, Kalendar i Kontakti.

Ako ste podesili Microsoft Exchange ActiveSync (EAS) nalog na svom Xperia uređaju, EAS bezbednosna podešavanja mogu da ograniče tip zaključanog ekrana samo na PIN ili lozinku. Ovo se dešava kada administrator mreže navede tip zaključanog ekrana za sve EAS naloge u svrhu bezbednosti preduzeća. Obratite se administratoru mreže u preduzeću ili organizaciji da biste proverili koje smernice za bezbednost mreže važe za mobilne uređaje.

## **Podešavanje EAS naloga za sinhronizaciju**

- **1** Tapnite na **Podešavanja** > **Korisnici i nalozi** > **Dodaj nalog** > **Exchange ActiveSync**.
- **2** Unesite poslovnu e-adresu i lozinku.
- **3** Tapnite na **DALJE**. Ako dođe do otkazivanja, ručno unesite detalje o domenu i serveru za nalog, a zatim tapnite na **DALJE**.
- **4** Pratite uputstva na ekranu da biste dovršili podešavanje.
- **5** Tapnite na **Prikaži još opcija sinhronizacije** da biste izabrali način sinhronizacije, interval sinhronizacije i podatke koje želite da sinhronizujete sa uređajem.
- **6** Tapnite na **DALJE**, a zatim izaberite kako želite da primate obaveštenja o novim e-porukama.
- **7** Tapnite na **DALJE**, unesite ime za korporativni nalog, a zatim tapnite na **Završetak podešavanja**.
- **8** Ako se to od vas zatraži, aktivirajte administrator uređaja da biste poslovnom serveru dozvolili da postavi određena bezbednosna pravila na uređaju, kao što je onemogućavanje snimanja glasa i upotreba šifrovanja skladišta.

## **Uklanjanje EAS naloga**

- Pronađite stavke **Podešavanja** > **Korisnici i nalozi** i tapnite na njih.
- Izaberite EAS nalog koji želite da uklonite.
- Tapnite na **Ukloni nalog**.
- Ponovo tapnite na **Ukloni nalog** da biste potvrdili.

# **Osnovna podešavanja**

# Pristupanje podešavanjima

Pogledajte i promenite podešavanja uređaja u meniju "Podešavanja". Meniju "Podešavanja" možete pristupiti sa table za brze postavke i sa ekrana aplikacija.

**Otvaranje menija za podešavanja uređaja sa ekrana aplikacija**

**•** Pronađite i tapnite na **Podešavanja**.

#### **Prikaz informacija o uređaju**

**•** Pronađite i tapnite na **Podešavanja** > **Sistem** > **O telefonu**.

#### **Pristup tabli za brza podešavanja**

**•** Prevucite statusnu liniju nadole pomoću dva prsta.

#### **Izbor podešavanja koja će biti prikazana na tabli sa brzim podešavanjima**

- **1** Pomoću dva prsta prevucite statusnu liniju potpuno nadole, a zatim tapnite  $na \nearrow$ .
- **2** Da biste dodali podešavanje na tablu sa brzim podešavanjima, prevucite i otpustite ikonu u gornji deo ekrana. Da biste uklonili podešavanje, prevucite i otpustite ikonu u donii deo ekrana.

#### **Promena rasporeda table za brzo podešavanje**

- 1 Prevucite statusnu liniju skroz nadole, a zatim tapnite na  $\blacktriangleright$ .
- **2** Dodirnite i zadržite ikonu, a zatim je premestite na željeni položaj.

#### **Uključivanje lampe**

- **1** Prevucite statusnu liniju nadole pomoću dva prsta.
- **2** Tapnite na **v**.

# Jačina zvuka, vibracija i zvuk

Jačinu zvuka i vibraciju možete da promenite korišćenjem tastera za jačinu zvuka ili promenom podešavanja. Zukove i tonove možete da promenite jedino iz podešavanja.

 $\mathbf{I}$ Podešavanja aplikacije mogu da ponište izabrana podešavanja za jačinu zvuka, vibraciju i zvuk.

## **Jačina zvuka i vibracija**

Možete da koristite taster za jačinu zvuka da biste brzo promenili jačinu zvuka zvona, medija ili alarma. Pored toga, možete da podesite uređaj da vibrira ilju ili da aktivirate opciju Ne uznemiravaj $\bigcirc$  da biste isključili zvukove i vibracije. Za više informacija o režimu Ne uznemiravaj, pogledajte odeljak [Utišajte uređaj koristeći](#page-62-0) [režim Ne uznemiravaj](#page-62-0) na stranici 63.

Jačina zvuka zvona  $\triangle$ utiče na dolazne pozive i obaveštenja, a jačina zvuka medija utiče na muziku, video zapise, igre i druge medije. Na primer. ako promenite jačinu zvuka prilikom gledanja video zapisa, menja se jačina zvuka medija. Jačina zvuka alarma se označava sa ®.

#### **Promena jačine zvuka**

- <span id="page-62-0"></span>**1** Pritisnite taster za jačinu zvuka nagore ili nadole. Ovo menja jačinu zvuka zvona i obaveštenja.
- 2 Da biste promenili jačine zvukova medija ili alarma, tapnite na  $\vee$ . Koristite klizače da biste podesili jačinu zvuka.
- Tapnite na ikonu za jačinu zvuka da biste brzo uključili ili isključili jačinu zvuka.

#### **Da biste aktivirali režim vibracije ili režim Ne uznemiravaj**

- **1** Pritisnite i držite taster za jačinu zvuka dok se ne prikaže  $\blacksquare$  radi aktiviranja režima vibracija.
- **2** Otpustite taster za jačinu zvuka i ponovo ga pritisnite da biste aktivirali režim **Ne uznemiravaj**.

#### **Aktiviranje zvuka sa vibracijom za dolazne pozive**

- **1** Pronađite stavke **Podešavanja** > **Zvuk** i tapnite na njih.
- **2** Tapnite na klizač **Vibracija i za pozive** da biste omogućili ovu funkciju.

## **Zvukovi i tonovi**

#### **Podešavanje zvuka zvona**

- **1** Pronađite stavke **Podešavanja** > **Zvuk** > **Zvuk zvona telefona** i tapnite na niih.
- **2** Dual SIM korisnici, izaberite SIM karticu.
- **3** Izaberite opciju sa liste ili tapnite na  $+$ i izaberite muzičku datoteku sačuvanu na uređaju.
- **4** Da biste potvrdili, tapnite na **GOTOVO**.
- ÷ó Da biste postavili zvuk zvona za neki kontakt, pogledajte [Dodavanje i uređivanje kontakata](#page-76-0) na stranici 77. Korisnici Dual SIM kartice mogu da postave različite zvukove zvona za svaku SIM karticu.

#### **Podešavanje zvuka obaveštenja**

- **1** Pronađite stavke **Podešavanja** > **Zvuk** > **Zvuk obaveštenja** i tapnite na njih.
- **2** Izaberite zvuk sa liste ili izaberite **Bez zvuka** da biste isključili sve zvukove obaveštenja i podesili obaveštenja samo na vibraciju.
- **3** Da biste izabrali muzičku datoteku koja je sačuvana na uređaju, tapnite na
- . **4** Da biste potvrdili, tapnite na **GOTOVO**.
- $\mathbf{I}$ Možete da promenite podešavanja aplikacije da biste omogućili zvuk iz određene aplikacije čak i kada je zvuk obaveštenja postavljen na Bez zvuka. Pogledajte odeljak *[Obaveštenja](#page-32-0)* na stranici 33.

#### **Omogućavanje ili onemogućavanje drugih zvukova i tonova**

- **1** Pronađite stavke **Podešavanja** > **Zvuk** > **Napredno** i tapnite na njih.
- **2** Tapnite na klizače da biste omogućili ili onemogućili različite zvukove i tonove.

# Utišajte uređaj koristeći režim Ne uznemiravaj

Aktivirajte režim Ne uznemiravaj da biste isključili zvukove i ograničili vibracije i vizuelne pokazatelje za situacije kada ne želite da vas uznemiravaju, na primer tokom noći.

#### **Aktiviranje režima Ne uznemiravaj**

- **1** Tablu za brzo podešavanje možete otvoriti prevlačenjem statusne linije nadole pomoću dva prsta.
- 
- **2** Tapnite na **.**<br>**3** Tapnite na  $\vee$ Tapnite na **↓** da biste postavili nivo ograničenja.
- **4** Izaberite nivo ograničavanja tako što ćete tapnuti na **Potpuna tišina**, **Samo alarmi** ili **Samo prioritetni prekidi**.
- **5** Podesite dužinu trajanja režima **Ne uznemiravaj** i tapnite na **GOTOVO**.
- $-1$ da biste aktivirali režim Ne uznemiravaj, pritisnite taster za jačinu zvuka nadole dok ste u režimu vibracije  $\Pi$ <sup>II</sup>.

#### **Da biste deaktivirali Ne uznemiravaj**

- **1** Pritisnite taster za jačinu zvuka nagore.
- **2** Ako je postavljena opcija **Samo prioritetni prekidi**, tapnite na **Sada isključi**.
- $\cdot \dot{\bullet}$  Ne uznemiravaj možete da deaktivirate ako tapnete na  $\bullet$  ili  $\odot$  na tabli "Brza podešavanja".

## **Nivoi ograničenja**

#### **Potpuna tišina**

Isključene su sve vibracije i sva zvonjenja, kao i zvukovi medija i alarma.

#### **Samo alarmi**

Zvuk zvona je isključen. Zvukovi alarma i medija su i dalje uključeni.

#### **Samo prioritetni prekidi**

Dobijate samo obaveštenja i pozive koje ste izabrali. Zvukovi alarma i medija su i dalje uključeni.

#### **Podešavanje opcije "Samo prioriteti"**

- **1** Pronađite stavke **Podešavanja** > **Zvuk** > **Željene postavke režima "Ne uznemiravaj"** > **Dozvoljeno samo uz Prioritet** i tapnite na njih.
- **2** Tapnite na klizače da biste aktivirali neke opcije.
- $-\frac{1}{2}$ Možete da dozvolite određenim aplikacijama da zaobiđu prioritet. Pogledajte odeljak [Obaveštenja](#page-32-0) na stranici 33.

#### **Blokiranje vizuelnih poremećaja**

- **1** Pronađite stavke **Podešavanja** > **Zvuk** > **Željene postavke režima "Ne uznemiravaj"** > **Blokiraj vizuelna ometanja** i tapnite na njih.
- **2** Tapnite na klizače da biste aktivirali neke opcije.

## **Automatska pravila**

Možete da podesite automatska pravila za aktiviranje Ne uznemiravaj režima za određene trenutke ili događaje.

#### **Postavljanje automatskog pravila**

- **1** Pronađite stavke **Podešavanja** > **Zvuk** > **Željene postavke režima "Ne uznemiravaj"** i tapnite na njih.
- **2** Tapnite na automatsko pravilo, na primer **Vikend**.
- **3** Tapnite na opcije da biste postavili željeno ime pravila, vreme i ponašanja.
- **4** Tapnite na klizač da biste aktivirali pravilo.
- Da biste napravili novo pravilo, tapnite na Dodajte više i pratite uputstva na ekranu.

# <span id="page-64-0"></span>Podešavanja ekrana

Možete da promenite osvetljenje, kvalitet, veličinu prikaza i ponašanje. Na primer, izaberite veći font ili veličinu prikaza kako biste lakše čitali ili promenite ikone koje vidite na statusnoj liniji.

Ako želite da promenite pozadinu i temu, pročitajte odeljak [Pozadina i teme](#page-31-0) na stranici 32. Da biste promenili koliko dugo želite da ekran ostane uključen pre nego što se isključi, pročitajte odeljak [Uključivanje i isključivanje ekrana](#page-23-0) na stranici 24.

#### **Promena podešavanja ekrana**

- **1** Pronađite stavke **Podešavanja** > **Prikaz** i tapnite na njih.
- **2** Tapnite na podešavanje koje želite da promenite.
- **3** Koristite klizače, polja za potvrdu ili dodatne menije za prilagođavanje.

# **Osvetljenost**

Prilagodite nivo osvetljenosti pomoću klizača. Možete da omogućite i Prilagodljiva osvetljenost kako biste automatski optimizovali osvetljenost na osnovu svetla iz okruženja.

# **Balans bele boje**

Koristite klizače da biste prilagodili balans bele boje ekrana. Da biste se vratili na podrazumevano podešavanje, tapnite na  $\ddagger$ .

## **Skala boja i kontrast**

Poboljšajte kvalitet fotografija i video zapisa kada ih prikazujete na uređaju. Na primer, koristite "Super-vivid" režim kako bi boje na ekranu izgledale živopisnije.

## **Rotacija ekrana**

Postavite ekran tako da se rotira automatski kada se uređaj okrene ili da ostane u vertikalnom prikazu.

# **Čuvar ekrana**

Podesite čuvar ekrana koji prikazuje boje ili projekciju slajdova dok se uređaj puni ili dok je ekran u stanju mirovanja. Ako uređaj koristi više korisnika, svaki korisnik može da ima zasebna podešavanja za čuvar ekrana.

# Kačenje ekrana

Koristite kačenje ekrana kako biste podesili uređaj tako da prikazuje samo ekran za određenu aplikaciju. Na primer, ako igrate igru i slučajno dodirnete taster za pomeranje "Početak", funkcija kačenja ekrana sprečava da umanjivanje ekrana aplikacije aktivne igre. Tu funkciju možete da koristite i kada pozajmite uređaj drugoj osobi kako ne bi mogla lako da pristupi dodatnim aplikacijama. Na primer, možete da pozajmite uređaj nekome da snimi fotografiju i da zakačite ekran za aplikaciju "Kamera" tako da osoba ne može lako da koristi druge aplikacije, kao što je "E-pošta".

Kačenje ekrana nije bezbednosna funkcija i ne sprečava u potpunosti druge korisnike da otkače ekran i pristupe uređaju. Da biste zaštitili podatke, treba da podesite uređaj tako da zahteva PIN, lozinku ili obrazac za otključavanje ekrana da bi neko mogao da otkači ekran.

**Omogućavanje ili onemogućavanje kačenja ekrana**

- **1** Pronađite stavke **Podešavanja** > **Zaključavanje ekrana i bezbednost** > **Kačenje ekrana** i tapnite na njih.
- **2** Tapnite na klizač da biste omogućili ili onemogućili ovu funkciju.
- šić Šablon, PIN ili lozinka nisu obavezni da bi kačenje ekrana funkcionisalo.

#### **Kačenje ekrana**

- <span id="page-65-0"></span>**1** Proverite da li je kačenje ekrana aktivirano na uređaju.
- **2** Otvorite aplikaciju i idite na ekran koji želite da zakačite.
- **3** Tapnite na ...
- **4** Da biste prikazali ikonu kačenja ekrana, prevucite nagore i tapnite na .
- **5** U iskačućem prozoru koji se pojavi tapnite na **Važi**.

#### **Otkačivanje ekrana**

- **Na zakačenom ekranu dodirnite i zadržite < i dok ne otkačite ekran.**
- ÷ Ako ste izabrali neku bezbednosnu opciju prilikom aktiviranja funkcije kačenja ekrana, morate da unesete šablon, PIN ili lozinku da biste otključali uređaj i mogli da otkačite ekran.

# Podešavanja aplikacija

Neke aplikacije će tražiti dozvolu kada počnete da ih koristite. Možete dati ili odbiti dozvolu pojedinačno za svaku aplikaciju iz menija za podešavanje ili iz dijaloga za potvrdu dozvole. Zahtevi za dozvolu zavise od dizajna aplikacije.

## **Davanje ili poništavanje dozvola**

Kada se prikaže ovaj dijalog možete odabrati da li želite da date ili poništite dozvolu. Ukoliko ste ranije koristili drugu verziju Androida, za većinu aplikacija je već data neophodna dozvola.

#### **Da biste odobrili dozvolu**

**•** Da biste odobrili dozvolu, tapnite na **Dozvoli**. Ako želite, možete da označite polje za potvrdu **Ne pitaj ponovo**.

#### **Poništavanje dozvole**

- **•** Da biste poništili dozvolu tapnite na **Odbaci** kada se prikaže dijalog.
- Neke aplikacje se i dalje mogu koristiti čak i ako ste poništili dozvolu.

## **Kritične dozvole**

Neke dozvole su obavezne da bi aplikacije radile kako je predviđeno. U ovakvim slučajevima, o tome će vas obavestiti dijalog.

#### **Konfiguracija aplikacija**

- **1** Pronađite stavke **Podešavanja** > **Aplikacije i obaveštenja** i tapnite na njih.
- **2** Izaberite opciju konfiguracije, na primer **Informacije o aplikaciji**, a zatim odaberite aplikaciju koju želite da konfigurišete.

#### **Davanje kritičnih dozvola**

- **1** Pronađite i tapnite na **Podešavanja** > **Aplikacije i obaveštenja** > **Dozvole za aplikacije**.
- **2** Izaberite neku opciju, pa tapnite na odgovarajući klizač da biste prilagodili dozvole.

## **Dozvoljavanje ili zabrana automatskih ažuriranja aplikacija**

Ako je funkcija automatskog ažuriranja omogućena, aplikacije će se ažurirati bez postavljanja pitanja, pa možda nećete ni primetiti da se preuzimaju velike količine podataka. Da biste izbegli velike troškove za prenos podataka, možete da onemogućite automatska ažuriranja ili da ih ažurirate samo preko Wi-Fi veze. Morate da onemogućite funkciju automatskog ažuriranja u aplikaciji Play Store da biste izbegli automatsko ažuriranje aplikacija.

#### **Omogućavanje ili onemogućavanje automatskog ažuriranja za sve aplikacije u Play prodavnici**

- **1** Pronađite i tapnite na  $\blacktriangleright$ .
- **2** Tapnite na , a zatim na **Podešavanja** > **Automatsko ažuriranje aplikacija**.
- **3** Izaberite željenu opciju.

## **Povezivanje aplikacije**

Vaš uređaj može odrediti podrazumevanu aplikaciju za obradu određene Web strane. To znači da, ako je strana postavljena, ne morate birati aplikaciju svaki put kada otvorite stranu. Podrazumevanu aplikaciju možete promeniti u bilo kom trenutku.

#### **Upravljanje vezama do aplikacija iz menija "Podešavanja"**

- **1** Pronađite i tapnite na **Podešavanja** > **Aplikacije i obaveštenja**.
- **2** Tapnite na **Napredno** > **Podrazumevane aplikacije** > **Otvaranje linkova**.
- **3** Izaberite aplikaciju i prilagodite podešavanja prema svojim željama.

## Resetovanje aplikacija

Ako aplikacija prestane da se odaziva ili izazove probleme sa uređajem, možete da je resetujete ili obrišete podatke iz aplikacije.

**Resetovanje željenih podešavanja aplikacije**

- **1** Pronađite i tapnite na **Podešavanja** > **Aplikacije i obaveštenja**.
- **2** Tapnite na **Informacije o aplikaciji** > > **Resetuj podešavanja aplikacije**, a zatim na **Resetuj aplikacije**.
- Resetovanje željenih podešavanja aplikacija ne briše podatke iz aplikacija sa uređaja.

#### **Brisanje podataka o aplikaciji**

- **1** Pronađite i tapnite na **Podešavanja** > **Aplikacije i obaveštenja** > **Informacije o aplikaciji**.
- **2** Izaberite aplikaciju ili uslugu, a zatim tapnite na **Memorija** > **OBRIŠI PODATKE** > **Potvrdi**.
- Ţ Kad obrišete podatke o aplikaciji, podaci za izabranu aplikaciju trajno se brišu sa uređaja. Opcija za brisanje podataka o aplikaciji nije dostupna za sve aplikacije ili usluge

#### **Brisanje keš memorije aplikacije**

- **1** Pronađite i tapnite na **Podešavanja** > **Aplikacije i obaveštenja** > **Informacije o aplikaciji**.
- **2** Izaberite aplikaciju ili uslugu, a zatim tapnite na **Memorija** > **OBRIŠI KEŠ**.
- Opcija za brisanje keš memorije aplikacije nije dostupna za sve aplikacije ili usluge

#### **Brisanje podrazumevanih podešavanja aplikacije**

- **1** Pronađite i tapnite na **Podešavanja** > **Aplikacije i obaveštenja** > **Informacije o aplikaciji**.
- **2** Izaberite aplikaciju ili uslugu, a zatim tapnite na **Podrazumevano otvaranje** > **OBRIŠI PODRAZUMEV. VREDNOSTI**.
- Ţ Opcija za brisanje podrazumevanog podešavanja aplikacije nije dostupna za sve aplikacije ili usluge

# Podešavanja jezika

Možete da izaberete podrazumevani jezik uređaja i ponovo ga promenite kasnije. Možete i da promenite jezik za pisanje prilikom unosa teksta.

#### **Promena jezika**

- **1** Pronađite stavke **Podešavanja** > **Sistem** > **Jezici i unos** > **Jezici** i tapnite na njih.
- **2** Da biste promenili jezik, prevucite i otpustite željeni jezik na vrh liste. Ako željeni jezik nije trenutno naveden, tapnite na  $+$  da biste ga dodali.
- Ako izaberete pogrešan jezik i ne možete da čitate tekst menija, pronađite stavke  $\circ$  >  $\circ$ , i tapnite na njih. Zatim izaberite tekst pored stavke **i izaberite prvu stavku u meniju koji se** otvara. Zatim možete izabrati željeni jezik.

# Datum i vreme

Datum i vreme na uređaju možete da promenite.

#### **Ručno podešavanje datuma**

- **1** Pronađite i tapnite na **Podešavanja** > **Sistem** > **Datum i vreme**.
- **2** Onemogućite funkciju **Automatski datum i vreme** tako što ćete tapnuti na klizač.
- **3** Tapnite na **Podešavanje datuma**.
- **4** Lako udarite nalevo ili nadesno, odnosno koristite strelice da biste podesili željeni datum.
- **5** Tapnite na **Potvrdi**.

#### **Ručno podešavanje vremena**

- **1** Pronađite i tapnite na **Podešavanja** > **Sistem** > **Datum i vreme**.
- **2** Onemogućite funkciju **Automatski datum i vreme** tako što ćete tapnuti na klizač.
- **3** Tapnite na **Podešavanje vremena**.
- **4** Izaberite odgovarajuće vrednosti za čas i minut.
- **5** Tapnite na **Potvrdi**.

#### **Podešavanje vremenske zone**

- **1** Pronađite stavke **Podešavanja** > **Sistem** > **Datum i vreme** i tapnite na njih.
- **2** Onemogućite funkciju **Automatska vremenska zona** tako što ćete tapnuti na klizač.
- **3** Tapnite na **Izbor vremenske zone**.
- **4** Izaberite neku opciju.

# Poboljšavanje zvučnog izlaza

Možete poboljšati zvuk vašeg uređaja ručnim aktiviranjem pojedinačnih postavki zvuka, kao što su ekvilajzer i prostorni zvuk. Možete da omogućite dinamički normalizator da biste smanjili razlike u jačini zvuka između pesama ili video zapisa.

#### **Automatsko poboljšanje zvučnog izlaza**

- **1** Pronađite stavke **Podešavanja** > **Zvuk** > **Audio podešavanja** i tapnite na niih.
- **2** Omogućite funkciju **ClearAudio+** tako što ćete tapnuti na klizač.

#### **Ručno prilagođavanje podešavanja zvuka pomoću ekvilajzera**

- **1** Pronađite stavke **Podešavanja** > **Zvuk** > **Audio podešavanja** i tapnite na njih.
- **2** Ako je funkcija **ClearAudio+** omogućena, tapnite na klizač da biste je onemogućili.
- **3** Tapnite na **Zvučni efekti** > **Ekvilajzer**.
- **4** Da biste zvuk prilagodili ručno, prevlačite dugmad za frekventni opseg. Da biste odabrali unapred podešeni raspored, tapnite na  $\vee$ , izaberite raspored, zatim tapnite na **OK** da biste potvrdili.
- $\frac{1}{2} \sum_{i=1}^{n} \frac{1}{i} \sum_{j=1}^{n} \frac{1}{j}$ Ručno prilagođavanje podešavanja zvučnog izlaza nema uticaja na aplikacije za glasovnu komunikaciju. Na primer, ne menja se kvalitet zvuka govornog poziva.

#### **Uključivanje funkcije surround zvuka**

- **1** Pronađite i tapnite na **Podešavanja** > **Zvuk** > **Audio podešavanja** > **Zvučni efekti** > **Prostorni zvuk (VPT)**.
- **2** Lakim udarcima se krećite nalevo ili nadesno da biste izabrali neko podešavanje, a zatim tapnite na **OK** da biste potvrdili.

**Umanjivanje razlika u jačini zvuka pomoću dinamičkog normalizatora**

- **1** Pronađite stavke **Podešavanja** > **Zvuk** > **Audio podešavanja** i tapnite na niih.
- **2** Omogućite funkciju **Dinamički normalizator** tako što ćete tapnuti na klizač.

# Više korisničkih naloga

Uređaj podržava više korisničkih naloga, tako da različiti korisnici mogu da se odvojeno prijavljuju na uređaj i da ga koriste. Više korisničkih naloga funkcionišu dobro u situacijama kada delite isti uređaj sa drugim osobama ili uređaj pozajmljujete nekome ko će ga koristiti neko vreme. Korisnik koji podešava uređaj po prvi put postaje vlasnik uređaja. Samo vlasnik može da upravlja nalozima drugih korisnika. Pored naloga vlasnika, postoje još dva različita tipa naloga:

- **•** Redovni korisnik: Ovaj tip naloga odgovara nekome ko redovno koristi uređaj.
- **•** Korisnik sa statusom gosta: Omogućite opciju naloga korisnika sa statusom gosta za nekoga ko želi da koristi uređaj samo privremeno.
- $\mathbf{r}$ Neke funkcije su dostupne samo vlasniku. Na primer, samo vlasnik može da dozvoli preuzimanja iz izvora koji nisu Google Play™.

## **Osnovne informacije o nalogu redovnog korisnika**

Dodavanjem naloga redovnih korisnika možete da omogućite različitim korisnicima da imaju različite početne ekrane, pozadine i opšta podešavanja. Oni dobijaju i zaseban pristup aplikacijama i skladište memorije za datoteke npr. muzika i fotografije. Na uređaj možete da dodate najviše sedam naloga redovnih korisnika.

#### **Dodavanje naloga za običnog korisnika**

- **1** Uverite se da ste prijavljeni kao vlasnik, to jest korisnik koji je prvi put podesio uređaj.
- **2** Pronađite i tapnite na **Podešavanja** > **Korisnici i nalozi** > **Korisnici** > **Dodaj korisnika**.
- **3** Tapnite na **Potvrdi**. Novi nalog je kreiran.
- **4** Tapnite na **Podesi odmah**. Ekran se zaključava i u gornjem desnom uglu prikazuje se ikona koja predstavlja novog korisnika.
- **5** Otključajte ekran prevlačenjem nagore.
- **6** Pratite uputstva na ekranu za podešavanje naloga za korisnika.
- $-1$ Možete i da dodate nalog za običnog korisnika sa statusne linije na bilo kom ekranu. Jednostavno prevucite statusnu liniju skroz nadole i tapnite na ikonu korisnika, a zatim na dugme Dodaj korisnika.

#### **Brisanje naloga redovnog korisnika sa uređaja**

- **1** Uverite se da ste prijavljeni kao vlasnik.
- **2** Pronađite stavke **Podešavanja** > **Korisnici i nalozi** > **Korisnici** i tapnite na niih.
- **3** Tapnite na pored imena korisnika koga želite da izbrišete, a zatim tapnite na stavke **Ukloni korisnika** > **IZBRIŠI**.

# **Osnovne informacije o nalogu korisnika sa statusom gosta**

Ako neko želi samo privremeno da koristi vaš uređaj, za njega možete da omogućite nalog korisnika sa statusom gosta. Uređaj se u režimu "Gost" pokreće kao novoinstalirani sistem sa samo unapred instaliranim aplikacijama. Kada gost završi sa korišćenjem uređaja, možete da obrišete sesiju tako da sledeći gost može da počne iznova. Nalog korisnika sa statusom gosta je unapred instaliran i nije ga moguće izbrisati.

#### **Aktiviranje korisničkog naloga gosta**

- **1** Proverite da li ste prijavljeni kao vlasnik, to jest korisnik koji je prvi put podesio uređaj.
- **2** Prevucite statusnu liniju nadole pomoću dva prsta i tapnite na **3**.
- **3** Tapnite na **Dodaj gosta**.

#### **Brisanje podataka sesije gosta**

- **1** Uverite se da ste prijavljeni na nalog gosta.
- **2** Pronađite stavke **Podešavanja** > **Korisnici i nalozi** > **Korisnici** i tapnite na njih.
- **3** Pronađite stavku **Ukloni gosta** i tapnite na nju.
- **4** Tapnite na **Ukloni**.
- $-\bullet$ Sesiju gosta možete da obrišete sa statusne linije na bilo kom ekranu dok ste prijavljeni na nalog korisnika sa statusom gosta. Jednostavno prevucite statusnu traku nadole pomoću dva prsta i tapnite na ikonu korisnika, a zatim tapnite na Ukloni gosta.

# **Prebacivanje između više korisničkih naloga**

## **Prebacivanje između više korisničkih naloga**

- **1** Da biste videli listu korisnika, prevucite statusnu liniju nadole pomoću dva prista, a zatim tapnite na **e**.
- **2** Tapnite na ikonu koja predstavlja korisnički nalog na koji želite da se prebacite. Pojavljuje se zaključani ekran za taj korisnički nalog.
- $-\bullet$ Kada se prebacite na nalog korisnika sa statusom gosta, tapnite na Počni iz početka ako želite da obrišete prethodnu sesiju, odnosno na Da, nastavi da biste nastavili prethodnu sesiju.

## **Podešavanja za više korisničkih naloga**

Postoje tri različita tipa podešavanja na uređajima sa više korisnika:

- **•** Podešavanja koja može da promeni svaki korisnik i koja utiču na sve korisnike. Ovde, na primer, spadaju jezik, Wi-Fi, režim rada u avionu, NFC i Bluetooth®.
- **•** Podešavanja koja utiču samo na jedan korisnički nalog. Ovde, na primer, spadaju automatsko sinhronizovanje podataka, zaključavanje ekrana, razni dodati nalozi i pozadina.
- **•** Podešavanja koja su vidljiva samo vlasniku i utiču na sve korisnike, na primer, podešavanja za VPN.

# **Kucanje teksta**

# Tastature na ekranu

Na uređaju je unapred instalirano nekoliko dobavljača za unos teksta.

Ţ Podrazumevani dobavljač za unos teksta može zavisiti od toga koja podešavanja regiona ili jezika koristite. Neki dobavljači za unos teksta možda nisu dostupni u vašem regionu.

# **SwiftKey® tastatura**

Tekst možete da unosite pomoću tastature na ekranu tako što ćete tapnuti na svako slovo pojedinačno, a možete i da koristite SwiftKey funkciju tečnog unosa i prevlačite prstom od slova do slova da biste formirali reči.

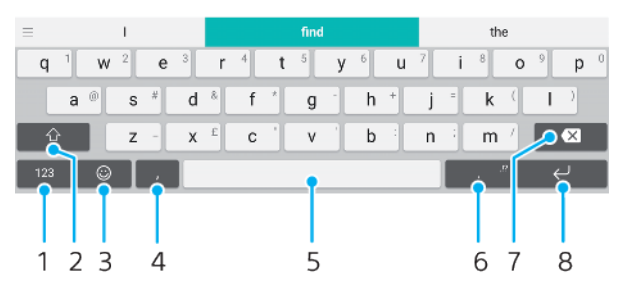

- 1 Prikažite brojeve i simbole
- 2 Prebacujte se između malih slova, velikih slova i svih velikih slova
- 3 Pristup smajlijima
- 4 Unesite zarez
- 5 Unesite razmak
- 6 Unesite interpunkciju
- 7 Izbriši
- 8 Unos oznake kraja reda
- $-\bullet$ Dodatne informacije o funkciji SwiftKey potražite na adresi <https://swiftkey.com/>.

#### **Prikazivanje tastature na ekranu radi unosa teksta**

**•** Tapnite na polje za unos teksta.

#### **Korišćenje tastature na ekranu u horizontalnom položaju**

- **•** Kada se prikazuje tastatura na ekranu, okrenite uređaj na stranu.
- Ţ Možda ćete morati da prilagodite postavke u nekim aplikacijama da biste omogućili horizontalni položaj.

#### **Prebacivanje između različitih opcija tastature na ekranu**

- **1** Pronađite stavke **Podešavanja** > **Sistem** > **Jezici i unos** > **Virtuelna tastatura** i tapnite na niih.
- **2** Tapnite na **Upravljanje tastaturama**, a zatim tapnite na klizač da biste omogućili ili onemogućili tastaturu.

## **Unos teksta znak po znak**

- **1** Dodirnite znak koji je prikazan na tastaturi da biste ga uneli.
- **2** Da biste uneli varijantu znaka, dodirnite i zadržite standardni znak tastature da biste dobili listu dostupnih opcija, a zatim izaberite sa liste. Na primer, da biste uneli "é", dodirnite i držite "e" dok se ne pojave druge opcije, a zatim, dok držite prst na tastaturi, prevucite i izaberite "é".

#### **Unos tačke**

**•** Kada unesete reč, tapnite dvaput na razmaknicu.

#### **Unos teksta pomoću funkcije unosa pokretom**

- **1** Kada je prikazana tastatura na ekranu, prevlačite prstom od slova do slova da biste dobili reč koju želite da napišete.
- **2** Nakon završetka unosa reči, podignite prst. Prikazuje se predlog reči na osnovu slova koje ste uneli.
- **3** Ako se tražena reč ne prikaže, tapnite na da biste videli druge opcije i izabrali odgovarajuću. Ako se željena opcija ne prikaže, izbrišite celu reč i ponovo je potražite prevlačenjem od slova do slova ili je unesite dodirujući svako slovo posebno.

# Uređivanje teksta

Dok pišete možete da birate, isecate, kopirate i nalepite tekst. Opcijama za uređivanje možete da pristupite tako što ćete dvaput tapnuti uneti tekst. Opcije za uređivanje zatim postaju dostupne preko trake aplikacija.

## **Traka aplikacija**

Sledeće radnje su dostupne za izabrani tekst:

- **• Iseci**
- **• Kopiraj**
- **• Nalepi**
- **• Deli**
- **• Izaberi sve**
- Opcija Nalepi se pojavljuje samo ako je tekst sačuvan u ostavi.

#### **Izbor teksta**

- **1** Tapnite dvaput na reč da biste je markirali.
- **2** Možete da prevlačite kartice s obe strane markirane reči da biste izabrali više teksta.

#### **Uređivanje teksta**

- **1** Dvaput tapnite na reč da bi se pojavila traka sa aplikacijama.
- **2** Izaberite tekst koji želite da uredite, a zatim koristite traku sa aplikacijama da biste uneli željene promene.

# Automatsko popunjavanje

Autom. pop. vam pomaže da uštedite vreme pri popunjavanju obrazaca. Kad omogućite Usluga automatskog popunjavanja, informacije kao što su imena, brojevi telefona, adrese, podaci o kreditnim karticama i druge informacije čuvaju se za ponovnu upotrebu. Automatsko popunjavanje pomoću usluge Google podrazumevano je omogućeno, ali tu opciju po želji možete da onemogućite ili promenite u drugu aplikaciju.

#### **Izbor aplikacije za automatsko popunjavanje**

- **1** Pronađite stavke **Podešavanja** > **Sistem** > **Jezici i unos** i tapnite na njih.
- **2** Tapnite na stavke **Napredno** > **Usluga automatskog popunjavanja**.
- **3** Izaberite opciju ili tapnite na + da biste preuzeli drugu Usluga automatskog popunjavanja.
# **Pozivanje**

## Upućivanje poziva

Poziv možete da uputite ručnim biranjem broja telefona ili možete da koristite funkciju pametnog biranja da biste brzo pronašli brojeve sa spiska kontakata i iz evidencije poziva. Da biste uputili video poziv, možete da koristite Duo aplikaciju za video ćaskanje na uređaju.

Korisnici dve SIM kartice mogu da podese podrazumevanu SIM karticu za upućivanje poziva ili da imaju opciju da izaberu SIM karticu svaki put kad upućuju poziv. Pronađite stavke Podešavanja > Mreža i internet > SIM kartice > Pozivi i tapnite na njih da biste izabrali opciju.

### **Pregled upućivanja poziva**

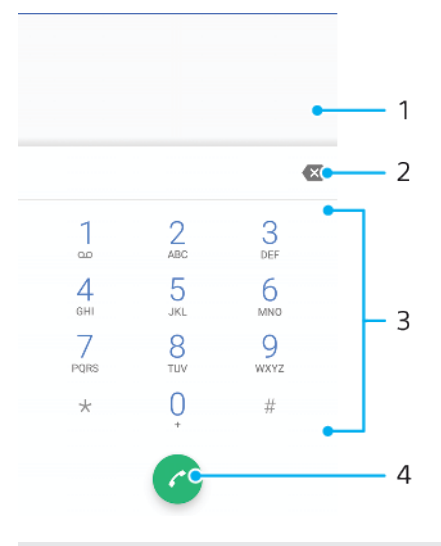

1 Nazad na evidenciju poziva

- 2 Izbriši
- 3 Numerička tastatura
- 4 Dugme za pozivanje

### **Otvaranje numeričke tastature**

- **1** Pronađite i tapnite na 4.
- **2** Ako se numerička tastatura ne pojavljuje, tapnite na stavku

### **Biranje broja telefona**

- **1** Pronađite stavku i tapnite na nju.
- 2 Ako se prikaže evidencija poziva, dodirnite stavku **da biste prikazali** numeričku tastaturu.
- **3** Unesite broj telefona i tapnite na **.**
- **4** Dual SIM korisnici, izaberite SIM karticu ako vam bude traženo.

### **Pozivanje pomoću pametnog biranja**

- **1** Pronađite stavku a i tapnite na nju.
- 2 Ako se prikaže evidencija poziva, dodirnite stavku **da biste prikazali** numeričku tastaturu.
- **3** Koristite numeričku tastaturu za unos slova ili brojeva koji odgovaraju kontaktu kog želite da pozovete. Pri unosu svakog slova ili broja pojavljuje se lista mogućih poklapanja.
- **4** Tapnite na kontakt koji želite da pozovete.
- **5** Dual SIM korisnici, izaberite SIM karticu ako vam bude traženo.

#### **Upućivanje međunarodnog poziva**

- **1** Pronađite stavku 4 i tapnite na nju. Prikazuje se evidencija poziva.<br>2 Tapnite na **O** da biste prikazali numeričku tastaturu.<br>3 Dodirnite i zadržite broj 0 dok se ne pojavi znak "+".
- **2** Tapnite na da biste prikazali numeričku tastaturu.
- **3** Dodirnite i zadržite broj 0 dok se ne pojavi znak "+".
- **4** Unesite pozivni broj zemlje, pozivni broj grada (bez početnih nula) i broj telefona. Zatim tapnite na **.**
- **5** Dual SIM korisnici, izaberite SIM karticu ako vam bude traženo.

#### **Dodavanje broja za direktno biranje na početni ekran**

- **1** Dodirnite i držite praznu oblast na ekranu **Početni ekran**.
- **2** U meniju za prilagođavanje tapnite na stavke **Vidžeti** > **Prečice**.
- **3** Pomerajte se na listi aplikacija i izaberite **Direktno biranje**.
- **4** Izaberite kontakt i broj koje želite da koristite kao broj za direktno pozivanje.

#### **Prikazivanje ili skrivanje broja telefona tokom odlaznih poziva**

- **1** Pronađite stavku i tapnite na nju.
- **2** Tapnite na > **Podešavanja**.
- **3** Dual SIM korisnici, tapnite na **Nalozi za pozive** i izaberite SIM karticu. Single SIM korisnici, tapnite na **Pozivi**.
- **4** Tapnite na **Dodatna podešavanja** > **ID pozivaoca** i odaberite neku opciju.
- Ova opcija možda nije dostupna kod svakog operatera.

### Primanje poziva

Ako primite dolazni poziv kada je uređaj u stanju mirovanja ili kada je ekran zaključan, aplikacija telefona otvara se preko celog ekrana. Za Dual SIM uređaje, SIM ikona ukazuje na to kojoj SIM kartici je upućen poziv.

Ako dolazni poziv primite kada je ekran aktivan, dolazni poziv se prikazuje kao plutajuće obaveštenje, to jest, u umanjenom prozoru koji pluta na vrhu ekrana koji je trenutno otvoren. Za Dual SIM uređaje, SIM1 ili SIM2 ukazuje na to kojoj SIM kartici je upućen poziv. Kada se obaveštenje prikaže, možete izabrati da odgovorite na poziv i otvorite ekran aplikacije telefona, ili možete da odbijete poziv i ostanete na trenutnom ekranu.

#### **Odgovaranje na poziv kada je ekran neaktivan**

• Kada stigne poziv, prevucite @ nagore.

### **Odgovaranje na poziv kada je ekran aktivan**

- **•** Kada poziv stigne, u obaveštenju koje se prikaže u gornjem delu ekrana tapnite na **ODGOVORI**.
- $-\bullet$ Umesto da odgovorite na poziv, možete da odete na glavni ekran aplikacije telefona tako što ćete tapnuti na prozor obaveštenja. Na ovaj način dobijate više opcija za upravljanje pozivom. Na primer, možete da odlučite da odbijete poziv porukom.

### **Odbijanje poziva kada je ekran neaktivan**

• Kada stigne poziv, prevucite a nadole.

#### **Odbijanje poziva kada je ekran aktivan**

- **•** Kada poziv stigne, u obaveštenju koje se prikaže u gornjem delu ekrana tapnite na **ODBIJ**.
- Umesto da odbijete poziv, možete da odete na glavni ekran aplikacije telefona tako što ćete tapnuti na prozor obaveštenja. Na ovaj način dobijate više opcija za upravljanje pozivom. Na primer, možete da odlučite da odbijete poziv porukom.

#### **Isključivanje zvuka zvona za dolazni poziv**

**•** Kada primate poziv, pritisnite taster za jačinu zvuka.

### **Odbijanje poziva tekstualnom porukom**

Kada poziv odbijete tekstualnom porukom, ona se automatski šalje pozivaocu i čuva u okviru razgovora putem razmene poruka sa tim kontaktom.

Možete da birate između određenog broja unapred definisanih poruka dostupnih na uređaju ili možete da kreirate novu poruku. Uređivanjem unapred definisanih poruka možete da kreirate i sopstvene personalizovane poruke.

### **Odbijanje poziva tekstualnom porukom kada je ekran neaktivan**

- 1 Kada stigne dolazni poziv, prevucite **目**u centar ekrana.
- **2** Izaberite unapred definisanu poruku ili tapnite na **Napišite svoj odgovor...**.

### **Odbijanje poziva tekstualnom porukom kada je ekran aktivan**

- **1** Kada stigne dolazni poziv, tapnite na prozor sa obaveštenjem, u kojem su prikazani broj telefona ili ime kontakta.
- **2** Prevucite 目 u centar ekrana.
- **3** Izaberite unapred definisanu poruku ili tapnite na **Napišite svoj odgovor...**.

### **Odbijanje drugog poziva tekstualnom porukom**

- 1 Kada čujete nekoliko uzastopnih bipova u toku poziva, prevucite 目 u centar ekrana.
- **2** Izaberite unapred definisanu poruku ili tapnite na **Napišite svoj odgovor...**.

### **Uređivanje tekstualne poruke za odbijanje poziva**

- **1** Pronađite stavku **i** i tapnite na nju.
- **2** Tapnite na > **Podešavanja**.
- **3** Dual SIM korisnici, tapnite na **Nalozi za pozive** i izaberite SIM karticu. Single SIM korisnici, tapnite na **Pozivi**.
- **4** Tapnite na **Odbijanje poziva uz poruku**.
- **5** Tapnite na poruku koju želite da uredite, a zatim izvršite potrebne promene.
- **6** Tapnite na **Potvrdi**.

### Prosleđivanje poziva

Pozive možete da usmerite na drugog primaoca, na primer, na drugi broj telefona ili drugi uređaj.

Ako koristite Dual SIM uređaj, pozive koje primate preko SIM kartice 1 možete da prosledite na SIM karticu 2 kada SIM kartica 1 nije dostupna i obrnuto. Ova funkcija se naziva "Dostupnost dve SIM kartice". Morate je omogućiti ručno.

### **Prosleđivanje poziva**

- **1** Pronađite stavku **jedn**i tapnite na nju.
- **2** Tapnite na > **Podešavanja**.
- **3** Dual SIM korisnici, tapnite na **Nalozi za pozive** i izaberite SIM karticu. Single SIM korisnici, tapnite na **Pozivi**.
- **4** Tapnite na stavke **Prosleđivanje poziva** > **Glasovni**, a zatim izaberite opciju.
- **5** Unesite broj na koji želite da prosleđujete pozive i tapnite na **Uključi**.

### **Isključivanje prosleđivanja poziva**

- **1** Pronađite stavku **i** i tapnite na nju.
- **2** Tapnite na > **Podešavanja**.
- **3** Dual SIM korisnici, tapnite na **Nalozi za pozive** i izaberite SIM karticu. Single SIM korisnici, tapnite na **Pozivi**.
- **4** Tapnite na **Prosleđivanje poziva** > **Glasovni**.
- **5** Izaberite opciju, a zatim tapnite na **Isključi**.

### **Omogućavanje funkcije dostupnosti Dual SIM kartice**

Ova funkcija se odnosi samo na Dual SIM uređaje.

- **1** Pronađite stavke **Podešavanja** > **Mreža i internet** > **SIM kartice** > **Dostupnost dual SIM kartice** i tapnite na njih.
- **2** U odeljku **Dostupnost dual SIM kartice** tapnite na klizač da biste omogućili ovu funkciju.
- **3** Pratite uputstva na ekranu da biste dovršili proceduru.
- Ako funkcija Dostupnost dual SIM kartice ne funkcioniše kad je omogućite, proverite da li ste tačno uneli brojeve telefona za svaku SIM karticu. U nekim slučajevima se brojevi automatski otkrivaju tokom podešavanja. U suprotnom, od vas se traži da ih unesete ručno.

### Blokiranje broja

Možete da blokirate određene brojeve tako da ne mogu da vas zovu i šalju vam poruke. Izaberite neki od sačuvanih brojeva ili sami otkucajte broj.

**Da biste blokirali uskladišteni broj**

- **1** Pronađite stavku **i** i tapnite na nju.
- **2** Dodirnite i zadržite broj koji želite da blokirate.
- **3** Tapnite na **Blokiraj broj**, a zatim na **BLOKIRAJ**. Pozivi i tekstualne poruke s ovog broja se blokiraju.

### **Da biste blokirali broj kucanjem broja**

- **1** Pronađite stavku a i tapnite na nju.
- **2** Tapnite na stavke > **Podešavanja** > **Blokiranje poziva** > **Dodaj broj**.
- **3** Unesite broj telefona koji želite da blokirate, a zatim tapnite na **BLOKIRAJ**. Pozivi i tekstualne poruke sa ovog broja se blokiraju.

### **Deblokiranje blokiranog broja**

- **1** Pronađite stavku **i** i tapnite na nju.
- **2** Tapnite na stavke > **Podešavanja** > **Blokiranje poziva**.
- **3** Tapnite na pored broja telefona koji želite da deblokirate, a zatim tapnite na **DEBLOKIRAJ**. Pozivi i tekstualne poruke s ovog broja više se ne blokiraju.

## **Kontakti**

### Dodavanje i uređivanje kontakata

Kontakte na uređaju i sa sinhronizovanih naloga možete da dodajete, uređujete ili brišete. Dodajte slike kontakata ili postavite individualne zvukove zvona kako biste personalizovali kontakte. Možete da uredite i svoje informacije o kontaktu.

### **Dodavanje kontakta**

- **1** Pronađite stavku **i** i tapnite na nju.
- **2** Tapnite na **.**
- **3** Ako prvi put dodajete kontakt i imate više naloga koji su sinhronizovani sa uređajem, izaberite nalog. To postaje podrazumevani nalog za čuvanje kontakata. Kasnije možete da izaberete gde će se sačuvati kontakt tako što ćete tapnuti na > **Čuva se na**.
- **4** Unesite ili izaberite željene informacije o kontaktu.
- **5** Kada završite, tapnite na **Sačuvaj**.
- $\mathbf{y}$ Da biste promenili podrazumevano podešavanje za čuvanje kontakata, tapnite na  $\equiv$  i izaberite novi nalog. Umesto toga izaberite stavku Telefonski kontakt da biste sačuvali kontakte samo na uređaju. Da biste premestili postojeći kontakt na novi nalog, morate ponovo da napravite kontakt i sačuvate ga na novom nalogu.
- $-\bullet$ Ako dodate znak plus i kôd zemlje ispred broja telefona kontakta, nećete morati opet da uređujete broj prilikom upućivanja poziva iz inostranstva.

### **Uređivanje kontakta**

- **1** Pronadite i tapnite na  $\blacksquare$ .
- **2** Tapnite na kontakt koji želite da uredite, a zatim na  $\nearrow$ .<br>**3** Uredite željene informacije.
- **3** Uredite željene informacije.
- **4** Kada završite, tapnite na **Sačuvaj**.
- Pojedine usluge sinhronizacije vam ne omogućavaju da uređujete detalje o kontaktima.

### **Dodavanje ili uklanjanje slike kontakta**

- **1** Pronađite stavku **i** i tapnite na nju.
- **2** Tapnite na kontakt koji želite da uredite, a zatim na .
- **3** Tapnite na **n**, a zatim izaberite opciju.
- **4** Kada se slika ažurira, tapnite na **Sačuvaj**.
- $\frac{1}{2}$ Kontaktu možete da dodate sliku i direktno iz aplikacije Album. Ako želite da dodate sliku koja je sačuvana na nalogu na mreži, prvo morate da je preuzmete.

### **Personalizovanje zvuka zvona za kontakt**

- **1** Pronađite stavku **i** i tapnite na nju.
- **2** Tapnite na kontakt koji želite da uredite, a zatim na > **Podesi melodiju zvona**.
- **3** Izaberite zvuk zvona ili tapnite na + da biste izabrali muzičku datoteku sačuvanu na uređaju.
- **4** Tapnite na **GOTOVO**.

### **Slanje svih poziva od nekog kontakta u govornu poštu**

- **1** Pronađite i tapnite na **1**.
- **2** Izaberite željeni kontakt.
- **3** Tapnite na > **Usmeri na govornu poštu**.

### **Brisanje kontakata**

- **1** Pronađite i tapnite na **1**.
- **2** Dodirnite i zadržite kontakt koji želite da izbrišete.
- **3** Tapnite na , a zatim na **IZBRIŠI**.
- **4** Da biste izbrisali nekoliko kontakata ili sve njih, označite polja za potvrdu pored onih koje želite da izbrišete.
- **5** Tapnite na **ii**, a zatim na **IZBRIŠI.**

### **Izmena sopstvenih kontakt informacija**

- **1** Pronadite i tapnite na **1**.
- **2** Tapnite na  $\equiv$  > **Moje informacije.**
- **3** Tapnite na , pa unesite nove informacije ili izvršite željene promene.
- **4** Kada završite, tapnite na **Sačuvaj**.

#### **Pravljenje novog kontakta iz tekstualne poruke**

- **1** Pronadite i tapnite na **.**
- **2** Tapnite na ikonu pored broja telefona, a zatim na **DODAVANJE KONTAKTA**.
- **3** Izaberite postojeći kontakt ili tapnite na **Napravi novi kontakt**.
- **4** Uredite informacije o kontaktu i tapnite na **Sačuvaj**.

### Grupisanje kontakata

Možete da pravite oznake kontakata da biste povezane kontakte organizovali u grupe. Grupama možete da date naziv "Porodica" ili "Prijatelji" da biste ih razlikovali od drugih kontakata.

#### **Pravljenje nove oznake za grupu**

- **1** Pronađite stavku **i** i tapnite na nju.
- **2** Tapnite na  $\equiv$ , a zatim na **Napravite oznaku**.
- **3** Izaberite odredište za skladištenje kontakata.
- **4** Unesite ime oznake, a zatim tapnite na **U redu**.

### **Brisanje oznake grupe**

- **1** Pronađite i tapnite na **A**.
- 2 Tapnite na  $\equiv$ , zatim na oznaku koju želite da izbrišete.
- **3** Tapnite na , a zatim na **Izbriši oznaku**.

### Prenos kontakata

Postoji nekoliko načina za prenos kontakata na novi uređaj. Kontakte možete da sinhronizujete sa naloga na mreži ili da ih uvezete direktno sa drugog uređaja.

Ako kontakte sa starog uređaja sinhronizujete sa nalogom na mreži, možete da prenesete kontakte na novi uređaj pomoću tog naloga.

Možete i da kopirate kontakte na memorijsku karticu, koristite tehnologiju Bluetooth ili sačuvate kontakte na SIM kartici. Detaljnije određene informacija o prenosu kontakata sa starog uređaja potražite u odgovarajućem uputstvu za upotrebu.

Više informacija o biranju metoda prenosa potražite na lokaciji *[http://](http://support.sonymobile.com/)* [support.sonymobile.com/](http://support.sonymobile.com/).

### **Prenos kontakata pomoću naloga na mreži**

Ako kontakte sa starog uređaja ili računara sinhronizujete sa nalogom na mreži, na primer, Google Sync™ ili Microsoft® Exchange ActiveSync® nalogom, možete da prenesete kontakte na novi uređaj pomoću tog naloga.

### **Uključivanje ili isključivanje automatske sinhronizacije podataka**

- **1** Pronađite stavku **a** i tapnite na nju.<br>2 Tapnite na  $\equiv$ , a zatim na **Podešava**<br>3 Tapnite na **Nalozi**, a zatim na klizač
- **2** Tapnite na , a zatim na **Podešavanja**.
- **3** Tapnite na **Nalozi**, a zatim na klizač **Automatski sinhronizuj podatke** da biste omogućili ili onemogućili funkciju.
- **4** Tapnite na **U redu**.
- Ţ. Morate da budete prijavljeni na odgovarajući nalog za sinhronizaciju da biste mogli da sinhronizujete kontakte sa njim.

### **Drugi načini prenošenja kontakata**

Postoji nekoliko drugih načina za prenos kontakata sa starog uređaja na novi. Na primer, možete da kopirate kontakte na memorijsku karticu ili da koristite Bluetooth tehnologiju. Detaljnije određene informacija o prenosu kontakata sa starog uređaja potražite u odgovarajućem uputstvu za upotrebu.

### **Uvoz kontakata sa memorijske kartice**

- **1** Pronađite i tapnite na **1**.
- **2** Tapnite na , a zatim na **Podešavanja** > **Uvezi** > **SD kartice ili iz unutrašnjeg skladišta (.vcf datoteke)**.
- **3** Izaberite odredište za skladištenje kontakata.
- **4** Tapnite na  $\equiv$ , a zatim izaberite **SD kartica**.
- **5** Izaberite datoteke koje želite da uvezete tako što ćete tapnuti na njih.

### **Uvoz kontakata pomoću Bluetooth tehnologije**

- **1** Proverite da li je Bluetooth funkcija uključena i uređaj podešen tako da se može videti.
- **2** Kada dobijete obaveštenje o dolaznoj datoteci za uređaj, prevucite statusnu liniju nadole i tapnite na obaveštenje da biste prihvatili prenos datoteke.
- **3** Tapnite na **Prihvati** da biste pokrenuli prenos datoteke.
- **4** Prevucite statusnu liniju nadole. Kada se prenos dovrši, tapnite na obaveštenje.
- **5** Dodirnite primljenu datoteku i izaberite gde da se uskladište kontakti.

### **Uvoz kontakata sa SIM kartice**

- **1** Pronađite stavku **i** i tapnite na nju.
- **2** Tapnite na , a zatim na **Podešavanja** > **Uvezi**.
- **3** Single SIM korisnici, tapnite na **Uvezi sa SIM kartice**. Dual SIM korisnici, izaberite SIM karticu.
- **4** Izaberite odredište za skladištenje kontakata.
- **5** Izaberite kontakte za uvoz, pa tapnite na **Uvezi**.

### Pravljenje rezervne kopije kontakata

Možete da koristite unutrašnje skladište, memorijsku karticu ili SIM karticu za pravljenje rezervne kopije kontakata.

### **Izvoz svih kontakata na memorijsku karticu**

- **1** Pronađite stavku **i** i tapnite na nju.
- **2** Tapnite na stavke > **Podešavanja** > **Izvezi** > **na SD karticu ili u unutrašnje skladište (.vcf datoteku)**.
- **3** Tapnite na  $\equiv$  > **SD kartica**.
- **4** Izaberite odredišnu fasciklu, a zatim tapnite na **Sačuvaj**.

### **Izvoz kontakata na SIM karticu**

 $\bullet$ Kada kontakte izvozite na SIM karticu, možda se neće izvesti sve informacije. Uzrok toga je ograničena memorija na SIM karticama.

- Pronađite stavku **i** i tapnite na nju.
- Tapnite na stavke > **Podešavanja** > **Izvezi**.
- Single SIM korisnici, tapnite na **Izvoz na SIM karticu**. Dual SIM korisnici, izaberite SIM karticu za izvoz.
- Tapnite na **U redu**.
- Izaberite kontakte za izvoz, a zatim tapnite na **Izvezi**.
- Izaberite opciju, a zatim tapnite na **U redu**.

### **Izvoz svih kontakata u unutrašnje skladište**

- **1** Pronađite i tapnite na  $\bullet$ .
- Tapnite na > **Podešavanja** > **Izvezi** > **na SD karticu ili u unutrašnje skladište (.vcf datoteku)**.
- Tapnite na > **Prikaži internu memoriju**.
- Tapnite na  $\equiv$ , a zatim tapnite na broj modela uređaja pored stavke  $\Box$ .
- Izaberite odredišnu fasciklu ili jednostavno tapnite na **Sačuvaj**.

## **Razmena poruka i ćaskanje**

## Čitanje i slanje poruka

Aplikacija za razmenu poruka prikazuje poruke kao razgovore, što znači da su sve poruke poslate određenoj osobi i primljene od nje grupisane zajedno.

 $\mathbf{I}$ Broj znakova koji možete poslati u jednoj poruci razlikuje se u zavisnosti od operatera i jezika koji koristite. Maksimalna veličina multimedijalne poruke, koja uključuje veličinu dodatih datoteka medija, takođe zavisi od operatera. Kontaktirajte operatera mreže za više informacija.

### **Pregled razmene poruka**

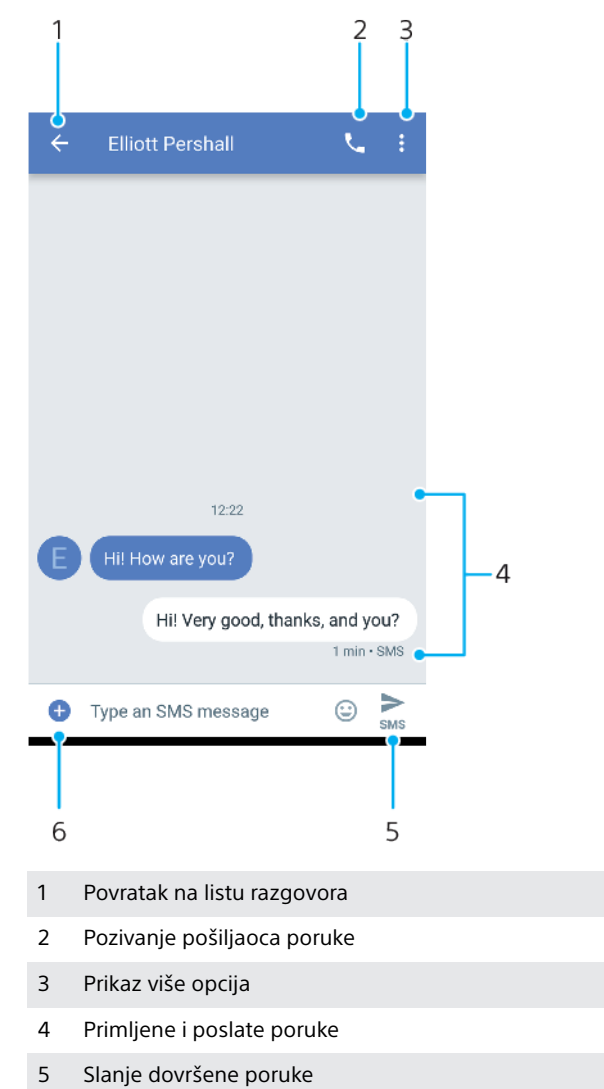

6 Dodavanje priloga

### **Pravljenje i slanje poruke**

- **1** Pronađite stavku **j** i tapnite na nju.<br>2 Tapnite na **O**.
- **Z** Tapnite na **O**.
- **3** Unesite ime ili broj telefona primaoca, a zatim ga izaberite iz predloga koji se pojave. Ako primalac nije na listi kontakata, ručno unesite njegov broj.
- **4** Ako želite da pošaljete grupnu poruku, tapnite na  $\mathcal{L}$  da biste dodali više primalaca.
- **5** Dual SIM korisnici, tapnite na da biste izabrali SIM karticu koju želite da koristite.
- **6** Unesite tekst poruke. Ako želite da dodate prilog, tapnite na **a i** izaberite odgovarajuću opciju priloga.
- 7 Da biste poslali poruku, tapnite na >.
- $\bullet$ Ako izađete iz poruke pre nego što je pošaljete, biće sačuvana kao radna verzija. Razgovor će biti označen rečju Radna verzija.

### **Čitanje primljene poruke**

- **1** Pronađite i tapnite na **a**.
- **2** Tapnite na željeni razgovor.
- **3** Ako poruka još uvek nije preuzeta, tapnite na nju.
- Sve primljene poruke se podrazumevano čuvaju u memoriji uređaja.

### **Odgovaranje na poruku**

- **1** Pronađite stavku **i** i tapnite na nju.
- **2** Tapnite na razgovor koji sadrži poruku.
- **3** Dual SIM korisnici, tapnite na da biste izabrali SIM karticu koju želite da koristite.
- 4 Unesite odgovor i tapnite na >.

### **Prosleđivanje poruke**

- 1 Pronađite stavku **o** i tapnite na nju.
- **2** Tapnite na razgovor koji sadrži željenu poruku.
- **3** Dual SIM korisnici, tapnite na da biste izabrali SIM karticu koju želite da koristite.
- **4** Dodirnite i zadržite željenu poruku, a zatim tapnite na **→**.
- **5** Izaberite sa liste nedavni kontakt ili tapnite na **NOVA PORUKA** i unesite ime ili broj telefona primaoca, a zatim ga izaberite iz predloga koji se pojave. Ako primalac nije na listi kontakata, ručno unesite njegov broj.
- **6** Uredite poruku ako je potrebno, a zatim tapnite na >.

### **Čuvanje datoteke sadržane u primljenoj poruci**

- **1** Pronadite i tapnite na **a**.
- **2** Ako poruka još uvek nije preuzeta, tapnite na nju.
- **3** Dodirnite i držite datoteku koju želite da sačuvate, a zatim izaberite željenu opciju.

### Podešavanja razmene poruka

Možete da promenite podešavanja obaveštenja o porukama i da izaberete da li da omogućite izveštaje o dostavi poruka.

#### **Promena podešavanja obaveštenja o porukama**

- **1** Pronađite stavku **j** i tapnite na nju.
- 2 Tapnite na ; , a zatim na **Podešavanja**.
- **3** Dual SIM korisnici, tapnite na **Opšte**.
- **4** Da biste podesili zvuk obaveštenja, tapnite na **Obaveštenja** > **Zvuk**, a zatim izaberite neku opciju ili tapnite na  $\pm$ i izaberite muzičku datoteku koja je sačuvana na uređaju.
- **5** Da biste potvrdili, tapnite na **GOTOVO**.
- **6** Da biste prilagodili dodatna podešavanja obaveštenja, tapnite na klizače.

**Omogućavanje ili onemogućavanje izveštaja o dostavi za odlazne poruke**

- **1** Pronađite stavku **j** i tapnite na nju.
- 2 Tapnite na ; a zatim na **Podešavania**.
- **3** Dual SIM korisnici, izaberite SIM karticu. Single SIM korisnici, tapnite na **Napredno**.
- **4** Tapnite na klizač **Dobijte izveštaje o dostavi SMS poruka** da biste omogućili ili onemogućili funkciju.
- Ţ Kada uključite izveštaje o dostavi, prikazuje se tekst "Dostavljeno" za poruke koje su uspešno isporučene.

### Video ćaskanje

Možete da koristite Google Duo™ aplikaciju za video ćaskanje na uređaju za ćaskanje sa prijateljima koji takođe koriste aplikaciju na Android™ i iOS uređajima.

Idite na lokaciju <https://support.google.com/duo/>i preuzmite detaljnije informacije o tome kako da koristite ovu aplikaciju.

Funkcija video poziva radi samo na uređajima sa prednjom kamerom.

### **Korišćenje aplikacije Duo**

• Da biste koristili aplikaciju za video ćaskanje, pronađite stavku **o** i tapnite na nju.

### Podešavanje e-pošte

Koristite aplikaciju za e-poštu na uređaju da biste slali i primali e-poruke putem naloga e-pošte. Možete imati više naloga e-pošte istovremeno, uključujući korporativne Microsoft Exchange ActiveSync naloge.

#### **Podešavanje naloga za e-poštu**

- **1** Pronađite stavku **i** i tapnite na nju.
- **2** Pratite uputstva koja se pojavljuju na ekranu da biste završili podešavanje.
- Ţ Za neke usluge e-pošte ćete možda morati da kontaktirate vašeg dobavljača usluga e-pošte u vezi sa informacijama o detaljnim podešavanjima naloga za e-poštu.

#### **Dodavanje još jednog naloga za e-poštu**

- **1** Pronađite stavku **i** i tapnite na nju.
- **2** Tapnite na , a zatim na **Podešavanja** > **Dodaj nalog**.
- **3** Pratite uputstva na ekranu. Ako se podešavanja naloga za e-poštu ne mogu preuzeti automatski, podešavanje dovršite ručno.
- **4** Kada završite, tapnite na **DALJE**.

## **Muzika**

### Prenos muzike na uređaj

Postoje dva načina za prenošenje muzike sa računara na vaš uređaj:

- **•** Povežite uređaj sa računarom pomoću USB Type-C kabla. Izaberite Prenos datoteka na uređaju, a zatim kopirajte i nalepite ili prevucite i otpustite datoteke koristeći računar. Pogledajte odeljak [Upravljanje datotekama pomoću računara](#page-44-0) na stranici 45.
- **•** Za prenos medijskih datoteka između računara i svog uređaja možete da koristite softver Xperia Companion. Saznajte više i preuzmite Xperia Companion za Windows ili Mac na adresi [http://support.sonymobile.com/global-en/xperia](http://support.sonymobile.com/global-en/xperia-companion/)[companion/](http://support.sonymobile.com/global-en/xperia-companion/).
- Ţ Aplikacija "Muzika" možda ne podržava sve formate muzičkih datoteka.

### Slušanje muzike

Koristite aplikaciju "Muzika" da biste slušali omiljenu muziku.

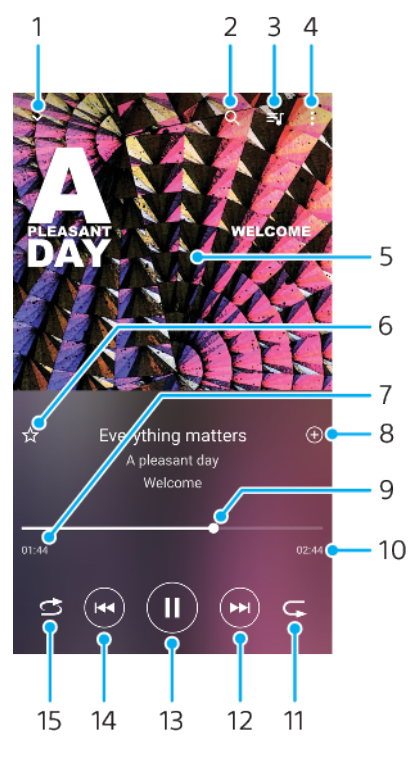

### **Pregled muzičkog plejera**

- 1 Umanjite plejer preko celog ekrana
- 2 Pretražite sve pesme sačuvane na uređaju
- 3 Prikaz redosleda reprodukovanja
- 4 Prikaz opcija menija
- 5 Omot albuma (ako je dostupno)
- 6 Dodajte ili uklonite pesmu kao omiljenu
- 7 Proteklo vreme trenutne pesme
- 8 Dodavanje pesme na listu pesama
- 9 Indikator napretka prevucite ili tapnite duž linije za brzo premotavanje unapred ili unazad
- 10 Dužina trenutne pesme
- 11 Ponavljanje trenutne pesme ili svih pesama u redosledu reprodukovanja
- 12 Tapnite da biste prešli na sledeću pesmu, dodirnite i zadržite da biste trenutnu pesmu premotali unapred
- 13 Reprodukujte ili pauzirajte pesmu
- 14 Tapnite da biste prešli na prethodnu pesmu, dodirnite i zadržite da biste trenutnu pesmu premotali unazad
- 15 Ponavljanje pesama u redosledu reprodukovanja

### **Početni ekran aplikacije "Muzika"**

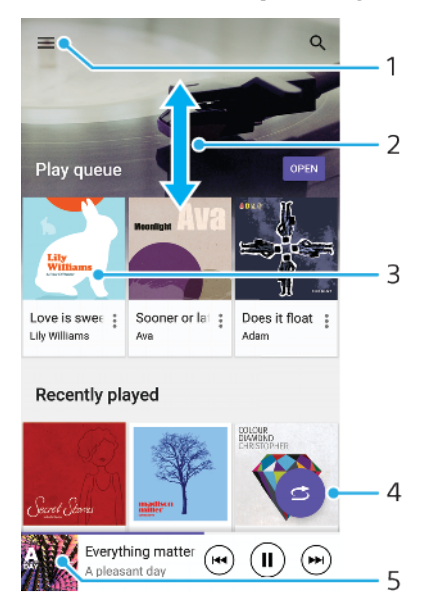

- Tapnite na  $\equiv$  da biste otvorili meni "Muzika"
- 2 Pomerajte se nagore ili nadole da biste pregledali sadržaj
- 3 Tapnite da biste počeli da reprodukujete pesmu u redosledu reprodukovanja
- 4 Reprodukujte sve pesme u režimu nasumične reprodukcije
- 5 Idite na ekran muzičkog plejera

### Reprodukovanje pesme pomoću aplikacije "Muzika"

- **1** Pronađite i tapnite na **@**.
- 2 Tapnite na  $\equiv$ .
- **3** Izaberite kategoriju muzike.
- **4** Dodirnite pesmu da biste je reprodukovali.
- ı Možda nećete moći da reprodukujete stavke zaštićene autorskim pravima. Proverite da li imate potrebna prava na sadržaj koji nameravate da koristite.

#### **Uređivanje informacija o muzici i preuzimanje omota albuma**

- **1** Dok se u aplikaciji "Muzika" reprodukuje neka pesma, tapnite na omot albuma na ekranu muzičkog plejera, a zatim tapnite na **Uredi informacije o muzici**.
- **2** Uredite informacije na željeni način.
- **3** Da biste podesili ili preuzeli omot albuma, tapnite na  $\rightarrow$ , a zatim izaberite opciju.
- **4** Kada završite, tapnite na **Sačuvaj**.
- $\frac{1}{2}$ Takođe možete da podesite da se omot albuma automatski preuzima u meniju "Muzika", u okviru "Podešavanja".

### **Podešavanje jačine zvuka**

**•** Pritisnite taster za jačinu zvuka nagore ili nadole.

#### **Umanjivanje aplikacije "Muzika"**

• Dok se pesma reprodukuje, tapnite na stavku o da biste prešli na ekran Početni ekran. Aplikacija "Muzika" nastavlja da radi u pozadini.

Otvaranje aplikacije "Muzika" kada se reprodukuje u pozadini

- **•** Dok se pesma reprodukuje u pozadini, prevucite statusnu liniju nadole i tapnite na obaveštenje "Muzika".
- Možete i da pronađete stavku **o** i tapnete na nju.

### Slušanje radija

FM radio na uređaju funkcioniše kao svaki FM radio. Na primer, možete pretraživati i slušati FM radio-stanice i sačuvati ih kao omiljene. Morate povezati žične slušalice sa uređajem da biste mogli da koristite radio. Razlog za to je što slušalice funkcionišu kao antena. Kada se jedan od ovih uređaja poveže, možete prebaciti zvuk na zvučnik ako želite.

### **Pregled FM radija**

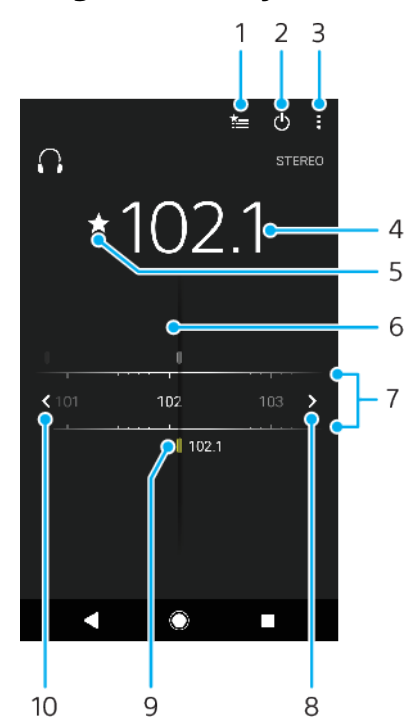

- 1 Lista omiljenih
- 2 Dugme za uključivanje/isključivanje radija
- 3 Prikaz opcija menija
- 4 Podešena frekvencija
- 5 Sačuvajte stanicu kao omiljenu ili je uklonite iz omiljenih stavki
- 6 Dugme za traženje stanica
- 7 Frekventni opseg prevucite nalevo ili nadesno da biste se prebacivali sa stanice na stanicu
- 8 Pomerite frekventni opseg nagore da biste potražili stanicu
- 9 Sačuvana omiljena stanica
- 10 Pomerite frekventni opseg nadole da biste potražili stanicu

### **Slušanje FM radija**

- **1** Povežite slušalice ili set slušalica sa uređajem.
- 2 Pronađite stavku i tapnite na nju. Dostupne stanice se prikazuju kako se pomerate kroz frekventni opseg.
- $\mathbf{r}$ Kada pokrenete FM radio, dostupne stanice se automatski pojavljuju. Ako stanica ima RDS informacije, one se pojavljuju nekoliko sekundi nakon što počnete da slušate stanicu.

### **Menjanje radio-stanica**

- **•** Prevucite frekventni opseg nalevo ili nadesno.
- **•** U suprotnom, tapnite na strelice na bilo kojoj strani trake da biste prešli na sledeći jasan radio signal.

#### **Pokretanje nove pretrage radio stanica**

- **1** Kada je radio otvoren, tapnite na stavku .
- **2** Tapnite na stavku **Pretraživanje kanala**. Radio pretražuje ceo opseg frekvencija i označava sve dostupne stanice.

### **Prebacivanje zvuka radija na zvučnik uređaja**

- **1** Kada je radio otvoren, tapnite na stavku .
- **2** Tapnite na **Reprod. na zvučniku**.
- $\frac{1}{2}$ Da biste zvuk vratili na žične slušalice, tapnite na  $\frac{1}{2}$  i tapnite na Reprod. na slušalicama.

## **Kamera**

### Upoznavanje sa kamerom

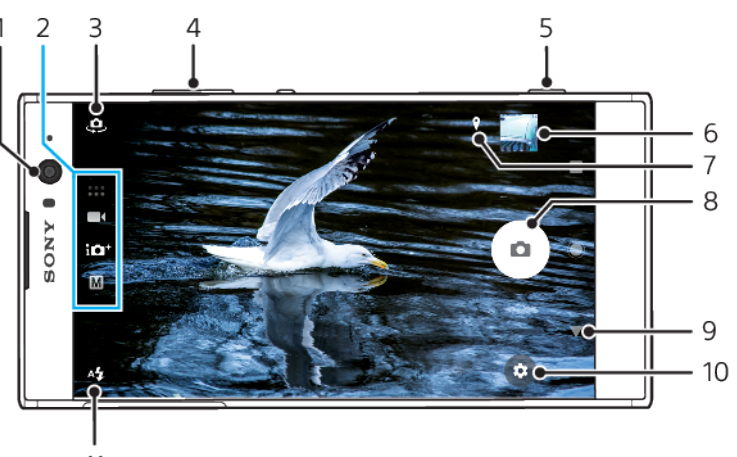

- 11
- 1 Objektiv prednje kamere
- 2 Izbor režima snimanja
- 3 Prebacivanje između prednje i glavne kamere
- 4 Uvećavanje ili umanjivanje prikaza
- 5 Koristite taster kamere da biste aktivirali kameru, snimali fotografije ili video zapise
- 6 Tapnite na sličicu da biste prikazivali, delili ili uređivali fotografije i video zapise
- 7 Čuvanje lokacija
- 8 Koristite dugme okidača da biste snimali fotografije ili video zapise
- 9 Vraćanje unazad ili napuštanje kamere
- 10 Podešavanja režima snimanja
- 11 Podešavanja blica

### **Osnovni saveti za kameru**

- **•** Uverite se da je objektiv čist. Otisak prsta ili malo prljavštine može da umanji kvalitet fotografije.
- **•** Koristite samostalni tajmer kada vam je potrebno dodatno vreme da se pripremite ili da biste izbegli nejasne fotografije.
- **•** Često proveravajte status memorije uređaja. Fotografije i video zapisi visoke rezolucije troše više memorije.
- **•** Pročitajte više o [Xperia fotografskoj kameri](https://www.sonymobile.com/xperia/photography/).

### **Pokretanje kamere**

• Pritisnite taster kamere do kraja, prevucite **o** sa zaključanog ekrana ili tapnite na o sa ekrana aplikacije.

### **Režimi snimanja**

Vaša kamera ima četiri režima snimanja. Dva su za fotografisanje, režim Vrhunski automatski i režim Ručno.

Vrhunski automatski automatski optimizuje podešavanja za mnoge različite scenarije. Režim Ručno je koristan kada želite kreativniju kontrolu.

ļ Dostupna podešavanja zavise od izabranog režima snimanja.

### **Pregled režima snimanja**

#### M **Ručno**

Snimite fotografije i ručno prilagodite podešavanja fotoaparata

### **Vrhunski automatski**

Snimajte fotografije sa podešavanjima koja su automatski optimizovana.

### **Video**

Snimajte video zapise

#### **Aplikacije za kameru**

Koristite fotografije i video aplikacije

### **Biranje režima snimanja**

**•** Kada koristite kameru, prevucite ekran da biste izabrali režim aplikacije fotografija, video zapisa ili kamere.

### **Prebacivanje između glavne i prednje kamere**

**•** Kada koristite kameru, tapnite na da biste se prebacivali između glavne i prednje kamere.

### **Korišćenje zumiranja**

- **•** Kada koristite kameru, umanjujte ili uvećavajte ekran kamere ili koristite taster za jačinu zvuka radi zumiranja.
- Ako zumirate tri ili više puta, ovo može da utiče na kvalitet slike. Umesto toga, snimite fotografiju bez zumiranja, zatim je isecite.

### **Snimanje fotografije**

**•** Kada koristite kameru, pritisnite taster kamere ili tapnite na dugme okidača da biste snimili fotografiju.

### **Snimanje video zapisa**

- **1** Kada koristite kameru, prevucite prstom preko ekrana da biste izabrali .
- **2** Pritisnite taster kamere ili tapnite na dugme okidača da biste započeli ili zaustavili snimanje.
- Ţ. Maksimalno vreme snimanja je 6 sati.

### **Istovremeno pokretanje kamere i snimanje fotografije**

- **1** Kada koristite kameru, tapnite na , a zatim na **Još** > **Brzo pokretanje** > **Pokreni i snimi**.
- **2** Zatvorite meni "Podešavanja" i izađite iz režima kamere. Podešavanje je sačuvano za sve režime snimanja.
- **3** Pritisnite i zadržite da biste aktivirali kameru i snimili fotografiju.
- $-\frac{1}{2}$ Ova funkcija može da se koristi i za video zapise. Kada koristite kameru, tapnite na  $\bullet$ , a zatim na Još > Brzo pokretanje > Pokreni i snimi video.

### **Snimanje fotografija dodirom ekrana**

- **1** Kada koristite kameru, tapnite na , a zatim na **Još** > **Snimanje dodirom** > **Uključeno** ili **Samo prednja kamera**.
- **2** Zatvorite meni "Podešavanja". Podešavanje je sačuvano u svim režimima snimanja.
- **3** Tapnite bilo gde na ekranu da biste snimili fotografiju ili video zapis.
- Ova funkcija može da se koristi i za video zapise.

### **Pravljenje fotografije tokom snimanja video zapisa**

**•** Kada snimate video, tapnite na . Fotografija se snima čim podignete prst sa dugmeta okidača.

### **Samostalni tajmer**

Koristite Samostalni tajmer da biste imali više vremena da se pripremite za fotografiju. On vam pomaže i da održite stabilnost uređaja i izbegnete zamagljene fotografije.

#### **Korišćenje samostalnog tajmera sa glavnom kamerom**

- **1** Kada koristite glavnu kameru, izaberite režim snimanja fotografija i tapnite  $na \, x$ .
- **2** Tapnite na **Samostalni tajmer** i izaberite vreme kašnjenja.
- **3** Zatvorite meni "Podešavanja". Podešavanje Samostalni tajmer je sačuvano.
- **4** Pritisnite taster kamere ili tapnite na dugme okidača da biste snimili fotografiju. Niz kratkih tonova označava odbrojavanje dok se fotografija ne snimi.
- . Kada koristite prednju kameru, tapnite na @ da biste podesili Samostalni tajmer.

### **Dugme okidača**

Dugme okidača se koristi na različite načine u zavisnosti od režima snimanja i aktiviranih funkcija.

### **Pregled dugmeta okidača**

- $\mathbf{a}$ Snimite fotografiju
- $\odot$ Snimanje video zapisa/nastavak snimanja
- $\bullet$ Pauziranje video zapisa
- Zaustavite snimanje video zapisa  $\bullet$
- **CONTROL** Usporeno kretanje
- $\omega$ Samostalni tajmer je aktiviran
- Ą Snimanje dodirom je aktiviran
- $\mathcal{L}_{\infty}^{10}$ Aktivirani su Snimanje dodirom i Samostalni tajmer

### **Prilagođavanje podešavanja kamere**

- **1** Kada koristite kameru, tapnite na **...**
- **2** Izaberite podešavanje ili pritisnite **Još**.
- **3** Kada je izabrana stavka **Još**, prevucite listu da biste pregledali dostupna podešavanja.

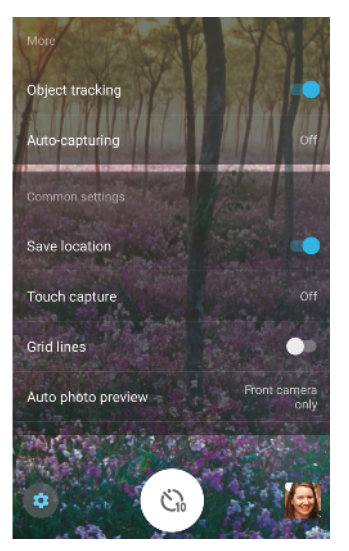

ı Dostupna podešavanja zavise od izabranog režima snimanja.

### **Pregledanje, deljenje ili uređivanje fotografija i video zapisa**

- **1** Kada koristite kameru, tapnite na sličicu da biste otvorili fotografiju ili video zapis.
- **2** Listajte nalevo ili nadesno da biste prikazali fotografije i video zapise.
- **3** Tapnite na ekran da biste uredili fotografiju ili video.
- $-\bullet$ Fotografije i video zapisi se skladište u aplikaciji "Album". Za više opcija pogledajte odeljak [Prikazivanje fotografija i video zapisa](#page-102-0) na stranici 103.

### Ekspozicija, boja i uslovi osvetljenja

Dobra ekspozicija za fotografije zahteva odgovarajuću količinu svetla. Kamera automatski otkriva uslove ambijentalnog svetla i prilagođava im se.

Različite ekspoziciju su potrebne na primer kada snimate fotografije lica, objekata koji se kreću ili pri slabom osvetljenju.

### **Optimizovanje uslova osvetljenja**

- **•** Potražite svetlo sa pravcem i bojom koje sceni pruža oblik i dubinu. Ovaj tip svetla se pojavljuje neposredno pred izlazak sunca i pri zalasku sunca. Prirodno svetlo sa prozora je takođe dobro.
- **•** Za fotografije većeg kvaliteta pri slabom osvetljenju potrebno je da čvrsto držite kameru. Možete da postavite kameru na čvrstu površinu i da koristite samostalni tajmer.
- **•** Čak i ako je osvetljenje slabo, probajte da snimite fotografije sa i bez blica. Nekad je kvalitet bolji bez blica.

### **Korišćenje blica**

- **1** Kada koristite kameru, tapnite na ikonu blica prikazanu na ekranu, na primer  $A^L$ .
- **2** Ako vam bude zatraženo, promenite podešavanje blica.
- **3** Pritisnite taster kamere ili tapnite na dugme okidača da biste snimili fotografiju ili video zapis.
- $\mathbf{r}$ Dostupna podešavanja zavise od izabranog režima snimanja.
- ÷ Kad je pozadina svetlija od objekta, koristite Popuni blic da biste uklonili neželjene tamne senke.

### **Boja, osvetljenost i vrednost ekspozicije**

Vaša kamera automatski prilagođava boju, osvetljenost i vrednost ekspozicije otkrivanjem uslova osvetljenja i procenjivanjem temperature boje ambijentalnog svetla. Digitalne kamere mogu samo da procene temperaturu boje, tako da ćete možda morati da prilagodite podešavanja kako bi bila ispravna.

Ako dobijate žute fotografije u unutrašnjim okruženjima ili plavičaste fotografije prilikom korišćenja blica, probajte da prilagodite boju u režimu Vrhunski automatski.

Da biste postigli bolje ekspozicije u uslovima slabog osvetljenja, promenite osvetljenost kada koristite režime Vrhunski automatski i Video ili promenite vrednost ekspozicije kada koristite režim Ručno.

### **Prilagođavanje boje i osvetljenosti**

- 1 Kada koristite kameru, tapnite na **tx**.
- **2** Tapnite na **Boja i osvetljenost**.
- **3** Prevucite klizače da biste prilagodili boju i osvetljenost.
- **4** Pritisnite taster kamere ili tapnite na dugme okidača da biste snimili fotografiju ili video zapis.
- **5** Tapnite na  $\times$  da biste resetovali i zatvorili podešavanje boje.
- Ţ Ovo podešavanje je dostupno samo u režimima Vrhunski automatski i Video.
- Kada koristite kameru, možete i da prilagodite boju i osvetljenost tako što ćete jednostavno tapnuti na ekran. Da biste omogućili ovu funkciju, isključite Praćenje objekta.

### **Prilagođavanje vrednosti ekspozicije**

- **1** Kada koristite kameru, tapnite na **III**.
- **2** Tapnite na **EV** i prevucite klizač da biste podesili vrednost ekspozicije.
- **3** Zatvorite meni "Podešavanja". Podešavanje je sačuvano.
- **4** Pritisnite taster kamere ili tapnite na dugme okidača da biste snimili fotografiju.
- Ovo podešavanje je dostupno samo u režimu Ručno.

### **Brzina okidača**

Brzina okidača se odnosi na to koliko dugo je okidač otvoren i koliko dugo je senzor kamere izložen svetlu.

Velika brzina okidača pomaže u zamrzavanju pokreta, dok mala brzina okidača može da stvori efekat koji se zove "zamagljivanje pri pokretu" u kojem se objekti koji se kreću pojavljuju kao zamagljeni zajedno sa linijom pokreta.

Brzina okidača se automatski prilagođava u režimima Vrhunski automatski i Video.

### **Prilagođavanje brzine okidača**

- 1 Kada koristite kameru, tapnite na **\\\llectili**.
- **2** Tapnite na **SS** i prevucite klizač da biste podesili brzinu okidača.
- **3** Zatvorite meni "Podešavanja". Podešavanje je sačuvano.
- **4** Pritisnite taster kamere ili tapnite na dugme okidača da biste snimili fotografiju.
- Ovo podešavanje je dostupno samo u režimu Ručno za glavnu kameru.

### **ISO**

ISO određuje koliko je kamera osetljiva na svetlo. Nizak ISO broj podrazumeva nižu osetljivost, a visok ISO broj podrazumeva višu osetljivost. Viša osetljivost može dodati zamućenost fotografijama.

Odaberite veću ISO vrednost kada snimate fotografije objekata koji se kreću ili kada snimate fotografije pri slabom osvetljenju bez blica.

Ako je previše svetla, koristite najniže ISO podešavanje da biste postigli veći kvalitet slike.

Iso se automatski prilagođava u režimima Vrhunski automatski i Video.

### **Prilagođavanje ISO vrednosti**

- **1** Kada koristite kameru, tapnite na **III**.
- **2** Tapnite na **ISO** i izaberite ISO vrednost.
- **3** Zatvorite meni "Podešavanja". Podešavanje je sačuvano.
- **4** Pritisnite taster kamere ili tapnite na dugme okidača da biste snimili fotografiju.
- Ovo podešavanje je dostupno samo u režimu Ručno za glavnu kameru.

### **Jako pozadinsko svetlo (HDR)**

Jako pozadinsko svetlo (HDR) može da se prilagodi ručno ili automatski, u zavisnosti od režima snimanja. Ako je HDR automatski prilagođen, ima oznaku [om]

#### M **Ručno**

Ručno prilagodite HDR za glavnu i prednju kameru.

### **Vrhunski automatski**

HDR je automatski prilagođen za glavnu i prednju kameru.

### **Video**

Ručno prilagodite HDR za glavnu kameru. HDR je automatski prilagođen za prednju kameru.

### **Prilagođavanje prema jakom pozadinskom svetlu**

- **1** Kada koristite kameru, tapnite na **...**
- **2** Tapnite na klizač **HDR** ili **HDR video** da biste omogućili ovu funkciju.
- **3** Zatvorite meni "Podešavanja". Podešavanje je sačuvano.
- **4** Pritisnite taster kamere ili tapnite na dugme okidača da biste snimili fotografiju.
- Ovo podešavanje je dostupno samo u režimima Ručno i Video.

### **Balans bele boje**

U režimima Vrhunski automatski i Video prilagođavanja balansa bele boje su automatska. Možete ručno da podesite balans bele boje u režimu Ručno.

### **Prilagođavanje balansa bele boje**

- 1 Kada koristite kameru, tapnite na **\\\llectili**.
- **2** Tapnite na **WB** i izaberite jedan od unapred definisanih uslova osvetljenja, na primer .
- **3** Zatvorite meni "Podešavanja". Podešavanje je sačuvano.
- **4** Pritisnite taster kamere ili tapnite na dugme okidača da biste snimili fotografiju.
- Ovo podešavanje je dostupno samo u režimu Ručno.

### **Podešavanja balansa bele boje**

### **Automatski**

Automatski prilagodite balans boje

### **Oblačno**

Prilagodite balans boje za oblačno vreme

### **Dnevna svetlost**

Prilagodite balans boje za uslove svetlog otvorenog prostora

### **Fluorescentno**

Prilagodite balans boje za fluorescentno osvetljenje

**Žarko**

Podešava balans boje za uslove toplog osvetljenja, na primer, pod svetlom sijalica

### **Optimizovanje ekspozicije**

Merenje ekspozicije meri količinu svetla koja pada na objekat, radi optimizovanja ekspozicije.

Merenje ekspozicije se automatski prilagođava u režimima Vrhunski automatski i Video. Možete ručno da prilagodite ekspoziciju u režimu Ručno za glavnu kameru, na primer, da biste promenili ekspoziciju za određeni deo fotografije.

### **Prilagođavanje ekspozicije sa merenjem**

- **1** Kada koristite kameru, tapnite na **...**
- **2** Tapnite na **Još** > **Merenje**.
- **3** Izaberite opciju ekspozicije i zatvorite meni "Podešavanja". Podešavanje je sačuvano.
- **4** Pritisnite taster kamere ili tapnite na dugme okidača da biste snimili fotografiju.
- Ovo podešavanje je dostupno samo u režimu Ručno za glavnu kameru.

### **Podešavanja merenja**

### **Lice**

Meri količinu svetlosti na licu i prilagođava ekspoziciju da lice ne bi bilo ni previše tamno ni previše svetlo

### **Centar**

Utvrđuje središte slike i postavlja ekspoziciju na osnovu osvetljenosti objekta

### **Tačka**

Prilagođava ekspoziciju za veoma mali deo objekta

### **Dodir**

Omogućava da dodirnete ekran da biste odredili objekat ili oblast na kojoj bi ekspozicija trebalo da bude optimizovana

### Podešavanje odgovarajućeg fokusa

Kamera automatski postavlja fokus i otkriva lica u svim režimima snimanja. Ona može da otkriva i prati objekte koji se kreću. Žuti okvir označava lice ili objekat koji se kreće koji je u fokusu.

Jedan način da promenite oblast fokusa jeste da pomerate kameru okolo tako što ćete do pola pritisnuti taster kamere. Kada se fokus postavi, kružni okvir postaje plav. Ova tehnika može da se koristi npr. za promenu fokusa na osobu koja je sa strane na grupnoj fotografiji.

Možete i da tapnete na ekran da biste se fokusirali na određenu oblast ili da biste postavili određenu udaljenost fokusa. Ove opcije su dostupne samo za glavnu kameru i zavise od izabranog režima snimanja.

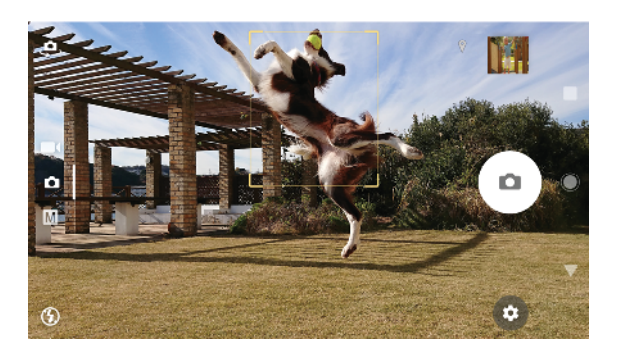

### **Podešavanje udaljenosti fokusa**

- 1 Tapnite na **III**.
- 2 Tapnite na  $\bigcirc$ .
- **3** Tapnite na klizač da biste prilagodili udaljenost fokusa.
- **4** Zatvorite meni "Podešavanja". Podešavanje je sačuvano.
- **5** Pritisnite taster kamere ili tapnite na dugme okidača da biste snimili fotografiju.
- $\mathbf{r}$ Ovo podešavanje je dostupno samo u režimu Ručno za glavnu kameru.

## Ljudi, selfiji i nasmešena lica

Lica u fokusu su naznačena obojenim okvirom. Tapnite na bilo koji okvir da biste izabrali lice na kojem će biti fokus.

Koristite Smile Shutter da biste automatski snimili fotografiju kada se osoba smeši. Ako snimate video, fotografija se snima svaki put kada se lice nasmeši.

Koristite funkcije prednje kamere veoma širokog ugla @ da bi snimak bio širi.

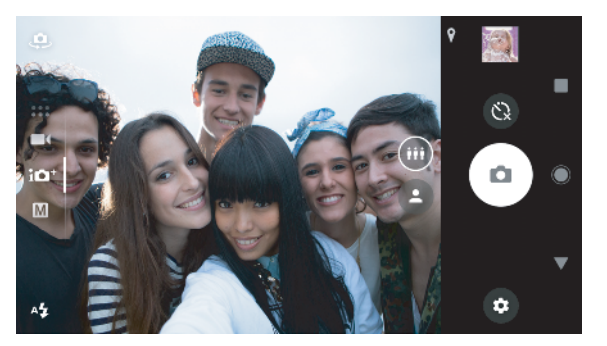

### **Snimanje fotografija i video zapisa ljudi**

- **•** Uzmite u obzir položaj kamere. Koristite vertikalni prikaz za fotografije u krupnom planu da biste popunili okvir. Koristite horizontalni prikaz za grupne fotografije u krupnom planu ili za snimanje objekta u pozadini.
- **•** Postavite kameru na čvrstu površinu i koristite tajmer @ da biste sprečili zamućene fotografije.

### **Fokusiranje na drugo lice**

**•** Pre nego što snimite fotografiju ili video zapis, tapnite na bilo koji okvir da biste izabrali lice na kojem će biti fokus.

### **Snimanje fotografije kada se neko smeši**

- **1** Kada koristite kameru, tapnite na **tx**.
- **2** Tapnite na **Još** > **Automatsko snimanje** ili na **Automatsko snimanje (video)** > **Smile Shutter**.
- **3** Zatvorite meni sa podešavanjima. Podešavanje je sačuvano za izabrani režim snimanja.
- **4** Kada se prepozna osmeh, kamera automatski fotografiše.

### **Snimanje selfija**

- **1** Kada koristite kameru, izaberite režim snimanja fotografije ili video zapisa za svoj selfi.
- **2** Tapnite na **4** da biste aktivirali prednju kameru.<br>3 Tapnite na **4** da biste izabrali normalan ugao ili t
- **3** Tapnite na da biste izabrali normalan ugao ili tapnite na da biste izabrali široki ugao.
- **4** Tapnite na **@** ako želite da koristite samostalni taimer.
- **5** Pritisnite taster kamere ili tapnite na dugme okidača da biste snimili selfi.
- Uključite Efekat nežnog tena da biste omekšali tonove maske prilikom snimanja selfija.

### **Aktiviranje tajmera za selfi pomoću dlana ruke**

- **1** Kada koristite kameru, tapnite na da biste aktivirali prednju kameru.
- **2** Tapnite na **tx**.
- **3** Tapnite na **Još** > **Automatsko snimanje** > **Otkrivanje ruke** i zatvorite meni podešavanja. Podešavanje je sačuvano.
- **4** Okrenite dlan sa prstima pravo prema kameri.
- **5** Kada kamera otkrije vašu ruku, tajmer se pokreće i snima se selfi.

### Objekti koji se kreću

Prilikom snimanja fotografija i video zapisa objekata koji se pomeraju, vreme je važno za dobre rezultate.

Praćenje objekta može automatski da prati objekat koji se kreće.

Prilikom snimanja video zapisa možete da koristite SteadyShot™ da biste kompenzovali pokrete kamere i stabilizovali sliku.

### **Snimanje objekata koji se kreću**

- **•** Probajte da ne pratite objekat. Umesto toga, nađite položaj na kojem objekat treba da prođe ispred vas.
- **•** Razmislite o tome da promenite ekspoziciju na veću brzinu okidača ili višu ISO vrednost radi zamrzavanja pokreta.

### **Praćenje objekta**

- **1** Kada koristite glavnu kameru, tapnite na **..**
- **2** Tapnite na **Još** i tapnite na klizač **Praćenje objekta** da biste omogućili.
- **3** Zatvorite meni "Podešavanja". Podešavanje je sačuvano.
- **4** Izaberite objekat za praćenje tako što ćete ga dodirnuti u viziru.
- **5** Pritisnite taster kamere ili tapnite na dugme okidača da biste snimili fotografiju ili video zapis.

### **Snimanje mirnog video zapisa**

**1** Kada koristite kameru, prevucite prstom preko ekrana da biste izabrali .

**2** Tapnite na  $\dot{\alpha}$ .

- **3** Tapnite na **Još** i tapnite na klizač **SteadyShot™** da biste omogućili.
- **4** Zatvorite meni sa podešavanjima. Podešavanje je sačuvano.
- **5** Pritisnite taster kamere ili tapnite na dugme okidača da biste snimili video.

### **Video zapisi u usporenom kretanju**

Koristite funkciju usporenog kretanja da biste dodali moćne efekte u video zapise. Da biste koristili ovu funkciju, morate je omogućiti pre nego što počnete da snimate video. Efekat Usporeno kretanje se dodaje pošto se video snimi normalnom brzinom.

Ţ Dobri uslovi osvetljenja su ključni prilikom snimanja video zapisa u usporenom kretanju.

### **Dodavanje efekta usporenog kretanja posle snimanja video zapisa**

- **1** Kada koristite kameru, prevucite prstom preko ekrana da biste izabrali .
- **2** Tapnite na **d** da biste omogućili usporeno kretanje.
- **3** Pritisnite taster kamere ili tapnite na dugme okidača da biste snimili video.
- **4** Tapnite na **∩** da biste zaustavili snimanje.
- **5** Prevucite plave krugove na mesto na kojem želite da se pojavi efekat usporenog kretanja.
- **6** Tapnite na **d** da biste sačuvali video zapise.
- **7** Tapnite na **a** da biste izašli.

### Korišćenje aplikacija kamere

Koristite aplikacije kamere da biste poboljšali kreativnost i izmenili fotografije i video zapise, i delili ih sa prijateljima. Možete da kreirate virtuelne scene, panoramske fotografije i još mnogo toga.

Pročitajte više o našim aplikacijama kamere na [stranici aplikacija fotografija i video](http://www.sonymobile.com/apps-services/photo-video/) [zapisa](http://www.sonymobile.com/apps-services/photo-video/).

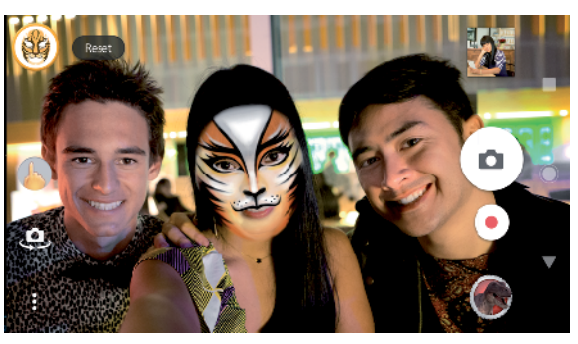

### **AR efekat**

AR efekat je aplikacija proširene stvarnosti koja vam omogućava da primenite fantastične svetove na svoje fotografije i video zapise. Možete da dodate osmehe, papirne lutke, dinosauruse i još mnogo toga.

### **Snimanje fotografije ili video zapisa sa AR efektom**

- **1** Kada koristite kameru, prevucite prstom preko ekrana da biste izabrali .
- **2** Tapnite na **i** izaberite scenu.
- **3** Pritisnite taster kamere ili tapnite na dugme okidača da biste snimili fotografiju ili video.

### **Panorama**

Koristite aplikaciju Panorama da biste snimali širokougaone i panoramske fotografije.

### **Snimanje panoramske fotografije**

- **1** Kada koristite kameru, prevucite prstom preko ekrana da biste izabrali .
- 2 Tapnite na  $\bigcirc$ .
- **3** Pritisnite taster kamere ili tapnite na dugme okidača.
- **4** Polako i stabilno pomerajte kameru u pravcu kretanja koji je prikazan na ekranu.

### **Kreativni efekat**

Uz aplikaciju Kreativni efekat možete unapred da postavite filtere efekata i boja pre snimanja fotografije ili video zapisa.

### **Snimanje fotografije ili video zapisa sa kreativnim efektom**

- **1** Kada koristite kameru, prevucite prstom preko ekrana da biste izabrali .
- 2 Tapnite na **.**.
- **3** Prevucite da biste pregledali filtere ili tapnite na filter da biste pregledali efekat.
- **4** Tapnite na  $\overline{\odot}$  da biste primenili filter i vratili se na ekran kamere.
- **5** Pritisnite taster kamere ili tapnite na dugme okidača da biste snimili fotografiju ili video.
- **6** Tapnite na  $\bullet$  da biste zamenili filtere.

### **Sound Photo**

Istovremeno snimite zvuk pozadine i fotografiju pomoću aplikacije Sound Photo.

### **Snimanje pozadinskog zvuka uz fotografiju**

- **1** Kada koristite kameru, prevucite prstom preko ekrana da biste izabrali .
- **2** Tapnite na **a**.
- **3** Pritisnite taster kamere ili tapnite na dugme okidača da biste započeli snimanje i snimili fotografiju. Snimanje se automatski zaustavlja.

### **4K video**

Uz 4K video možete da snimate video zapise u četiri puta većoj rezoluciji od punog HD-a.

### **Snimanje video klipa koristeći 4K video**

- **1** Kada koristite kameru, prevucite prstom preko ekrana da biste izabrali .
- **2** Tapnite na **.**
- **3** Pritisnite taster kamere ili tapnite na dugme okidača da biste snimili video.

### **Timeshift burst**

Kamera snima niz od 61 fotografije u roku od dve sekunde – jedna sekunda pre nego što dodirnete dugme kamere na ekranu i jedna sekunda posle toga.

### **Korišćenje Timeshift burst**

- **1** Kada koristite kameru, prevucite prstom preko ekrana da biste izabrali .
- **2** Tapnite na **O**.
- **3** Pritisnite taster kamere ili tapnite na dugme okidača da biste snimili fotografije. Snimljene fotografije se pojavljuju u prikazu sličica.
- **4** Listajte kroz sličice i izaberite fotografiju koju želite da sačuvate, a zatim tapnite na  $\bullet$ .

### Rezolucija i memorija

Broj fotografija i video zapisa koje možete da uskladištite zavisi od korišćene vrednosti rezolucije ili MP (megapiksela) i dužine video zapisa.

Fotografije i video zapisi u velikoj rezoluciji zauzimaju više memorije, zato imajte na umu da niža rezolucija može biti pogodnija za svakodnevnu upotrebu.

Proverite status memorije s vremena na vreme. Kada je memorija puna, možete da prenesete fotografije i video zapise na drugi uređaj za skladištenje da biste oslobodili memoriju. Pogledajte odeljak *[Upravljanje datotekama pomoću računara](#page-44-0)* na stranici 45.

Odaberite da li ćete fotografije i video zapise skladištiti u internom skladištu uređaja ili na SD kartici koristeći opciju Skladište podataka u meniju podešavanja kamere.

#### **Promena rezolucije**

- **1** Kada koristite kameru, tapnite na **..**
- **2** Tapnite na **Rezolucija** ili **Rezolucija videa**.
- **3** Izaberite rezoluciju i zatvorite meni sa podešavanjima. Podešavanje je sačuvano za izabrani režim snimanja.
- -6 Za svaki režim snimanja možete posebno da podesite rezoluciju.

### **Rezolucije fotografija**

Glavna kamera:

#### **23MP**

**5520×4144 (4:3)**. Rezolucija od 23 MP sa razmerom 4:3. Pogodno za fotografije koje želite da prikažete na ekranima koji nisu široki ili odštampate u visokoj rezoluciji.

#### **20MP**

**5984×3376 (16:9)**. Rezolucija od 20 MP sa razmerom 16:9. Pogodno za fotografije koje želite da prikažete na širokim ekranima.

#### **12MP**

**4000×3008 (4:3)**. Rezolucija od 12 megapiksela sa razmerom 4:3. Pogodno za fotografije koje želite da prikažete na ekranima koji nisu široki ili odštampate u visokoj rezoluciji.

#### **12MP**

**4624×2608 (16:9)**. Rezolucija od 12 megapiksela sa razmerom 16:9. Pogodno za fotografije koje želite da prikažete na širokim ekranima.

Prednja kamera:

### **8MP**

**3264×2448 (4:3)**. Rezolucija od 8 MP sa razmerom 4:3. Pogodno za fotografije koje želite da prikažete na ekranima koji nisu široki ili odštampate u visokoj rezoluciji.

### **5.8MP**

**3200×1808 (16:9)**. Rezolucija od 5,8 MP sa razmerom 16:9. Pogodno za fotografije koje želite da prikažete na širokim ekranima.

### **Rezolucije video zapisa**

HD se odnosi na High Definition (visoka definicija), a FPS na Frames Per Second (okviri u sekundi). Veća brzina sličica u sekundi pruža bolji kvalitet video zapisa, ali i veću datoteku. Razmera je odnos između širine i visine, gde je širina prvi broj.

Glavna kamera:

### **Full HD (30 o/s)**

**1920×1080 (16:9)**. Puni HD format sa 30 sličica u sekundi i razmerom 16:9.

### **Full HD (60 o/s)**

**1920×1080 (16:9)**. Puni HD format sa 60 sličica u sekundi i razmerom 16:9.

### **HD**

**1280×720 (16:9)**. HD format sa razmerom 16:9.

### **VGA**

**640×480 (4:3)**. VGA (Video Graphics Array) format sa razmerom 4:3.

### **MMS**

**176×144 (11:9)**. MMS (Multimedia Messaging Service) format sa razmerom 11:9. Snimite video zapise koji su prikladni za slanje u multimedijalnim porukama. Vreme snimanja za ovaj format video zapisa je ograničeno da bi video datoteke mogle da stanu u multimedijalnu poruku.

Prednja kamera:

### **Puni HD**

**1920×1080 (16:9)**. Puni HD format sa razmerom 16:9.

**HD**

**1280×720 (16:9)**. HD format sa razmerom 16:9.

**VGA**

**640×480 (4:3)**. VGA (Video Graphics Array) format sa razmerom 4:3.

**MMS**

**176×144 (11:9)**. MMS (Multimedia Messaging Service) format sa razmerom 11:9. Snimite video zapise koji su prikladni za slanje u multimedijalnim porukama. Vreme snimanja za ovaj format video zapisa je ograničeno da bi video datoteke mogle da stanu u multimedijalnu poruku.

### Dijagnostikovanje kamere

Ako vaša kamera ne radi ispravno, možete da pokrenete dijagnostički test da biste otkrili da li postoji problem sa glavnom kamerom, prednjom kamerom, blicem ili tasterom za kameru.

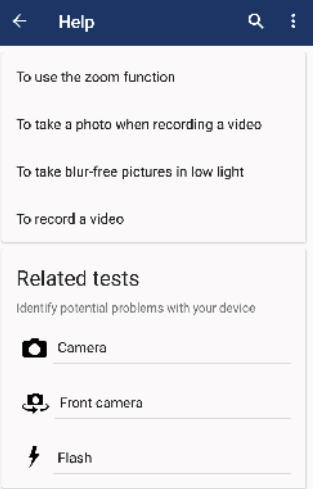

### **Pokretanje dijagnostičkog testa kamere**

- **1** Uverite se da ste povezani sa internetom. Kada koristite kameru, tapnite na .
- **2** Tapnite na **Još**.
- **3** Tapnite na **Pomoć** i izaberite **Kamera**, **Prednja kamera**, **Blic** ili **Dugme za kameru**.
- **4** Pratite uputstva koja se prikazuju na ekranu.

### Dodatna podešavanja za kameru

### **Geografsko označavanje**

Možete da sačuvate fotografije i video zapise sa lokacijom na kojoj su snimljene – to se zove geografsko označavanje. Opcija za geografsko označavanje fotografija i video zapisa zahteva bežičnu mrežu i da GPS funkcija bude omogućena.

### **Uključivanje geografskog označavanja**

- **1** Kada koristite kameru, tapnite na **..**
- **2** Tapnite na **Još** i tapnite na klizač **Čuvanje lokacije** da biste omogućili. Podešavanje je sačuvano.

### **Ikone statusa geografskog označavanja**

- $\mathbf{\hat{z}}$ Geografski položaj je sačuvan.
- $\mathcal{A}_j$ Geografski položaj nije pronađen.

### **Linije koordinatne mreže**

Uz Linije koord. mreže, možete da primenite "Pravilo trećine" i postavite važne objekte duž linija koordinatne mreže ili njenih međuodeljaka. Fotografije i video zapise možete da učinite zanimljivijim tako što nećete uvek stavljati objekat u sredinu okvira.

### **Aktiviranje ili deaktiviranje linija koordinatne mreže**

- **1** Kada koristite kameru, tapnite na .
- **2** Tapnite na **Još** i tapnite na klizač **Linije koord. mreže** da biste omogućili ili onemogućili. Podešavanje je sačuvano.

### **Podešavanja pregleda fotografija**

Možete odabrati da pregledate fotografije odmah po snimanju.

### **Aktiviranje ili deaktiviranje pregleda**

- **1** Kada koristite kameru, tapnite na **..**
- **2** Tapnite na **Još** > **Autom. pregled fotografije** i izaberite opciju. Podešavanje je sačuvano.

### **Pregledanje podešavanja**

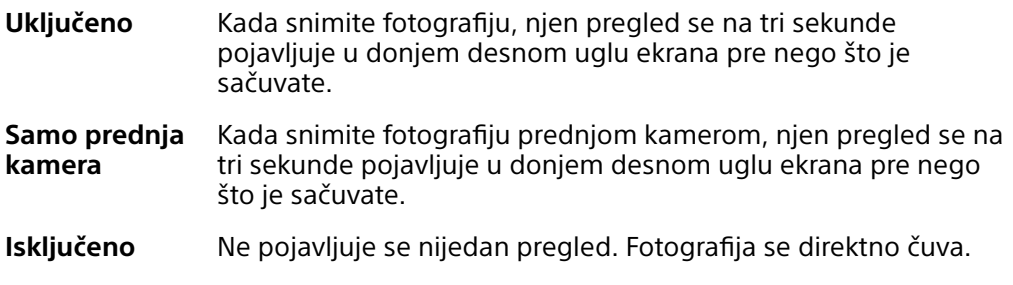

### **Različiti načini za korišćenje tastera za jačinu zvuka**

Možete da promenite način korišćenja tastera za jačinu zvuka.

### **Promena načina korišćenja tastera za jačinu zvuka**

- **1** Kada koristite kameru, tapnite na .
- **2** Tapnite na **Još** > **Kor. Jač. zv. kao** i izaberite opciju. Podešavanje je sačuvano.

### **Podešavanja taster za jačinu zvuka**

- **Zumiraj** Koristite taster za jačinu zvuka za uvećavanje ili umanjivanje prikaza.
- **Jačina zvuka** Taster za jačinu zvuka se deaktivira za kameru.
- **Blenda** Koristite taster za jačinu zvuka kao dugme okidača za fotografije i video zapise.

### **Zvuk**

Kada je aktiviran Zvuk, kamera se oglasi zvukom okidača kada fotografišete ili započnete ili zaustavite snimanje video zapisa. Pored toga, ako koristite samostalni tajmer, on će se oglasiti nizom bipova kojima označava odbrojavanje.

**Aktiviranje ili deaktiviranje zvuka**

- 1 Kada koristite kameru, tapnite na **..**
- **2** Tapnite na **Još** i tapnite na klizač **Zvuk** da biste omogućili ili onemogućili. Podešavanje je sačuvano.

# <span id="page-102-0"></span>**Fotografije i video zapisi u Albumu**

### Prikazivanje fotografija i video zapisa

Koristite aplikaciju "Album" za prikaz fotografija i reprodukciju video zapisa koje ste snimili kamerom ili za prikaz sličnog sadržaja koji ste sačuvali na uređaju. Sve fotografije i video zapisi se prikazuju u mreži po hronološkom redosledu.

### **Pregled albuma**

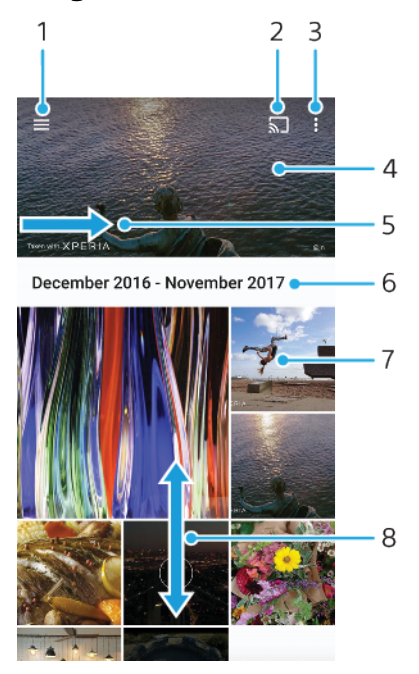

- 1 Otvorite meni početnog ekrana aplikacije "Album"
- 2 Pokretanje funkcije Cast radi deljenja medijskih datoteka sa drugim uređajem
- 3 Prikaz opcija menija
- 4 Prikazivanje slajdova fotografija i video zapisa
- 5 Prevucite ekran da biste otvorili meni početnog ekrana aplikacije "Album"
- 6 Prikaz datuma stavki u grupi
- 7 Tapnite na fotografiju ili video da biste ih prikazali
- 8 Listajte nagore ili nadole da biste pregledali sadržaj

### **Prikaz fotografija i video zapisa**

- **1** Pronađite stavku **Album** i tapnite na nju.
- **2** Tapnite na fotografiju ili video koji želite da pogledate. Ako se to od vas zatraži, tapnite na stavku ..
- **3** Lakim udarcem prevucite nalevo da biste prikazali sledeću fotografiju ili video. Lakim udarcem prevucite nadesno da biste prikazali prethodnu fotografiju ili video.
- $\mathbf{r}$ Aplikacija "Album" možda ne podržava sve formate datoteka.
- $\bullet$ Možete da podesite ekran da se automatski rotira kada se uređaj okrene popreko. Da biste omogućili ili onemogućili ovu funkciju, pronađite i tapnite na Podešavanja > Prikaz > Rotiranje uređaja.

#### **Promena veličine sličica**

**•** Kada gledate sličice fotografija ili video zapisa u Albumu, razdvojite dva prsta da biste uvećali ili približite dva prsta da biste umanjili prikaz.

#### **Zumiranje fotografije**

**•** Kada gledate fotografiju, razdvojite dva prsta da biste uvećali ili približite dva prsta da biste umanjili prikaz.

#### **Prikazivanje slajdova fotografija**

- **1** Dok gledate fotografiju, tapnite na ekran da biste prikazali trake alatki, a zatim tapnite na  $\frac{1}{2}$  > **Projekcija slajdova** da biste započeli reprodukciju svih fotografija u albumu.
- **2** Tapnite na fotografiju da biste završili sa prikazom slajdova.

#### **Reprodukovanje video zapisa**

- **1** U aplikaciji Album pronađite i tapnite na video koji želite da reprodukujete.
- **2** Tapnite na stavku  $\epsilon$ .
- **3** Ako kontrole za reprodukciju nisu prikazane, dodirnite ekran da biste ih prikazali. Da biste sakrili kontrole, ponovo dodirnite ekran.

#### **Pauziranje video zapisa**

- **1** Dok se video reprodukuje, tapnite na ekran da biste prikazali kontrole.
- **2** Tapnite na  $\textcircled{\tiny{\textcircled{\tiny{1}}}}$ .

### **Premotavanje video zapisa unapred i unazad**

- **1** Dok se video reprodukuje, tapnite na ekran da biste prikazali kontrole.
- **2** Prevucite marker trake napretka levo za premotavanje unazad ili desno za premotavanje unapred.

#### **Prilagođavanje jačine zvuka video zapisa**

**•** Pritisnite taster za jačinu zvuka nagore ili nadole.

### Meni početnog ekrana aplikacije "Album"

Preko menija početnog ekrana aplikacije "Album" možete pregledati foto-albume, uključujući fotografije i video snimke koje ste snimili uz korišćenje specijalnih efekata, kao i sadržaj koji delite na mreži putem usluga kao što su Picasa™ i Facebook. Kada se prijavite na te platforme, možete upravljati sadržajem i pregledati slike na mreži. Iz aplikacije "Album" možete i da dodajete geografske oznake fotografijama, izvršite osnovne zadatke uređivanja i koristite metode kao što su Bluetooth bežična tehnologija i e-pošta da biste delili sadržaj.

### **Pregled menija aplikacije "Album"**

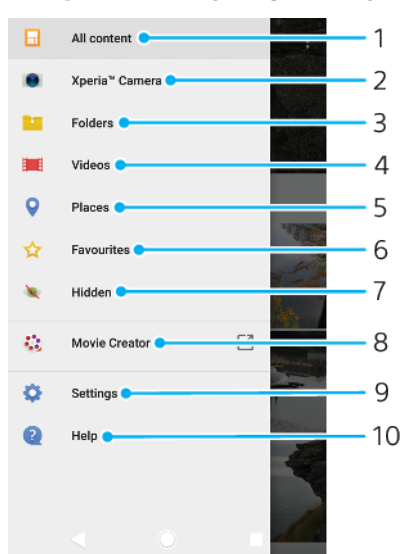

- 1 Vratite se na početni ekran aplikacije "Album" da biste videli kompletan sadržaj
- 2 Prikažite sve fotografije i video snimke snimljene kamerom uređaja
- 3 Pogledajte sve fotografije i video snimke sačuvane na uređaju u različitim fasciklama
- 4 Prikaz svih video zapisa sačuvanih na uređaju
- 5 Pregledajte fotografije na mapi ili u prikazu globusa
- 6 Pregledajte svoje omiljene fotografije i video snimke
- 7 Pregledajte fotografije i video snimke koje ste sakrili iz prikaza
- 8 Prikaz kratkih filmova od vaših fotografija
- 9 Otvorite meni sa podešavanjima za aplikaciju "Album"
- 10 Otvorite veb podršku

#### Prikaz fotografija sa usluga na mreži u aplikaciji "Album"

- **1** Pronađite i tapnite na **Album**, a zatim na  $\equiv$ .
- **2** Tapnite na željenu uslugu na mreži, a zatim pratite uputstva na ekranu za prve korake. Prikazuju se svi dostupni albumi na mreži koje ste otpremili u uslugu.
- **3** Tapnite na bilo koji album da biste videli njegov sadržaj, a zatim tapnite na fotografiju u albumu.
- **4** Lakim udarcem prevucite nalevo da biste prikazali sledeću fotografiju ili video. Lakim udarcem prevucite nadesno da biste prikazali prethodnu fotografiju ili video.

### Deljenje fotografija i video zapisa i upravljanje njima

Fotografije i video zapise koje ste sačuvali na uređaju možete da delite. Možete i da upravljate fotografijama u grupama ili da povežete fotografije sa kontaktima. Da biste oslobodili prostor i izbegli nepredvidivi gubitak podataka, redovno prenosite fotografije i video zapise na računar ili spoljašnjem uređaju za skladištenje. Pogledajte odeljak [Upravljanje datotekama pomoću računara](#page-44-0) na stranici 45.

Ţ Možda nećete moći da kopirate, šaljete ili prenosite stavke zaštićene autorskim pravima. Neke stavke se možda neće poslati ako je veličina datoteke prevelika.

### **Deljenje fotografije ili video zapisa**

- **1** U aplikaciji "Album" pronađite i dodirnite fotografiju ili video zapis koje želite da delite.
- **2** Tapnite na ekran da biste prikazali trake sa alatkama, a zatim tapnite na stavku  $\ll$ .
- **3** Tapnite na aplikaciju koju želite da koristite za deljenje fotografije, a zatim pratite korake da biste je poslali.

### **Korišćenje fotografije kao slike kontakta**

- **1** Dok gledate neku fotografiju, tapnite na ekran da biste prikazali trake sa alatkama, a zatim tapnite na > **Koristi kao** > **Slika kontakta**.
- **2** Izaberite kontakt, a zatim uredite fotografiju po želji.
- **3** Tapnite na **Sačuvaj**.

### **Korišćenje fotografije kao pozadine**

- **1** Dok gledate fotografiju, tapnite na ekran da biste prikazali trake sa alatkama, a zatim tapnite na stavke > **Koristi kao** > **Poster**.
- **2** Izaberite opciju, a zatim uredite fotografiju po želji.
- **3** Tapnite na **Sačuvaj**.

### **Okretanje fotografije**

- **1** Dok gledate fotografiju, tapnite na ekran da biste prikazali trake sa alatkama, a zatim tapnite na stavku : .
- **2** Tapnite na **Rotiraj**, a zatim izaberite opciju. Fotografija će biti sačuvana u novom položaju.

### **Brisanje fotografije ili video zapisa**

- **1** Dok gledate fotografiju, tapnite na ekran da biste prikazali trake sa alatkama, a zatim tapnite na stavku $\blacksquare$ .
- **2** Tapnite na **Izbriši**.

### **Rad sa grupama fotografija ili video zapisa u aplikaciji "Album"**

- 1 Dok pregledate sličice fotografija i video zapisa u aplikaciji "Album", dodirnite i zadržite stavku dok se ne markira.
- **2** Tapnite na druge stavke sa kojima želite da radite da biste ih izabrali. Ako želite da izaberete sve stavke, tapnite na stavku , a zatim na stavku **Izaberi sve**.
- **3** Koristite alatke na traci sa alatkama da biste radili sa izabranim stavkama.

### Skrivanje fotografija i video zapisa

Sa početnog ekrana aplikacije "Album" možete da sakrijete fotografije i video zapise. Kad se fotografije i video zapisi sakriju sa početnog ekrana aplikacije "Album", mogu da se prikažu samo iz skrivene fascikle.

### **Skrivanje fotografije ili video zapisa**

- **1** U aplikaciji "Album" pronađite i dodirnite fotografiju ili video zapis koje želite da sakrijete.
- **2** Tapnite na ekran da biste prikazali trake sa alatkama, a zatim tapnite na stavku : .
- **3** Tapnite na stavke **Sakrij** > **OK**.

### **Prikazivanje skrivenih fotografija i video zapisa**

- 1 U aplikaciji "Album" tapnite na  $\equiv$ , a zatim na **Skriveno**.
- **2** Tapnite na fotografiju ili video da biste ih prikazali.
- **3** Lakim udarcem prevucite nalevo da biste prikazali sledeću fotografiju ili video. Lakim udarcem prevucite nadesno da biste prikazali prethodnu fotografiju ili video.

### **Otkrivanje fotografije ili video zapisa**

- U aplikaciji "Album" tapnite na  $\equiv$ , a zatim na **Skriveno**.
- Tapnite na fotografiju ili video koje želite da otkrijete.
- Tapnite na ekran da biste prikazali trake sa alatkama, a zatim tapnite na stavku : .
- Tapnite na **Ne sakrivaj**.

# **Mogućnost povezivanja**

### Bežično preslikavanje ekrana uređaja na televizoru

Funkciju Preslikavanje ekrana možete koristiti da biste ekran uređaja prikazali na televizoru ili drugom velikom ekranu bez povezivanja kablom. Wi-Fi Direct® tehnologija pravi bežičnu vezu između dva uređaja, tako da možete da se opustite i uživate u omiljenim fotografijama dok sedite na kauču. Ovu funkciju možete da koristite i za slušanje muzike sa uređaja preko zvučnika televizora.

Ţ Kada koristite Preslikavanje ekrana, na kvalitet slike ponekad mogu negativno uticati smetnje sa drugih Wi-Fi mreža.

### **Preslikavanje ekrana uređaja na ekran televizora**

- **1 TV**: Pratite uputstvo za upotrebu televizora da biste uključili funkciju preslikavanja ekrana.
- **2 Uređaj**: Pronađite i tapnite na **Podešavanja** > **Veza sa uređajima** > **Preslikavanje ekrana**.
- **3** Tapnite na **Pokreni**.
- **4** Tapnite na **U redu** i izaberite uređaj.
- $\bullet$ Televizor mora da podržava preslikavanje ekrana zasnovano na tehnologiji Wi-Fi CERTIFIED Miracast™ da bi ova funkcija radila. Ako televizor ne podržava preslikavanje ekrana, možda ćete morati zasebno da kupite adapter za bežični prenos slike. Takođe, prilikom korišćenja preslikavanja ekrana nemojte prekrivati oblast Wi-Fi antene uređaja.

### **Zaustavljanje preslikavanja ekrana između uređaja**

- **1** Pronađite i tapnite na **Podešavanja** > **Veza sa uređajima** > **Preslikavanje ekrana**.
- **2** Tapnite na **Prekini vezu**, a zatim na **U redu**.
- ÷ó. Preslikavanje ekrana možete da zaustavite i ako tapnete na obaveštenje na statusnoj liniji uređaja. Prevucite statusnu liniju nadole i tapnite na Prekini vezu, a zatim na U redu.

### Povezivanje uređaja sa USB priborom

Možete da koristite USB Type-C host adapter da biste uređaj povezali sa USB priborom kao što su USB uređaji sa masovnom memorijom, upravljači za igru, USB tastature i USB miševi. Ako USB pribor ima USB Type-C konektor, USB Type-C host adapter nije neophodan.

USB Type-C host adapteri se prodaju zasebno. Sony ne garantuje da vaš uređaj podržava sav USB pribor.

Ţ Ovaj uređaj ima USB Type-C port bez poklopca. Ako vaš uređaj bude izložen vodi, pre priključivanja kabla proverite da li je USB Type-C port potpuno suv.

## NFC (Near Field Communication)

Koristite NFC (Near Field Communication) za deljenje podataka sa drugim uređajima, kao što su video zapisi, fotografije, adrese veb stranica, muzičke datoteke ili kontakti. NFC možete koristiti i za skeniranje oznaka koje pružaju dodatne informacije o proizvodima i uslugama, kao i oznaka koje aktiviraju određene funkcije na uređaju.

NFC je bežična tehnologija maksimalnog dometa od jednog centimetra, tako da se uređaji koji razmenjuju podatke moraju držati jedan blizu drugog. Pre korišćenja NFC funkcije, prvo je morate uključiti, a ekran uređaja mora da bude aktivan i otkliučan.

Oblast NFC prepoznavanja nalazi se na zadnjem delu uređaja. Držite svoj uređaj blizu drugog uređaja ili NFC čitača tako da se oblasti NFC prepoznavanja dodiruju.
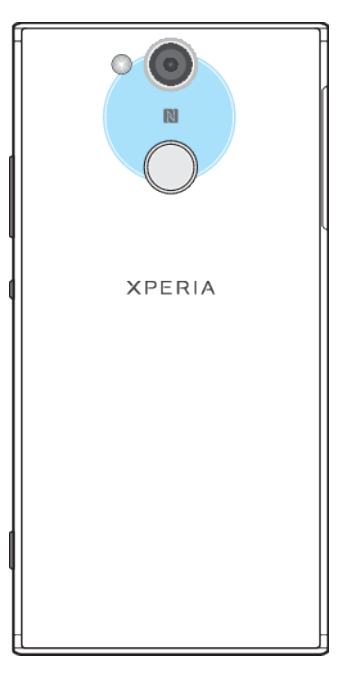

Î NFC možda nije dostupan u svim državama ili regionima. Koristeći određene aplikacije, neke NFC funkcije mogu da budu omogućene čak i kada je uređaj isključen. Imajte na umu da ovu funkciju ne podržavaju svi uređaji.

#### **Omogućavanje ili onemogućavanje funkcije NFC**

- **1** Pronađite i tapnite na **Podešavanja** > **Veza sa uređajima**.
- **2** Tapnite na klizač **NFC**.

#### **Deljenje kontakta sa drugim uređajem putem funkcije NFC**

- **1** Proverite da li je na oba uređaja uključena funkcija NFC i da li su oba ekrana aktivna i otključana.
- **2** Da biste pregledali kontakte, pronađite i tapnite na  $\bullet$ .
- **3** Tapnite na kontakt koji želite da delite.
- **4** Držite svoj uređaj i uređaj koji prima datoteku jedan pored drugog kako bi se oblasti NFC prepoznavanja oba uređaja dodirivale. Kada se uređaji povežu, pojaviće se sličica kontakta.
- **5** Tapnite na sličicu da biste pokrenuli prenos.
- **6** Kada se prenos završi, kontakt informacije su sačuvane na prijemnom uređaju i prikazuju se na njegovom ekranu.

#### **Deljenje muzičke datoteke sa drugim uređajem putem funkcije NFC**

- **1** Proverite da li je funkcija NFC uključena i na vašem i na prijemnom uređaju i da li su oba ekrana aktivna i otključana.
- 2 Da biste otvorili aplikaciju "Muzika", pronađite i tapnite na **0**.
- **3** Izaberite muzičku kategoriju i pronađite numeru koju želite da delite.
- **4** Tapnite na numeru da biste je reprodukovali. Zatim možete tapnuti na  $\overline{a}$  da biste pauzirali numeru. Prenos radi bez obzira na to da li se numera reprodukuje ili je pauzirana.
- **5** Proverite da li se numera prikazuje preko celog ekrana.
- **6** Držite svoj uređaj i uređaj koji prima datoteku jedan pored drugog kako bi se oblasti NFC prepoznavanja oba uređaja dodirivale. Kad se uređaji povežu, pojaviće se sličica numere.
- **7** Tapnite na sličicu da biste pokrenuli prenos.
- **8** Kada se prenos završi, muzička datoteka se čuva na prijemnom uređaju.
- **9** Da biste prikazali muzičku datoteku, prevucite nadole statusnu liniju kako biste otvorili tablu sa obaveštenjima, a zatim tapnite na **Prebacivanje je dovršeno**.

#### **Deljenje fotografije ili video zapisa sa drugim uređajem putem funkcije NFC**

- **1** Proverite da li je na oba uređaja uključena funkcija NFC i da li su oba ekrana aktivna i otključana.
- **2** Da biste pogledali fotografije i video zapise na uređaju, pronađite i tapnite na **Album**.
- **3** Tapnite na fotografiju ili video koje želite da delite.
- **4** Držite svoj uređaj i uređaj koji prima datoteku jedan pored drugog kako bi se oblasti NFC prepoznavanja oba uređaja dodirivale. Kada se uređaji povežu, pojaviće se sličica fotografije ili video zapisa.
- **5** Tapnite na sličicu da biste pokrenuli prenos.
- **6** Kada se prenos završi, fotografija ili video su sačuvani na prijemnom uređaju.
- **7** Da biste prikazali fotografiju ili video, prevucite nadole statusnu liniju kako biste otvorili tablu sa obaveštenjima, a zatim tapnite na **Prebacivanje je dovršeno**.

#### **Deljenje veb adrese sa drugim uređajem putem funkcije NFC**

- **1** Proverite da li je na oba uređaja uključena funkcija NFC i da li su oba ekrana aktivna i otključana.
- 2 Da biste otvorili veb pregledač, pronađite i tapnite na **O**.
- **3** Učitajte veb stranicu koju želite da podelite.
- **4** Držite svoj uređaj i uređaj koji prima datoteku jedan pored drugog kako bi se oblasti NFC prepoznavanja oba uređaja dodirivale. Kad se uređaji povežu, pojaviće se sličica veb stranice.
- **5** Tapnite na sličicu da biste pokrenuli prenos.
- **6** Kada se prenos završi, veb stranica se prikazuje na ekranu uređaja primaoca.

## **Skeniranje NFC oznaka**

Vaš uređaj može skenirati različite tipove NFC oznaka radi prijema dodatnih informacija kao što je veb adresa. Na primer, on može skenirati ugrađene oznake na posteru, bilbord reklami ili pored proizvoda u prodavnici.

#### **Skeniranje NFC oznake**

- **1** Proverite da li je na vašem uređaju uključena funkcija NFC i da li je ekran aktivan i otključan.
- **2** Postavite uređaj iznad oznake tako da je zona NFC detekcije na vašem uređaju dodiruje. Uređaj skenira oznaku i prikazuje izabrani sadržaj. Tapnite na sadržaj oznake da biste je otvorili.

## **Povezivanje sa uređajem koji podržava NFC**

Uređaj možete povezati sa drugim uređajima koji podržavaju NFC i koje pravi Sony, kao što su zvučnik ili slušalica. Pri uspostavljanju ovakvog tipa veze, potražite dodatne informacije u uputstvu za upotrebu kompatibilnog uređaja.

Da bi povezivanje uspelo, možda ćete morati da aktivirate Wi-Fi ili Bluetooth na oba uređaja.

## Bluetooth bežična tehnologija

Koristite Bluetooth funkciju za slanje datoteka na druge kompatibilne Bluetooth uređaje ili za povezivanje handsfri pribora. Bluetooth veze funkcionišu bolje u opsegu od 10 metara (33 stope), kada između ne postoje čvrsti objekti. U nekim slučajevima morate ručno da uparite uređaj i drugi Bluetooth uređaj.

- Interoperabilnost i kompatibilnost među Bluetooth uređajima se razlikuje.
- Ako koristite uređaj kao jedan od više korisnika, svaki korisnik može da promeni Bluetooth podešavanja, a promene utiču na sve korisnike.

#### **Uključivanje ili isključivanje funkcije Bluetooth**

- **1** Pronađite stavke **Podešavanja** > **Veza sa uređajima** > **Bluetooth** i tapnite na njih.
- **2** Tapnite na klizač **Bluetooth** da biste omogućili ili onemogućili funkciju.
- $\dot{\phi}$  Bluetooth možete da uključite i isključite i na tabli "Brza podešavanja".

## **Davanje imena uređaju**

Uređaju možete dati ime. Ovo ime biće prikazano drugim uređajima nakon što uključite Bluetooth funkciju i vaš uređaj postavite kao vidljiv.

#### **Imenovanje uređaja**

- **1** Proverite da li je funkcija Bluetooth uključena.
- **2** Pronađite i tapnite na **Podešavanja** > **Veza sa uređajima** > **Bluetooth**.
- **3** Tapnite na > **Preimenuj ovaj uređaj**.
- **4** Unesite ime za uređaj.
- **5** Tapnite na **PREIMENUJ**.

#### **Uparivanje sa drugim Bluetooth uređajem**

Kada uparujete svoj uređaj sa drugim uređajem, možete, na primer, povezati uređaj sa Bluetooth slušalicama ili Bluetooth kompletom za auto i koristiti ove uređaje za deljene muzike.

Kada svoj uređaj uparite sa drugim Bluetooth uređajem, vaš uređaj će upamtiti to uparivanje. Prilikom prvog uparivanja uređaja sa Bluetooth uređajem, možda ćete morati da unesete pristupni kôd. Vaš uređaj će automatski isprobati generički pristupni kôd 0000. Ako to ne funkcioniše, pogledajte uputstvo za upotrebu svog Bluetooth uređaja da biste pronašli njegov pristupni kôd. Kada se sledeći put povežete sa prethodno uparenim Bluetooth uređajem, ne morate ponovo unositi pristupni kôd.

- $\mathbf{r}$ Neki Bluetooth uređaji, na primer većina Bluetooth slušalica, zahtevaju da ih uparite i povežete sa drugim uređajem.
- Možete upariti vaš uređaj sa nekoliko Bluetooth uređaja, ali se istovremeno možete povezati samo sa jednim Bluetooth profilom.

#### **Uparivanje uređaja sa drugim Bluetooth uređajem**

- **1** Proverite da li uređaj sa kojim želite da uparite svoj uređaj ima aktiviranu funkciju Bluetooth i da li je vidljiv drugim Bluetooth uređajima.
- **2** Pronađite i tapnite na **Podešavanja** > **Veza sa uređajima** > **Bluetooth**.
- **3** Tapnite na klizač **Bluetooth** da biste omogućili ovu funkciju. Pojavljuje se lista dostupnih Bluetooth uređaja.
- **4** Tapnite na Bluetooth uređaj koji želite da uparite sa vašim uređajem.
- **5** Unesite pristupni kôd, ako je potrebno, ili potvrdite isti pristupni kôd na oba uređaja.

#### **Povezivanje uređaja sa drugim Bluetooth uređajem**

- **1** Pronađite i tapnite na **Podešavanja** > **Veza sa uređajima** > **Bluetooth**.
- **2** Tapnite na Bluetooth uređaj sa kojim želite da se povežete.

#### **Prekid veze sa Bluetooth uređajem**

- **1** Pronađite i tapnite na **Podešavanja** > **Veza sa uređajima** > **Bluetooth**.
- **2** U odeljku **Upareni uređaji** tapnite na pored imena uređaja sa kojim želite da prekinete vezu.
- **3** Tapnite na **Zaboravi**.

## **Slanje i prijem stavki putem Bluetooth tehnologije**

Koristite Bluetooth tehnologiju da biste podelili stavke sa drugim Bluetooth kompatibilnim uređajima kao što su telefoni ili računari. Možete slati i primati sledeće tipove stavki:

- **•** Fotografije i video zapisi
- **•** Muzičke i druge audio datoteke
- **•** Veb stranice

#### **Slanje stavki pomoću tehnologije Bluetooth**

- **1** Proverite da li je Bluetooth funkcija uključena za prijemni uređaj i da li je uređaj vidljiv drugim Bluetooth uređajima.
- **2** Otvorite aplikaciju na uređaju za slanje koja sadrži stavku koju želite da pošaljete. Pomerite se do stavke.
- **3** U zavisnosti od aplikacije i stavke koju želite da pošaljete, možda ćete morati da dodirnete i zadržite stavku ili otvorite stavku i tapnete na .
- **4** Izaberite **Bluetooth**.
- **5** Uključite Bluetooth ako budete upitani da to uradite.
- **6** Tapnite na ime uređaja za prijem.
- **7** Na prijemnom uređaju prihvatite vezu ako budete upitani.
- **8** Na uređaju za slanje, ako se to od vas zatraži, potvrdite prenos do uređaja za prijem.
- **9** Prihvatite dolaznu stavku na prijemnom uređaju.

#### **Prijem stavki pomoću Bluetooth tehnologije**

- **1** Proverite da li je Bluetooth funkcija uključena i vidljiva drugim Bluetooth uređajima.
- **2** Uređaj koji šalje sada počinje da šalje podatke na vaš uređaj.
- **3** Ako budete upitani, unesite isti pristupni kôd na oba uređaja ili potvrdite predloženi pristupni kôd.
- **4** Kada dobijete obaveštenje o dolaznoj datoteci za uređaj, prevucite statusnu liniju nadole i tapnite na obaveštenje da biste prihvatili prenos datoteke.
- **5** Tapnite na **Prihvati** da biste pokrenuli prenos datoteke.
- **6** Da biste prikazali tok prenosa, prevucite statusnu liniju nadole.
- **7** Da biste otvorili primljenu stavku, prevucite statusnu liniju nadole i tapnite na odgovarajuće obaveštenje.

#### **Prikaz datoteka primljenih preko tehnologije Bluetooth**

- **1** Pronađite stavke **Podešavanja** > **Veza sa uređajima** > **Bluetooth** i tapnite na njih.
- **2** Tapnite na i izaberite **Prikaz primljenih datoteka**.

# **Pametne aplikacije i funkcije koje štede vreme**

# Google fid

Koristite aplikaciju "Google" za pretraživanje interneta. Možete i da omogućite fid da biste redovno dobijali novosti – na primer, možete da dobijate informacije o stanju u saobraćaju pre nego što krenete na posao, pronađete popularne restorane u svom kraju, vidite rezultat omiljenog tima i još mnogo toga. Ovoj aplikaciji možete da pristupite ako tapnete na  $\bullet$  na listi aplikacija, a možete i da rezervišete okno na početnom ekranu, što će vam omogućiti brz pristup i jednostavno čitanje.

**Rezervisanje okna na početnom ekranu za Google fid**

- **1** Dodirnite i zadržite praznu oblast na početnom ekranu.
- **2** Tapnite na **o**, a zatim na klizač **Google feed**.
- **3** Sada možete da prevučete do krajnjeg levog okna na početnom ekranu da biste pristupili interfejsu Google fida.
- Ţ Ako krajnje levo okno rezervišete za Google fid, glavno okno početnog ekrana ne možete da menjate niti možete da dodate još neko okno sa leve strane. Možete da rezervišete samo krajnje levo okno.

#### **Omogućavanje ili onemogućavanje korišćenja podataka za funkciju, Vaš fid"**

- **1** Pronađite stavke **Podešavanja** > **Google** > **Pretraži** > **Vaš fid** i tapnite na njih.
- **2** Tapnite na klizač **Data saver** da biste omogućili ili onemogućili korišćenje podataka za funkciju. Vaš fid".

# Korišćenje uređaja kao novčanika

Možete da koristite uređaj za plaćanje robe bez korišćenja pravog novčanika i možete sa jednog mesta da upravljate svim uslugama plaćanja. Prilikom plaćanja, ne zaboravite da uključite funkciju NFC pre nego što svojim uređajem dodirnete čitač kartica. Za detaljnije informacije o funkciji NFC pogledajte [NFC \(Near Field](#page-107-0) [Communication\)](#page-107-0) na stranici 108.

ν. Usluge mobilnog plaćanja možda nisu dostupne u vašem regionu. Za Dual SIM uređaje, plaćanja inicirana pomoću funkcije NFC su podržana samo za SIM karticu koja ima funkciju NFC i koja je umetnuta u slot za SIM karticu 1.

#### **Upravljanje uslugama plaćanja**

- **1** Uverite se da je na uređaju omogućen NFC.
- **2** Pronađite stavke **Podešavanja** > **Aplikacije i obaveštenja** > **Napredna** > **Podrazumevane aplikacije** > **Dodirni i plati** i tapnite na njih. Prikazuje se lista usluga plaćanja.
- **3** Upravljajte uslugama plaćanja po želji. Na primer, možete da promenite podrazumevanu uslugu plaćanja.

# Xperia Actions

Koristite Xperia Actions da biste prilagodili podešavanja telefona za različite situacije. Možete da izaberete i isplanirate posebna podešavanja telefona za noć, određene dane, sate ili lokacije, kao i kad putujete u inostranstvo. Na primer, neka vaš uređaj automatski uključi režim letenja ili "Ne uznemiravaj" za trenutke kad ne želite da primate obaveštenja. Možete i da podesite koje aplikacije koriste podatke dok ste u romingu ili da podesite da se STAMINA režim automatski uključuje kad putujete u inostranstvo.

#### **Aktiviranje radnji za laku noć**

- Pronađite stavke **Podešavanja** > **Pomoć** > **Xperia™ Actions** i tapnite na njih.
- Tapnite na **Laku noć**.
- Tapnite na vremenski period. Izaberite vremenski interval koji želite da uredite ili tapnite na  $+$  da biste dodali novi vremenski interval. Izaberite željene dane i vremena, a zatim tapnite na **GOTOVO**.
- 4 Tapnite na ←, a zatim na **∧** i označite željena polja za potvrdu.<br>5 Tapnite na **Sačuvai**.
- Tapnite na **Sačuvaj**.
- Tapnite na klizače da biste omogućavali ili onemogućavali funkcije.
- Možete da dodate i lokaciju da biste dobijali preciznije informacije.

#### **Aktiviranje radnji za fokusiranje**

- Pronađite stavke **Podešavanja** > **Pomoć** > **Xperia™ Actions** i tapnite na njih.
- Tapnite na **Fokus**.
- Tapnite na vremenski period. Izaberite vremenski interval koji želite da uredite ili tapnite na  $+$  da biste dodali novi vremenski interval. Izaberite željene dane i vremena, a zatim tapnite na **GOTOVO**.
- Tapnite na ←, a zatim na ∧ i označite željena polja za potvrdu.
- Tapnite na **Sačuvaj**.
- Tapnite na klizače da biste omogućavali ili onemogućavali funkcije.
- Možete da dodate i lokaciju da biste dobijali preciznije informacije.

#### **Aktiviranje radnji za prevoz**

- Pronađite stavke **Podešavanja** > **Pomoć** > **Xperia™ Actions** i tapnite na njih.
- Tapnite na **Prevoz**.
- Tapnite na vremenski period. Izaberite vremenski interval koji želite da uredite ili tapnite na  $+$  da biste dodali novi vremenski interval. Izaberite željene dane i vremena, a zatim tapnite na **GOTOVO**.
- Tapnite na ←, a zatim na ∧ i označite željena polja za potvrdu.
- Tapnite na **Sačuvaj**.
- Tapnite na klizače da biste omogućavali ili onemogućavali funkcije.
- Možete da dodate i lokaciju da biste dobijali preciznije informacije.

#### **Aktiviranje radnji za igranje igara**

- Pronađite stavke **Podešavanja** > **Pomoć** > **Xperia™ Actions** i tapnite na njih.
- Tapnite na **Igre**.
- Tapnite na ∧ i označite željena polja za potvrdu, a zatim tapnite na **Nije izabrana nijedna aplikacija** i izaberite igre za koje želite da koristite podešavanja.
- Tapnite na **Sačuvaj**.
- Tapnite na klizače da biste omogućavali ili onemogućavali funkcije.

#### **Aktiviranje radnji za inostranstvo**

- Pronađite stavke **Podešavanja** > **Pomoć** > **Xperia™ Actions** i tapnite na njih.
- Tapnite na **U inostranstvu**.
- Tapnite na ∧i označite željena polja za potvrdu.
- Tapnite na **Sačuvaj**.
- Tapnite na klizače da biste omogućavali ili onemogućavali funkcije.

# **Sat i kalendar**

## Kalendar

Koristite aplikaciju Kalendar da biste upravljali rasporedom vremena. Ako ste se prijavili i sinhronizovali svoj uređaj sa jednim ili više naloga na mreži koji uključuju kalendar, na primer, Google nalog, onda će se događaji iz kalendara sa ovih naloga pojaviti i u aplikaciji Kalendar. Možete da izaberete kalendare koje želite da integrišete u kombinovani prikaz kalendara.

Kada se približi vreme obaveze, uređaj reprodukuje zvuk obaveštenja da vas podseti. Takođe, na statusnoj liniji se prikazuje si.

## **Pregled kalendara**

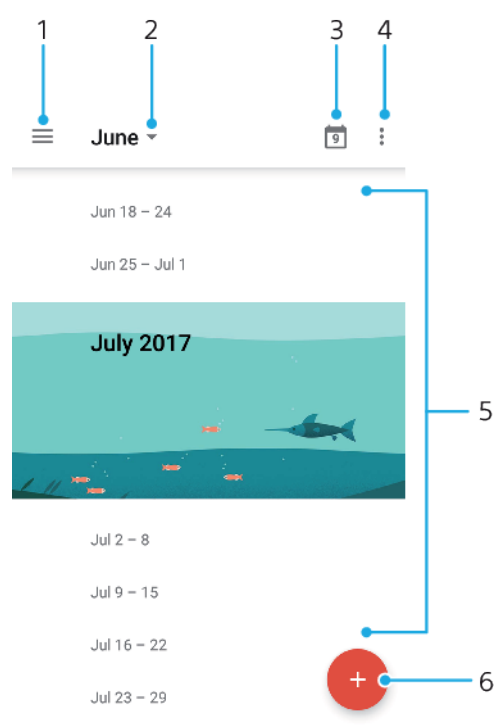

- 1 Pristupite podešavanjima, izaberite tip prikaza i kalendare koje želite da prikažete
- 2 Pristup pregledu trenutnog meseca
- 3 Vratite se na trenutni datum
- 4 Pristupite drugim opcijama
- 5 Pomerajte se nagore ili nadole da biste pregledali kalendar
- 6 Dodavanje stavke kalendara

#### Saznajte više o aplikaciji "Kalendar"

• Kada je aplikacija "Kalendar" otvorena, tapnite na stavku  $\equiv$ , a zatim pronađite stavku **Pomoć i povratne informacije** i tapnite na nju.

## Sat

Možete da podesite jedan ili više alarma i koristite bilo koju zvučnu datoteku sačuvanu na uređaju kao signal alarma. Alarm se ne oglašava ako je uređaj isključen.

Prikazani format vremena alarma isti je kao format koji izaberete za opšta podešavanja vremena, na primer 12-časovni ili 24-časovni format.

### **Pregled sata**

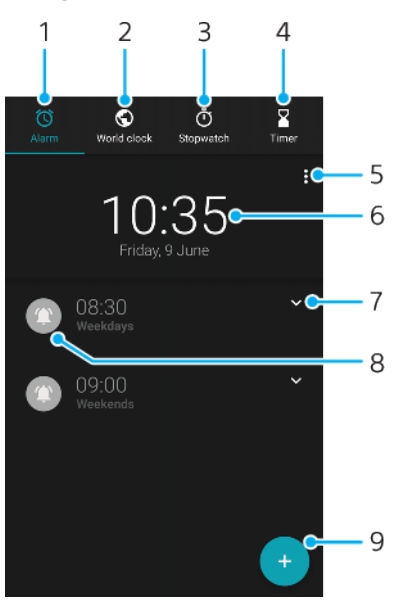

- 1 Pristupite kartici Alarm
- 2 Pristupite kartici Svetski sat
- 3 Pristupite kartici Štoperica
- 4 Pristupite kartici Tajmer
- 5 Pregledajte opcije za trenutnu karticu
- 6 Otvorite podešavanja datuma i vremena
- 7 Uredite postojeći alarm
- 8 Uključite ili isključite alarm
- 9 Dodajte novi alarm

#### **Postavljanje novog alarma**

- **1** Pronađite i tapnite na **Sat**.
- **2** Tapnite na **.**
- **3** Izaberite željenu vrednost.
- **4** Tapnite na **Potvrdi**.
- $\cdot \bullet$  Tapnite na  $\bullet$  da biste otkrili DODATNA PODEŠAVANJA.

#### **Odlaganje alarma kada se oglasi**

**•** Kada se alarm oglasi, tapnite na **ODLOŽI**.

#### **Isključivanje alarma kada se oglasi**

- **•** Prevucite klizač da biste isključili alarm ili tapnite na **Odbaci** ako je ekran aktivan.
- $-\bullet$ Da biste isključili odloženi alarm, možete da prevučete statusnu liniju nadole da biste otvorili tablu sa obaveštenjima, a zatim dodirnite stavku Odbaci.

#### **Uređivanje postojećeg alarma**

- **1** Pronađite stavku **Sat** i tapnite na nju, a zatim tapnite na ↓ za alarm koji želite da uredite.
- **2** Tapnite na stavku **Uredi vreme** i izaberite željene vrednosti, a zatim tapnite na **Potvrdi**.
- **3** Dodirnite **DODATNA PODEŠAVANJA** da biste prilagodili alarm.
- **4** Tapnite na **Sačuvaj**.

#### **Uključivanje ili isključivanje alarma**

- **•** Da biste uključili ili isključili alarm, tapnite na postojeći alarm.
- $\cdot \dot{\bullet}$  Alarm koji se koristi označen je znakom $\bullet$ .

#### **Brisanje alarma**

**•** Pronađite i tapnite na **Sat**, dodirnite i zadržite alarm koji želite da izbrišete, a zatim tapnite na  $\blacksquare$ .

#### **Postavljanje zvuka za alarm**

- **1** Pronađite i tapnite na **Sat**, a zatim tapnite na **∨** za alarm koji želite da uredite.
- **2** Tapnite na **DODATNA PODEŠAVANJA** > **Zvuk alarma** i izaberite neku opciju ili tapnite na $+$ i izaberite muzičku datoteku.
- **3** Tapnite na **GOTOVO**, a zatim na **Sačuvaj**.

#### **Podešavanje jačine zvuka alarma tako da se pojačava**

- 1 Pronađite stavku Sat i tapnite na nju, a zatim tapnite na vza alarm koji želite da uredite.
- **2** Tapnite na **DODATNA PODEŠAVANJA**, a zatim na klizač za **Povećanje jačine zvuka**.
- **3** Tapnite na **Sačuvaj**.

#### **Podešavanje periodičnog alarma**

- 1 Pronađite stavku Sat i tapnite na nju, a zatim tapnite na vza alarm koji želite da uredite.
- **2** Tapnite na polje za potvrdu **Ponovi**.
- **3** Označite odgovarajuće dane.

#### **Izbor tipa alarma**

- **1** Pronađite stavku **Sat** i tapnite na nju, a zatim tapnite na ↓ za alarm koji želite da uredite.
- **2** Tapnite na stavke **DODATNA PODEŠAVANJA** > **Tip alarma**, a zatim izaberite opciju.
- **3** Tapnite na **Sačuvaj**.

#### **Podešavanje ponašanja bočnih tastera**

- 1 Pronađite stavke Sat i tapnite na njih, a zatim tapnite na v za alarm koji želite da uredite.
- **2** Tapnite na **DODATNA PODEŠAVANJA**, a zatim na **Ponaš. bočnih tastera**.
- **3** Izaberite željeno ponašanje bočnih tastera.
- **4** Tapnite na **Sačuvaj**.

# **Pristupačnost**

# Uvećavanje

Funkcija Uvećanje omogućava da tri puta uzastopno dodirnete neki deo dodirnog ekrana kako biste ga zumirali.

**Omogućavanje ili onemogućavanje uvećavanja**

- **1** Pronađite stavke **Podešavanja** > **Pristupačnost** > **Uvećanje** i tapnite na njih.
- **2** Izaberite neku opciju i tapnite na klizač da biste omogućili ovu funkciju.

#### **Uvećavanje oblasti i pomeranje preko ekrana**

- **1** Proverite da li je omogućena opcija **Uvećanje**.
- **2** U zavisnosti od izabrane opcije uvećavanja, tapnite na ekran tri puta ili prvo tapnite na  $\dot{\mathbf{r}}$ , a zatim tapnite na ekran da biste privremeno uvećali oblast.
- **3** Premestite oblast tako što ćete je prevući sa najmanje dva prsta.
- **4** Da biste izašli iz režima zumiranja, triput tapnite na oblast ili ponovo tapnite  $na +$ .
- U pojedinim aplikacijama možete da uvećavate ili umanjujete prikaz oblasti primicanjem prstiju.

# Veličina fonta

Možete da omogućite opciju Veličina fonta da biste povećali podrazumevanu veličinu teksta koji se prikazuje na uređaju.

### **Postavljanje veličine fonta**

- **1** Pronađite i tapnite na **Podešavanja** > **Pristupačnost**.
- **2** Da biste postavili željenu veličinu fonta, tapnite na **Veličina fonta**, a zatim na skalu.

# Veličina prikaza

Možete da koristite podešavanje Veličina prikaza da biste povećali ili smanjili sve elemente na ekranu, ne samo tekst.

#### **Podešavanje veličine prikaza**

- **1** Pronađite stavke **Podešavanja** > **Pristupačnost** i tapnite na njih.
- **2** Da biste podesili željenu veličinu prikaza, tapnite na **Veličina prikaza**, a zatim na skalu.

# Ispravljanje boje

Podešavanje Korekcija boja prilagođava način prikaza boja na ekranu za korisnike koji ne razlikuju ili teško razlikuju boje.

**Omogućavanje ili onemogućavanje korekcije boje**

- **1** Pronađite stavke **Podešavanja** > **Pristupačnost** > **Korekcija boja** i tapnite na njih.
- **2** Tapnite na klizač u odeljku **Korekcija boja** da biste omogućili ili onemogućili funkciju.
- **3** Tapnite na **Režim ispravljanja**, a zatim izaberite odgovarajuću osetljivost boje.
- Ţ Korekcija boja trenutno je eksperimentalna funkcija i može da utiče na performanse uređaja.

## **TalkBack**

TalkBack je usluga čitača ekrana za korisnike sa oštećenim vidom. TalkBack koristi izgovorene povratne informacije da opiše sve događaje ili radnje izvršene na Android uređaju. TalkBack opisuje korisnički interfejs i čita softverske greške, obaveštenja i poruke.

#### **Omogućavanje funkcije TalkBack**

- **1** Pronađite i tapnite na **Podešavanja** > **Pristupačnost** > **TalkBack**.
- **2** Tapnite na klizač, a zatim tapnite na dugme **OK**.
- Da biste promenili željene opcije za govor, povratne informacije i dodir za TalkBack, tapnite na Podešavanja, a zatim dvaput tapnite na ekran.
- -6 TalkBack pokreće uputstvo čim omogućite funkciju. Da biste izašli iz uputstva, tapnite na , a zatim dvaput tapnite na ekran.

#### **Onemogućavanje funkcije TalkBack**

- **1** Pronađite i tapnite na **Podešavanja**, a zatim dvaput tapnite bilo gde na ekranu.
- **2** Pomeranjem liste pomoću dva ili više prstiju pronađite stavku **Pristupačnost** i tapnite na nju, a zatim dvaput tapnite bilo gde na ekranu.
- **3** Pomeranjem liste pomoću dva ili više prstiju pronađite stavku **TalkBack** i tapnite na nju, a zatim dvaput tapnite bilo gde na ekranu.
- **4** Tapnite na prekidač za uključivanje/isključivanje, a zatim dvaput tapnite bilo gde na ekranu.
- **5** Tapnite na **OK**, a zatim dvaput tapnite bilo gde na ekranu.

## Mono zvuk

Podešavanje Mono zvuk omogućava istovremenu reprodukciju levog i desnog audio kanala prilikom reprodukcije zvuka. Upotreba mono, a ne stereo reprodukcije najkorisnija je za osobe sa određenim tipovima gubitka sluha ili iz bezbednosnih razloga, na primer kada treba da čujete i zvukove iz okruženja.

**Omogućavanje ili onemogućavanje mono zvuka**

- **1** Pronađite i tapnite na **Podešavanja** > **Pristupačnost**.
- **2** Tapnite na klizač pored stavke **Mono zvuk** da biste omogućili ili onemogućili ovu funkciju.

# Pristup pomoću prekidača

Funkcija Pristup pomoću prekidača omogućava da vršite interakciju sa Xperia uređajem pomoću jednog ili više prekidača. Prekidač je uređaj koji se koristi za slanje signala pritiska na taster Android uređaju. Ovo može da bude korisno osobama sa ograničenom pokretljivošću. Dodatne informacije o funkciji Pristup pomoću prekidača potražite u odeljku Podešavanja > Pristupačnost > Pristup pomoću prekidača > POSTAVKE > Pomoć i povratne informacije.

**Omogućavanje ili onemogućavanje funkcije "Pristup pomoću prekidača"**

- **1** Pronađite stavke **Podešavanja** > **Pristupačnost** > **Pristup pomoću prekidača** i tapnite na njih.
- **2** Tapnite na klizač da biste omogućili ili onemogućili ovu funkciju, a zatim tapnite na **OK**.
- **3** Pratite uputstva na ekranu, a zatim tapnite na **Završi**.

# **Podrška i pravne informacije**

# Aplikacija za podršku

Koristite aplikaciju podrške da biste pronašli informacije o uređaju i softveru. Možete da pročitate teme podrške, rešavate probleme ili koristite korisne aplikacije kao što je testiranje uređaja. Posetite našu veb podršku direktno iz aplikacije da biste pročitali vodiče za korisnike, članke znanja ili forum podrške.

 $\pmb{\mathsf{v}}$ Kontakt informacije za podršku su dostupne u meniju "Obratite nam se" čak i ako nemate mrežnu vezu.

#### **Pristupanje aplikaciji podrške**

- **Pronađite stavke Podešavanja >**  $\Omega$  **i tapnite na njih.**
- ÷ó Da biste dobili najbolju dostupnu podršku, povežite se sa internetom kada koristite aplikaciju za podršku.

## Ponovno pokretanje, resetovanje i popravka

Uređaju možete nametnuti da se ponovo pokrene ili ugasi ako prestane da se odaziva ili neće normalno da se ponovo pokrene. Podešavanja ili lični podaci se ne brišu.

Svoj uređaj možete resetovati na originalna fabrička podešavanja. Ova radnja je ponekad neophodna ako uređaj prestane da funkcioniše ispravno, ali imajte na umu da prvo morate da napravite rezervnu kopiju ovih podataka na memorijskoj kartici ili u drugoj memoriji koja nije interna ako želite da zadržite važne podatke. Dodatne informacije potražite u odeljku [Pravljenje rezervne kopije i vraćanje](#page-46-0) [sadržaja](#page-46-0) na stranici 47.

Ako se vaš uređaj ne uključuje ili ako želite da resetujete softver uređaja, možete da koristite aplikaciju Xperia Companion da biste popravili uređaj. Dodatne informacije o korišćenju softvera [Xperia](#page-43-0) Companion potražite u odeljku Xperia [Companion](#page-43-0) na stranici 44.

-64 Ako delite uređaj sa više korisnika, morate da se prijavite kao vlasnik, tj. primarni korisnik, da biste resetovali uređaj na originalna fabrička podešavanja.

#### **Ponovno pokretanje uređaja**

- Uređaj možda neće uspeti da se ponovo pokrene ako je nivo napunjenosti baterije nizak. Povežite uređaj sa punjačem i pokušajte da ga ponovo pokrenete.
- **1** Pritisnite i zadržite taster za napajanje .
- **2** U meniju koji se otvori tapnite na **Ponovno pokretanje**. Uređaj se automatski ponovo pokreće.

#### **Prinudno ponovno pokretanje ili isključivanje uređaja**

- 1 Istovremeno pritisnite taster za uključivanje/isključivanje (I) i taster za pojačanje zvuka i zadržite ih 6 sekundi.
- **2** Uređaj vibrira jednom. Nastavite u skladu sa tim da li želite prinudno ponovo da pokrenete ili isključite uređaj.
	- **•** Ako želite prinudno ponovo da pokrenete uređaj: Sada otpustite dugmad. Uređaj se ponovo pokreće.
	- **•** Ako želite prinudno da isključite uređaj: Nastavite da držite dugmad. Nakon nekoliko sekundi, uređaj vibrira tri puta i isključuje se.

#### **Fabričko resetovanje podataka**

Da biste izbegli trajno oštećenje uređaja, nemojte prekidati proces fabričkog resetovanja podataka.

- **1** Napravite rezervnu kopiju važnih podataka sačuvanih u internoj memoriji uređaja na memorijskoj kartici ili u drugoj memoriji koja nije interna. Ako ste na nekoj SD kartici uskladištili šifrovane datoteke, trebalo bi da uklonite šifrovanje da biste bili sigurni da ćete moći da im pristupite nakon resetovanja.
- **2** Pronađite i tapnite na **Podešavanja** > **Sistem** > **Resetujte**.
- **3** Tapnite na **Resetovanje na fabrička podešavanja** > **Resetuj telefon**.
- **4** Ako je potrebno, nacrtajte šablon za otključavanje ekrana ili unesite lozinku ili PIN za otključavanje ekrana da biste nastavili.
- **5** Da biste potvrdili, tapnite na **Izbriši sve**.
- ÷ Uređaj se ne vraća na prethodnu verziju softvera Android nakon fabričkog resetovanja podataka.

### **Popravka softvera uređaja**

Ako zaboravite lozinku za otključavanje ekrana, PIN ili obrazac, možete da koristite funkciju za popravku uređaja u aplikaciji Xperia Companion da biste izbrisali bezbednosni sloj. Da biste obavili ovu operaciju potrebno je da obezbedite detalje za prijavljivanje u vaš Google nalog. Pokretanjem funkcije za popravku ponovo instalirate softver za uređaj i tokom tog procesa možete da izgubite neke lične podatke.

Ako se uređaj blokirao, stalno se ponovo pokreće ili neće da se pokrene pošto ste ažurirali softver Xperia, obavili popravku softvera ili fabričko resetovanje podataka, pokušajte da prisilno isključite uređaj i da ga ponovo uključite. Ako se problem nastavi, prisilno isključite uređaj, a zatim obavite popravku softvera.

Da biste saznali vreme oporavka, posetite Google stranicu podrške <http://support.google.com>.

Kad dobijete korisničko ime ili lozinku za novi Google nalog, možda nećete moći da ih koristite za prijavljivanje.

#### **Popravka softvera uređaja pomoću aplikacije Xperia Companion**

- $\mathbf{y}$ Pre nego što obavite popravku softvera, proverite da li znate korisničko ime i lozinku za Google nalog. U zavisnosti od bezbednosnih podešavanja, možda ćete morati da ih unesete da biste ponovo pokrenuli uređaj nakon popravke softvera.
- **1** Proverite da li je aplikacija Xperia Companion instalirana na PC ili Mac računaru.
- **2** Otvorite softver Xperia Companion na računaru i na glavnom ekranu kliknite na .
- **3** Pratite uputstva koja se prikazuju na ekranu da biste ponovo instalirali softver i dovršili popravku.

## Garancija, SAR i smernice za upotrebu

Za informacije o garanciji, SAR-u (Specific Absorption Rate – specifična stopa apsorpcije) i bezbednosnim smernicama pročitajte Važne informacije navedene u odeljku Podešavanja > Sistem > O telefonu > Pravne informacije na uređaju.

## Pravne informacije

## **Sony H3113/H3123/H3133/H4113/H4133**

Ovo uputstvo za upotrebu je objavila kompanija Sony Mobile Communications Inc. ili njena pridružena kompanija, bez ikakvih garancija. Kompanija Sony Mobile Communications Inc. u bilo kom trenutku i bez obaveštenja može da poboljša i promeni ovo uputstvo za upotrebu usled tipografskih grešaka, netačnosti aktuelnih informacija ili poboljšanja programa i/ili opreme. Te promene će, međutim, biti uključene u nova izdanja ovog uputstva za upotrebu. Sve slike su navedene samo za potrebe ilustracije i možda ne prikazuju precizno stvarni uređaj.

Sva ovde pomenuta imena proizvoda i kompanija jesu žigovi ili registrovani žigovi svojih odgovarajućih vlasnika. Svi ostali žigovi pripadaju svojim vlasnicima. Sva prava koja ovde nisu izričito data su zadržana.<br>Posetite *[www.sonymobile.com/us/legal/](http://www.sonymobile.com/us/legal/)* da biste dobili više informacija. Ovo uputstvo za upotrebu možda navodi usluge ili aplikacije koje pružaju nezavisni proizvođači. Korišćenje tih programa ili usluga možda zahteva zasebnu registraciju kod nezavisnog proizvođača, plaćanje naknada ili navođenje informacija sa kreditne kartice, a može i da bude podložno dodatnim uslovima korišćenja. Takvi programi ili usluge takođe mogu da budu promenjeni, prekinuti ili povučeni u bilo kom trenutku. Za<br>aplikacije kojima se pristupa na veb lokaciji nezavisnog proizvođača ili preko nje, unapred pregledajte<br>uslove korišć

Uređaj ima mogućnost preuzimanja, skladištenja i prosledivanja dodatnog sadržaja, npr. zvukova zvona.<br>Korišćenje tog sadržaja može biti ograničeno ili zabranjeno pravima nezavisnih proizvođača, uključujući<br>između ostalog, potpunosti ste odgovorni za dodatni sadržaj koji preuzmete na uređaj ili prosledite sa njega. Pre korišćenja<br>dodatnog sadržaja, proverite da li imate odgovarajuću licencu ili ovlašćenje za njegovu planiranu upotrebu.<br>Sony

neispravnu upotrebu dodatnog sadržaja ili drugog sadržaja nezavisnih proizvođača.<br>Ovaj proizvod je licenciran na osnovu licenci MPEG-4 vizuelnog i AVC patentnog portfolija za ličnu i<br>nekomercijalnu upotrebu klijenta radi ( šifrovao klijent u okviru ličnih ili nekomercijalnih aktivnosti i/ili koji je nabavljen od dobavljača video zapisa<br>koji ima licencu od preduzeća MPEG LA da pruža MPEG-4 i/ili AVC video. Nijedna licenca se ne dobija niti se podrazumeva za neku drugu upotrebu. Dodatne informacije, uključujući i one koje se odnose na<br>promotivnu, internu i komercijalnu upotrebu i licenciranje, mogu da se dobiju od kompanije MPEG LA, L.L.C.<br>Pogledajte *www.mpegla* Fraunhofer IIS i Thomson. SONY MOBILE NEĆE BITI ODGOVORAN ZA GUBITAK, BRISANJE I/ILI ZAMENU LIČNIH PODATAKA NITI

DATOTEKA USKLADIŠTENIH NA UREĐAJU (UKLJUČUJUĆI, ALI SE NE OGRANIČAVAJUĆI NA KONTAKTE, MUZIČKE NUMERE I SLIKE) USLED AŽURIRANJA UREĐAJA NEKIM OD METODA OPISANIH U OVOM UPUTSTVU ZA UPOTREBU ILI DOKUMENTACIJI. NI U KOM SLUČAJU UKUPNA ODGOVORNOST PREDUZEĆA SONY MOBILE ILI<br>NJEGOVIH DOBAVLJAČA PREMA VAMA ZA NEKA ILI SVA OŠTEĆENJA, GUBITKE I RAZLOGE ZA IZVRŠAVANJE<br>RADNJE (BILO PO UGOVORU ILI DELIKTU, UKLJ © 2018 Sony Mobile Communications Inc.

Sva prava zadržana.